# Field Tools 3.15 Quick Start Guide

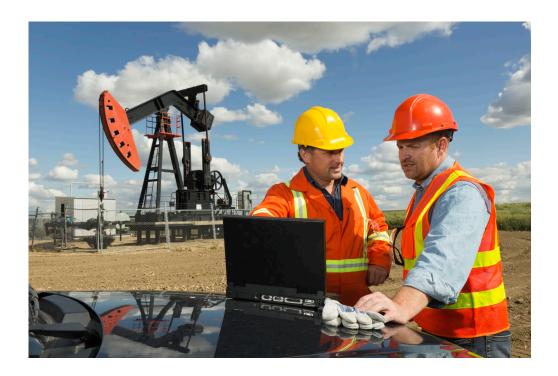

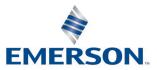

### **Application & Device Safety Considerations**

#### Reading these Instructions

Before operating a device or application, read these instructions carefully and understand their safety implications. In some situations, improper use may result in damage or injury. Keep this manual in a convenient location for future reference. Note that these instructions may not cover all details or variations in equipment or cover every possible situation regarding installation, operation, or maintenance. Should problems arise that are not covered sufficiently in the text, immediately contact Energy and Transportation Solutions (ETS) Customer Support for further information.

#### Protecting Operating Processes

The failure of a device or application – for whatever reason – may leave an operating process without appropriate protection and could result in possible damage to property or injury to persons. To protect against this, review the need for additional backup equipment or provide alternate means of protection (such as alarm devices, output limiting, fail-safe valves, relief valves, emergency shutoffs, emergency switches, etc.). Contact ETS for additional information.

#### Using Qualified Personnel

Installation, configuration, and any subsequent modifications to a device or application should only be performed by qualified, suitably trained personnel information.

#### System Training

A well-trained workforce is critical to the success of your operation. Knowing how to correctly install, configure, program, calibrate, and troubleshoot your Emerson equipment provides your engineers and technicians with the skills and confidence to optimize your investment. ETS offers a variety of ways for your personnel to acquire essential system expertise. Our full-time professional instructors can conduct classroom training at several of our corporate offices, at your site, or even at your regional Emerson office. You can also receive the same quality training via our live, interactive Emerson Virtual Classroom and save on travel costs. For our complete schedule and further information, contact the ETS Training Department at 800-338-8158 or email us at *education@emerson.com*.

#### Grounding Equipment

Ground metal enclosures and exposed metal parts of electrical instruments in accordance with relevant safety standards. For the USA, refer to OSHA rules and regulations as specified in *Design Safety Standards for Electrical Systems*, 29 CFR, Part 1910, Subpart S, dated: May 16, 1981 (OSHA rulings are in agreement with the National Electrical Code). For international locations, refer to IEC 60364-4-41: PROTECTION AGAINST ELECTRIC SHOCK. You must also ground mechanical or pneumatic instruments that include electrically operated devices such as lights, switches, relays, alarms, or chart drives. The chassis (or earth ground) lug provides a safe connection point to a customer-designated ground location for ESD and transient voltage suppression. Do not use the chassis ground lug for signal, common, or return connections. **Do not connect the chassis ground lug directly to a lightning arrestor/lightning rod.** Do not run signal wiring in conduit or open trays with power wiring or near heavy electrical equipment. If shielded wiring is used, ground the shield of the signal wiring at any one point of the signal loop.

**Important**: Complying with the codes and regulations of authorities having jurisdiction is essential to ensuring personnel safety. The guidelines and recommendations in this manual are intended to meet or exceed applicable codes and regulations. If differences occur between this manual and the codes and regulations of authorities having jurisdiction, those codes and regulations must take precedence.

#### Protecting from Electrostatic Discharge (ESD)

Any device contains sensitive electronic components which can be damaged by exposure to an ESD voltage. Depending on the magnitude and duration of the ESD, it can result in erratic operation or complete failure of the equipment. Ensure that you correctly care for and handle ESD-sensitive components.

### Ethernet Connectivity

This automation device is intended to be used in an Ethernet network which **does not** have public access. The inclusion of this device in a publicly accessible Ethernet-based network is **not recommended**.

#### Returning Equipment

If you need to return any equipment to ETS, it is your responsibility to ensure that the equipment has been cleaned to safe levels, as defined and/or determined by applicable federal, state and/or local law regulations or codes. You also agree to indemnify ETS and hold ETS harmless from any liability or damage which ETS may incur or suffer due to your failure to ensure device cleanliness.

# Contents

| Chapter | 1.     | Introduction                                                           | 1                 |
|---------|--------|------------------------------------------------------------------------|-------------------|
| 1.1     | What   | is Emerson Field Tools?                                                | 1                 |
| Chapter | 2.     | Installation                                                           | 3                 |
| 2.1     | Minir  | num System Requirements                                                | 3                 |
|         | 2.1.1  | Notes on USB to Serial Converters                                      |                   |
| 2.2     | Befor  | re you Begin                                                           |                   |
|         | 2.2.1  | Disabling User Account Control (UAC) in Windows                        |                   |
|         | 2.2.2  |                                                                        |                   |
|         | 2.2.3  |                                                                        |                   |
|         | 2.2.4  |                                                                        |                   |
| 2.3     | Insta  | lling Field Tools                                                      |                   |
|         | 2.3.1  | Custom Install/Upgrade without User Prompts                            |                   |
|         | 2.3.2  |                                                                        |                   |
|         |        | 5                                                                      |                   |
| Chapter | 3.     | Communication Setup                                                    | 17                |
| 3.1     | Ulsing | g Field Tools to Establish a Connection                                | 17                |
| 3.2     | -      | re You Begin                                                           |                   |
| 3.3     |        | ing Field Tools and Logging In                                         |                   |
| 3.4     |        | ging the Password                                                      |                   |
| 3.5     |        | ing Users                                                              |                   |
| 5.5     |        | Adding a User                                                          |                   |
|         | 3.5.2  | -                                                                      |                   |
|         | 3.5.3  |                                                                        |                   |
|         | 3.5.4  | •                                                                      |                   |
| 3.6     |        | ections List                                                           |                   |
| 3.7     |        | ing an Existing Connection                                             |                   |
| 3.8     |        | ting a New Connection to a Device (Controller/Flow Computer)           |                   |
| 3.9     |        | ng a Direct Connection                                                 |                   |
| 3.10    |        | e Connection pane                                                      |                   |
| 3.10    |        | orting/ Importing Connections                                          |                   |
| 5.11    | 3.11.  |                                                                        |                   |
|         | 3.11.  |                                                                        |                   |
|         | 3.11.  |                                                                        |                   |
| 3.12    |        | ngs                                                                    |                   |
| 3.12    |        | ne Configurations/Solutions Menu                                       |                   |
| 5.15    | 3.13.  |                                                                        |                   |
|         | 5.15.  | Creating a new Solution rile for a flow Computer (FB1000/FB2000 Selles | y. <del>+</del> ∠ |

### **Field Tools Quick Start Guide**

D301703X412 November 2023

| 3.13.2 | Creating a New Solution File for an RTU                             | 45 |
|--------|---------------------------------------------------------------------|----|
| 3.13.3 | Opening an existing Solution File                                   | 47 |
| 3.13.4 | Converting a Flow Computer Configuration (*.xml) to a Solution File | 47 |

### Chapter 4. FBxNet<sup>™</sup>

| pter | 4. FBxNet <sup>™</sup>                                                        | 49 |
|------|-------------------------------------------------------------------------------|----|
| 4.1  | What is FBxNet?                                                               | 49 |
| 4.2  | Licensing FBxNet                                                              | 49 |
| 4.3  | How do I configure FBxNet?                                                    |    |
| 4.4  | Starting FBxNet                                                               | 55 |
| 4.5  | Switching Between Monitor and Configuration Mode                              | 57 |
| 4.6  | Creating a Site                                                               | 57 |
|      | 4.6.1 Editing the Site                                                        | 59 |
|      | 4.6.2 Deleting a Site                                                         | 60 |
| 4.7  | Creating a Subscriber Directly in FBxNet                                      | 60 |
|      | 4.7.1 Editing a Subscriber                                                    | 62 |
|      | 4.7.2 Deleting a Subscriber                                                   | 62 |
| 4.8  | Adding a Publisher                                                            | 62 |
|      | 4.8.1 Editing a Publisher                                                     | 63 |
|      | 4.8.2 Deleting a Publisher                                                    | 63 |
| 4.9  | Adding a New Parameter                                                        | 63 |
|      | 4.9.1 Editing Existing Publishing Parameters                                  | 64 |
|      | 4.9.2 Deleting a Parameter                                                    | 65 |
| 4.10 | Synchronizing CSV Files                                                       |    |
| 4.11 | Manually Creating the Subscriber CSV File                                     |    |
|      | 4.11.1 Subscriber File Format                                                 | 67 |
|      | 4.11.1 Subscriber File Example – Created in Excel                             | 69 |
|      | 4.11.2 Subscriber File Example – Created in a Text Editor                     |    |
| 4.12 | CSV File Validation                                                           | 71 |
| 4.13 | FBxNet Authentication                                                         | 71 |
| 4.14 | 5                                                                             |    |
|      | 4.14.1 Downloading CSV Files for a Single Site                                | 73 |
| 4.15 | Making Changes to Your CSV Files                                              | 73 |
|      | 4.15.1 Making Edits Manually in Microsoft <sup>®</sup> Excel or a Text Editor |    |
|      | 4.15.2 Making Edits Directly in FBxNet                                        |    |
|      | 4.15.3 Downloading the Modified CSV Files to Subscribers                      |    |
| 4.16 | Restoring the Backup of Previous CSV Files at the PC                          |    |
| 4.17 | Viewing Status of the Subscriber Device                                       |    |
| 4.18 | Viewing Status of the Publisher Devices                                       |    |
| 4.19 | Viewing Details on a Single Publisher                                         |    |
| 4.20 | Modifying FBxNet Configuration Parameters                                     |    |
| 4.21 | Enabling/Disabling Fault Processing                                           |    |
| 4.22 | Troubleshooting Tips                                                          |    |
| 4.23 | FBxNet Settings                                                               |    |
| 4.24 | Working with the Tag Browser                                                  | 83 |

### Chapter 5. Device Security Management

### Field Tools Quick Start Guide D301703X412 November 2023

| 5.1 | Device  | e Compatibility                                                           | 87   |
|-----|---------|---------------------------------------------------------------------------|------|
| 5.2 | Startir | ng Device Security Management                                             | 87   |
| 5.3 |         | Security Keys tab                                                         |      |
|     | 5.3.1   | Creating DNP Security Keys                                                | 88   |
|     | 5.3.2   | Transferring DNP3 Keys to Field Tools                                     | 89   |
|     | 5.3.3   | Transferring DNP3 Keys to other PCs running Field Tools                   | 89   |
|     | 5.3.4   | Creating a DNP3 Security Target File for a Device                         | 90   |
|     | 5.3.5   | Loading the Security Target File into the Device                          | 91   |
|     | 5.3.6   | Disabling SAv5 in the Target RTU                                          | 94   |
| 5.4 | Crede   | ntial Management Tab                                                      | 94   |
|     | 5.4.1   | Security Master Files                                                     | 95   |
|     | 5.4.2   | Defining Permissions for Different User Roles                             | 95   |
|     | 5.4.3   | Applying Rules for Password Creation                                      | 99   |
|     | 5.4.4   | Adding Users                                                              | 100  |
|     | 5.4.5   | Deleting an Existing User                                                 |      |
|     | 5.4.6   | Saving Your Usernames, Passwords & Credentials in a Security Master File  | e102 |
|     | 5.4.7   | Opening an Existing Security Master File                                  | 103  |
|     | 5.4.8   | Saving a Copy of the current Security Master File under a different name. | 103  |
|     | 5.4.9   | Transmitting the Security Master File to Your RTUs and Flow Computers     | 104  |

| Appendix A. | Troubleshooting                      | 107 |
|-------------|--------------------------------------|-----|
| Appendix B. | Field Tools Uninstallation Procedure | 115 |
| Index       |                                      | 121 |

### **Field Tools Quick Start Guide** D301703X412 November 2023

# **Chapter 1. Introduction**

# 1.1 What is Emerson Field Tools?

Emerson Field Tools provides a single integrated package for connecting to and configuring ROC, FloBoss™, ControlWave™ flow computers and RTUs, FB1000/FB2000 Series Flow Computers, and FB3000 RTUs.

Field Tools supports either a direct serial connection or an IP connection to a controller or flow computer. You can also connect wirelessly with FB1000/FB2000 Series Flow Computers. In all these cases, you establish communications with the controller using Field Tools' Connection wizard.

In addition, if you install configuration tools for the controller (ROCLINK, TechView, and/or FBxConnect) Field Tools automatically launches the appropriate tool when you open a connection to a ROC, FloBoss, ControlWave device, an FB1000/FB2000 Series Flow Computer, or an FB3000 RTU.

### **Field Tools Quick Start Guide** D301703X412 November 2023

# **Chapter 2.** Installation

This chapter covers installation of Field Tools software.

# 2.1 Minimum System Requirements

For optimal performance, we recommend that your laptop PC meet the following minimum requirements:

- Intel<sup>®</sup> Core<sup>™</sup>2 Duo T7100 or similar specification Intel CPU (minimum)
- 2.5 GB available hard disk space to install the full software package
- 8 GB RAM
- 1366 x 768 or better resolution display (OS compatible)
- Microsoft<sup>®</sup> Windows 10 Professional, or Windows 11 Professional. Use with older Windows versions is **not** recommended.
- Network port can be either:
  - RS-232 Serial port or USB to RS-232 converter (See Section 2.1.1)
  - Ethernet port

For details on compatibility of Field Tools with particular hardware, software, and firmware, please refer to the *Field Tools Product Data Sheet* (D301735X012).

### 2.1.1 Notes on USB to Serial Converters

USB to RS-232 serial converters vary widely in quality and performance. Users report good results with the following converters:

- BlackBox IC199A
- IOGear® GUC232A
- CHIPI-X10

If you experience problems with your converter, see Appendix A – Troubleshooting Tips.

## 2.2 Before you Begin

Before you install Field Tools, there are several things you need to know:

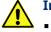

### Important

- Field Tools cannot reside on a computer running any components of OpenEnterprise 2.x, OpenEnterprise 3.x, OpenEnterprise Client/Server software, or ObjectServer.
- Field Tools includes components of BSI\_Config (such as TechView) which are from OpenBSI version 5.9 Service Pack 3.
- Field Tools can co-exist on a computer running OpenBSI Network Edition 5.9 Service Pack 2 (or newer). It cannot be installed on a computer running OpenBSI versions older than 5.9 Service Pack 2.
- You must have administrative privileges to install Field Tools. The reason you need these privileges is because the Field Tools installer writes to certain folders on your PC that are normally hidden from regular users.
- Field Tools requires Internet access to communicate with RTUs and flow computers via Ethernet, and during installation and license registration. If your anti-virus software blocks Field Tools, you must follow instructions for that anti-virus program to "white list" Field Tools so it can communicate through the firewall.
- If installing TechView, close all other programs down before you begin installation. In particular Office 365 components must be closed because they can interfere with the Field Tools installer.
- You must disable User Account Control (UAC) prior to the installation (you can reenable it after a successful installation). See *Section 2.2.1*.
- If you are using an Enterprise version of the Windows operating system and your administrative privileges do not include read/write access to \ProgramData\Emerson and its sub-folders, these privileges must be set manually by your system administrator.
- If you are using an Enterprise version of a Windows operating system with an application blocker, set any EXE files in \Program Files\Emerson to "trusted source."
- For best results on a PC or laptop, set your Windows Control Panel display settings for smaller fonts (100% default). Larger fonts may cause some screen items to overlap or be cut off.
- For best results on a tablet, set your Windows Control Panel display settings for either smaller fonts (100%) or medium fonts (125% default). DPI should be 100.

### 2.2.1 Disabling User Account Control (UAC) in Windows

You must disable UAC prior to installing Field Tools. You can re-enable it after successful installation.

- 1. Click Start > Control Panel to open the Windows Control Panel.
- 2. Click Action Center.
- 3. Click Change User Account Control settings.
- 4. Drag the sliding control down to Never notify and click OK.

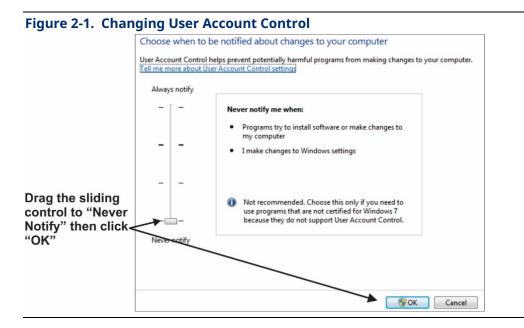

### 2.2.2 Special Notes for BSI\_Config/TechView Users

If you have BSI\_Config 5.9 (which includes TechView) installed prior to installing Field Tools and it is a version older than 5.9 Patch A, the Field Tools installer automatically updates BSI\_Config components on your PC to version 5.9 Service Pack 3 (which includes Patch A). If you subsequently reinstall BSI\_Config 5.9, you'll need to manually copy the Field Tools installer version of TechView.exe to the proper installation path on your PC. If you used the default installation paths, you can use the following examples, assuming your PC hard disk is the C drive:

### For 64-bit OpenBSI Users:

Copy C:\program files (x86)\emerson\openenterprise\bin\TechView.exe to C:\program files (x86)\bristol\openbsi\

### For 32-bit OpenBSI Users:

Copy C:\program files\emerson\openenterprise\bin\TechView.exe to C:\program files\bristol\openbsi\

### 2.2.3 Special Notes for OpenBSI Users

Field Tools includes components of OpenBSI's BSI\_Config Version 5.9 Service Pack 3. OpenBSI Network edition version 5.9 Service Pack 2 (or newer) can co-exist with Field Tools. The Field Tools installer does not affect OpenBSI Network Edition. The two programs, however, are not linked together; you cannot for example, launch NetView from Field Tools.

## 2.2.4 Special Notes for ROCLINK Users

If you have a version of ROCLINK already installed that is older than the version included in the Field Tools installer, Field Tools prompts you to confirm the upgrade to the newer version. If you answer **Yes** the

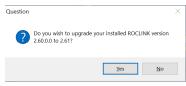

upgrade proceeds; if you answer **No** the installer leaves the existing version as is.

To preserve your existing files, always backup the device directory (which includes the ROC\_USER.MDB file) before you install ROCLINK, and then copy it back after the installation completes. The device directory is the folder **\Program Files\ROCLINK800**.

You can only have three simultaneous ROCLINK connections to devices through Field Tools.

# 2.3 Installing Field Tools

Field Tools is available as a free download for registered SupportNet<sup>™</sup> users. The extracted executable follows the format FieldTools*buildnum*.exe where *buildnum* is the software version build number. See *Section 2.3.2* for instructions on validating the downloaded zip file.

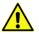

### Important

If you are not a registered SupportNet<sup>™</sup> user, activating a new SupportNet account to obtain Field Tools software may take up to 24 hours to process.

If you are installing the Field Tools executable from a network drive, there may be a long delay while the installer extracts and uncompresses files onto the local PC.

- 1. Right-click on the Field Tools (.EXE) installation file and choose **Run as administrator** from the pop-up menu.
- 2. The installation process starts and checks whether certain necessary software components exist on the laptop, and if they are not present, the installation process prompts you to install them. Click **Install**. This process may take several minutes, and the installer may require you to reboot your PC.

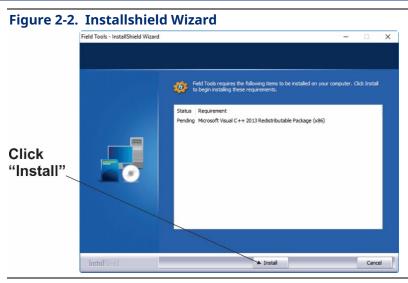

Once installation of the required components finishes, the Field Tools installation wizard starts:

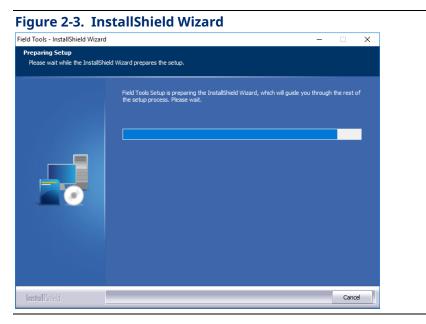

3. Click Next.

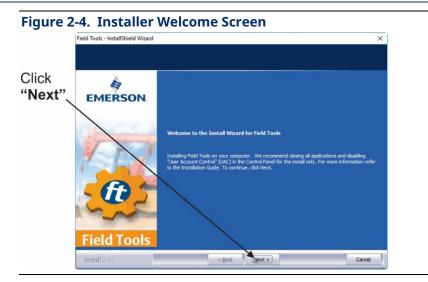

4. To proceed with the installation, click **I accept the terms of the license agreement** and then click **Next**.

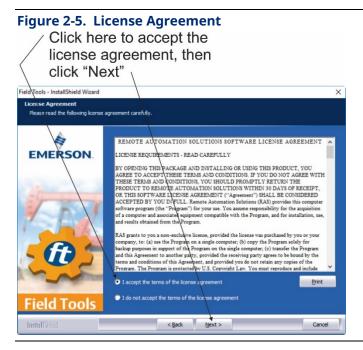

5. Use the default installation folders for the program and data or click **Browse** to specify different locations. Then select the optional configuration packages you want to install and click **Next**.

#### Figure 2-6. Optional Package Selection Field Tools - InstallShield Wizard X Setup Type Select the setup type that best suits your needs. Install or update the following packages ROC and Floboss support including ROCLINK 800 à ControlWave support including TechView EMERSON FBx support including FBxConnect FBxDesigner - FBx Application Development Options Retain Previous Connections Retain Administrator Password Install Folder: Browse Field Too Data Folder: C:\Users\Public\Documents Browse Next > < Back Cancel

### Notes

- You must purchase a license to use FBxDesigner; see the FBxDesigner Quick Start Guide (D301860X012) for instructions on licensing that product. FB3000 users can purchase various features and applications. You can license these from within FBxConnect, or through the Emerson Customer Portal. See the FBxConnect online help and the Emerson Customer Portal Quick Start Guide (D301878X012) for details. You can access licensing tools through the Help > Licensing menu item in Field Tools.
- If you are installing over an existing version of Field Tools, you have the option to preserve any saved connections by checking **Retain Previous Connections**, and to preserve the password for Field Tools software by checking **Retain Administrator Password**.
- 6. The installation proceeds. The installer program periodically reports which components are being installed. This may take several minutes:

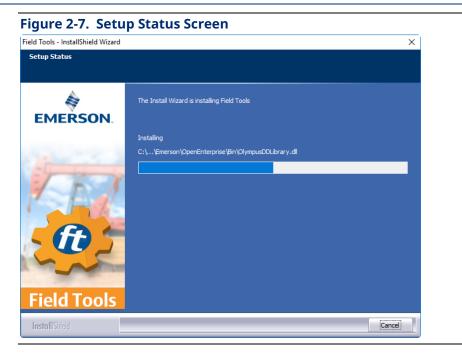

7. The software prompts you whether you want the installer to create a Field Tools desktop icon; click **Yes** if you want to start Field Tools from the desktop.

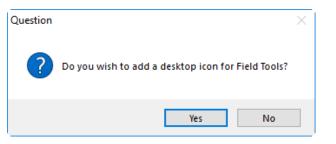

8. Click Finish to exit the installer.

| Figure 2-8 | . Installshiel                     | d Wizard Finish Screen                                                                            |
|------------|------------------------------------|---------------------------------------------------------------------------------------------------|
|            | Field Tools - InstallShield Wizard |                                                                                                   |
|            |                                    |                                                                                                   |
| Click      | A                                  | InstallShield Wizard Complete                                                                     |
| "Finish"   | EMERSON                            | The InstallShield Wizard has successfully installed Field Tools. Click Finish to exit the wizard. |
|            | Field Tools                        | < Back Frish Cancel                                                                               |

### 2.3.1 Custom Install/Upgrade without User Prompts

Some companies require software installations and upgrades to be handled by their Information Technology (IT) departments without user intervention.

To do this with Field Tools, you must create a custom setup file in a temporary folder that specifies which packages the installer should load.

The recommended way (and easiest way) to create the setup file is to create a desktop shortcut to the Field Tools installer, and then invoke the installer with the record option "**/r**" to save your installation choices to a file. Then you can use the file with the silent install "**/s**" option to install Field Tools for a user.

### **Recording an Installation Session to Create a Full Installation Setup File:**

1. With the Field Tools installer in your temporary folder "C:\temp", right-click on it and choose Create shortcut and then examine the **Target** field in the properties of the resulting shortcut:

| <u>a</u>        | FieldTools3110131.exe - Shortcut |  |
|-----------------|----------------------------------|--|
| Target type:    | Application                      |  |
| Target location | on: temp                         |  |
| <u>T</u> arget: | C:\temp\FieldTools3110131.exe    |  |

2. Edit the target line to set the record option "**/r**" along with the "**/f1**" option to specify the path and name of the setup file:

```
C:\temp\FieldTools3110131.exe /r /f1"C:\temp\full.iss"
```

- 3. Click **OK** to exit the properties dialog box.
- 4. Right-click on the shortcut and choose **Run as administrator** to invoke the Field Tools installer and make your installation choices. See *Section 2.3* for information on what the different fields mean. When you click **Finish** to complete the installation, you should have a completed ISS file in the **C:\temp** folder that reflects the choices you made in the installer and looks similar to the file, below:

```
[InstallShield Silent]
Version=v7.00
File=Response File
[File Transfer]
OverwrittenReadOnly=NoToAll
[{A336A33B-40A8-4032-BAD6-58A04D514F12}-DlgOrder]
Dlg0={A336A33B-40A8-4032-BAD6-58A04D514F12}-SdWelcome-0
Count=5
Dlg1={A336A33B-40A8-4032-BAD6-58A04D514F12}-SdLicense2Rtf-0
Dlg2={A336A33B-40A8-4032-BAD6-58A04D514F12}-Options-0
```

### **Field Tools Quick Start Guide**

D301703X412 November 2023

```
Dlq3={A336A33B-40A8-4032-BAD6-58A04D514F12}-AskYesNo-0
Dlq4={A336A33B-40A8-4032-BAD6-58A04D514F12}-SdFinish-0
[{A336A33B-40A8-4032-BAD6-58A04D514F12}-SdWelcome-0]
Result=1
[{A336A33B-40A8-4032-BAD6-58A04D514F12}-SdLicense2Rtf-0]
Result=1
[{A336A33B-40A8-4032-BAD6-58A04D514F12}-Options-0]
                      FBxDesigner - FBx Application Development
Designer=0 🔶
                      ROC and Floboss support including ROCLINK 800
ROCLink=0 🔶
                             ControlWave support including TechView
TechTools=0 -
FBx=1 🚽
                               FBx support including FBxConnect
                         Retain Previous Connections
Connections=1
Password=1 -
                             Retain Administrator Password
Path=C:\Program Files (x86)\Emerson\OpenEnterprise
[Application]
Name=Field Tools
                                                 Do you wish to add a desktop icon for Field Tools?
Version=3.11.0.131
Company=Emerson
                                                           Yes
Lang=0409
[{A336A33B-40A8-4032-BAD6-58A04D514F12}-AskyesNo-0]
Result=0 🔶
[{A336A33B-40A8-4032-BAD6-58A04D514F12}-SdFinish-0]
Result=1
bOpt1=0
bOpt2=0
```

The **bolded** items are portions you may choose to edit manually if you decide you want to change the setup file. *Table 2-1*, below, explains these items:

| Item        | Set To:                                                      |
|-------------|--------------------------------------------------------------|
| Designer    | 0 = Do not install FBxDesigner                               |
|             | 1 = Install FBxDesigner                                      |
| ROCLink     | 0 = Do not install ROCLINK                                   |
|             | 1 = Install ROCLINK                                          |
| TechTools   | 0 = Do not install TechView                                  |
|             | 1 = Install TechView                                         |
| FBx         | 0 = Do not install FBxConnect                                |
|             | 1 = Install FBxConnect                                       |
| Connections | 0 = Delete any existing connections                          |
|             | 1 = Preserve existing connections from previous installation |
| Password    | 0 = Delete any existing Field Tools administrator password   |
|             | 1 = Preserve existing administrator password for Field Tools |
| Result      | 0 = Do not create Field Tools desktop icon                   |
|             | 1 = Create Field Tools desktop icon                          |

Table 2-1. Silent Install Options

### Note

Once you complete the standard install you should save the **\_users.bin** and **FieldToolsContainer.config** files from the **\Emerson\FieldTools\Application Data\** folder. When you want to run an install/upgrade on a new PC, place these files in the same folder on the new PC **before** installing Field Tools because these files are only read at install/upgrade time.

### **Running Your Installation File:**

 Edit the target line for the shortcut you created for the installer, and change "/r" to "/s"

C:\temp\FieldTools3110131.exe /s /f1"C:\temp\full.iss"

Click **OK** to exit the properties dialog box.

- 2. Right-click on the shortcut and choose **Run as administrator** to invoke the Field Tools installer with your setup file.
- 3. The installer generates a log file setup.log in the C:\temp folder. If you see "Resultcode=0" you know the installation completed successfully.

### Creating and Running an Upgrade Setup File:

When upgrading existing Field Tools installations, you need to create a separate setup file specific to the upgrade. Follow the same procedure of creating a shortcut and specifying a setup file path and filename with the "**/r**" and "**/f1**" options to record the upgrade; be sure to use a different name to avoid overwriting your existing setup file.

Then run the file in the same way by editing the shortcut using the "/s" and "/f1" options.

The file below shows a typical upgrade file:

```
[InstallShield Silent]
Version=v7.00
File=Response File
[File Transfer]
OverwrittenReadOnly=NoToAll
[{A336A33B-40A8-4032-BAD6-58A04D514F12}-DlgOrder]
Dlg0={A336A33B-40A8-4032-BAD6-58A04D514F12}-Options-0
Count=2
Dlg1={A336A33B-40A8-4032-BAD6-58A04D514F12}-SdFinish-0
[{A336A33B-40A8-4032-BAD6-58A04D514F12}-Options-0]
Designer=1
ROCLink=1
TechTools=1
FBx=1
Connections=1
Password=1
Path=C:\Program Files (x86) \Emerson \OpenEnterprise
[Application]
```

```
Name=Field Tools
Version=3.11.0.131
Company=Emerson
Lang=0409
[{A336A33B-40A8-4032-BAD6-58A04D514F12}-SdFinish-0]
Result=1
bOpt1=0
bOpt2=0
```

### 2.3.2 Validating the Field Tools Zip file Hash

The Field Tools ZIP file you download from SupportNet has a calculated number associated with it called a "hash." This number is visible in two .TXT files associated with the ZIP that are also available on SupportNet. The hash number is generated based on the contents of the ZIP file, and so the hash should never change unless the file contents change. This is a security measure to ensure the file contents were not changed by a third party.

Once you download the zip file to your PC, make note of the folder where it resides so you can check the hash of the zip file as follows:

- 1. Type CMD to open a DOS command prompt.
- 2. Use the CD command to go to the folder where the ZIP file resides.
- 3. Type the following command and press enter.

```
certutil -hashfile "FieldToolsxxxxxx_signed.zip" MD5
```

Where *xxxxxxx* is the release number in the ZIP filename.

4. Compare the hash number you see with the one in the MD5 TXT file. If they do not match, it indicates the Field Tools zip file has been altered. See example, below:

```
>certutil -hashfile "FieldTools3130120_signed.zip" MD5
MD5 hash of FieldTools3130120_signed.zip:
f2b17bfb11b2af0dbe36db8178eb5cb0
CertUtil: -hashfile command completed successfully.
```

5. Type the following command and press enter.

```
certutil -hashfile "FieldToolsxxxxxxx_signed.zip" SHA256
```

Where *xxxxxxx* is the release number in the ZIP filename.

6. Compare the hash number you see with the one in the SHA256 TXT file. If they do not match, it indicates the Field Tools zip file has been altered. See example, below:

>certutil -hashfile "FieldTools3130120\_signed.zip" sha256 SHA256 hash of FieldTools3130120\_signed.zip: 5184e909a99e944122d5d393822f8102c172e3115f3f155e2790549ec3c3ed72 CertUtil: -hashfile command completed successfully.

 If either the MD5 hash or the SHA256 hash you generate from the ZIP file does not match the corresponding .TXT files for MD5 or SHA256, do **not** use the ZIP file. Contact Emerson for assistance.

### **Field Tools Quick Start Guide** D301703X412 November 2023

# **Chapter 3. Communication Setup**

This chapter covers initial communication setup with Field Tools.

# 3.1 Using Field Tools to Establish a Connection

Field Tools can communicate with a controller or flow computer using either a direct serial connection or through an IP network. FB1000/FB2000 Series Flow Computers also support wireless connections through FBxConnect.

### **A** CAUTION

When making multiple FBxConnect connections to the same device (as with a remote and a local connection), be aware that the changes one connection makes to the device may not be immediately visible to other connections and may even require the other connections to restart FBxConnect before changes become visible. For example, simple changes (such as changes to setpoints) may be immediately visible to all connections, but changing the number of meters, configuring I/O, adding/deleting menu items, or other major configuration changes may require re-establishing the connection using FBxConnect.

## 3.2 Before You Begin

- For serial connections, you would typically connect a serial cable between the laptop computer and a serial port on the controller or flow computer. Other options for serial connections could include a radio or modem.
- For IP connections, connect the laptop to the same IP network which includes the controller or flow computer.
- If you have an FBx-series device with the FBxWifi option, you can use a wireless IP connection. This option requires you know the connection key for the wireless network.
- For details on cabling/wiring, consult the hardware manual for your controller or flow computer.

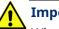

### Important

When using Field Tools for serial communication, you must plug into the Local Port. For ControlWave-series units, this is a port for which you've set the **\_\_Pn\_LOCAL\_PORT** system variable TRUE in the ControlWave project running in

the unit. Local ports answer to requests sent to a BSAP local address of 1 which is what Field Tools requests. For Network 3000, this is a BSAP slave or pseudoslave port. For a ROC or FloBoss, the Local Port is a specific port (the LOI port) which answers to the address of 240 and a group number of 240.

For ControlWave/Network 3000 devices only, you need to know which TechView session (\*.TVS) file is appropriate for your device so you can specify it when you establish your connection. If you installed TechView, a set of default TVS files resides on your hard disk in your \openbsi installation path. The Connection wizard opens that folder first when you specify your TVS file. For example, there is a CWaveEFM.TVS file to support the ControlWave EFM, a CWaveGFC.TVS file to support the ControlWave GFC, and so on. If you have a customized application with a customized TVS file, you should place it in that folder.

## 3.3 Starting Field Tools and Logging In

- Start Field Tools either from the desktop icon icon or click: Start > Programs > Emerson Field Tools > Field Tools.
- 2. In the Log In dialog box, enter your User name and Password and click Log in.

| Figure 3-1. | Log in Dialog Box |         |   |
|-------------|-------------------|---------|---|
| Log In      |                   |         | × |
| User name:  | admin             | Log in  |   |
| Password:   |                   | Log out |   |
| 🔢 rtrdb1    |                   |         |   |

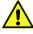

### Important

The very first time you log in, use **admin** for the **User name** and leave the **Password** field blank. Once you've logged in with these defaults, Field Tools prompts you to change your password:

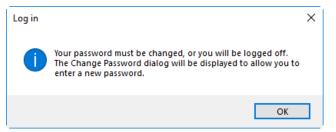

3. The Field Tools main screen opens. Use it to establish a connection with the controller / flow computer.

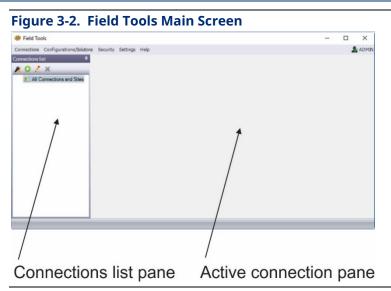

# 3.4 Changing the Password

You can change the password for the currently logged on user at any time. .

 Click Security > Change password from the menu bar. The Change Password dialog box opens.

### Note

The very first time you start Field Tools, the default password for the ADMIN account is blank, and Field Tools forces you to define a new password; click **OK** to open the Change Password dialog box. Passwords are case sensitive.

| Figure 3-3     | Change Password Dialog Box |
|----------------|----------------------------|
| Change Passwor | i X                        |
| User name:     | ADMIN                      |
| Old password:  |                            |
| New password:  |                            |
| Confirmation:  |                            |
|                | OK Cancel                  |

2. In the Change Password dialog box, enter the current password in the **Old password** field, then enter the new password in both the **New password** and **Confirmation** fields, then click **OK**. Your password is now changed.

## 3.5 Defining Users

The User Management dialog box lets you define Field Tools users, and also configure RTU login credentials for them.

To define the Field Tools users on this PC click **Security > User management** from the menu bar. This opens the User Management dialog box.

| ser manag | ement         |                    |
|-----------|---------------|--------------------|
| me        | Role          | Add user           |
| in        | Administrator |                    |
|           |               | Delete user        |
|           |               | Change password    |
|           |               | Credential mapping |
|           |               | Close              |

### 3.5.1 Adding a User

- If the User Management dialog box is not already open, click Security > User management to open it.
- 2. Click **Add User**. Optionally choose a **Role** for the user. (Particular roles can have particular privileges associated with them.)
- 3. Enter a **User name** for the user.

### Notes

• Usernames are case-insensitive and are stored in the database as lowercase.

 Do not create a user named Operator. This word is reserved for use internally by Field Tools.

- 4. Enter a password in the **Password** and **Confirm Password** fields.
- 5. Click **OK**.

| Figure 3-5. Ac    | ld new user Dialog | Box |
|-------------------|--------------------|-----|
| 🤹 Add new user    |                    | ×   |
| Role:             | Engineer           |     |
| User name:        |                    |     |
| Password:         |                    |     |
| Confirm password: |                    |     |
| ок                | Cancel             |     |

### 3.5.2 Setting a Minimum Password Length

You can enforce a minimum password length to increase the level of protection of your Field Tools passwords. Passwords can range from 1 to 32 characters. The longer the password length, the harder it is for an intruder to gain access to your system.

1. Click **Security > Security configuration** to open the Security configuration dialog box.

| og bo |
|-------|
| ×     |
| ж     |
| incel |
| -     |

2. Enter the minimum number of characters required for a valid password and click OK.

From this point on, all users you define must have a password of this length or longer. Existing users created previously with passwords shorter than this number are unaffected.

### 3.5.3 Deleting a User

- If the User Management dialog box is not already open, click Security > User management to open it.
- 2. Click the name of the user you want to delete.
- 3. Click Delete user.
- 4. Click **Yes** when prompted to confirm the deletion.

### 3.5.4 Assigning RTU Login Credentials

### Note

Beginning with Field Tools Version 3.12, a separately licensed credential management utility can be used for this process. See *Chapter 5* for details.

 If the User Management dialog box is not already open, click Security > User management to open it. 2. Click the name of the user for which you want to define RTU login credentials then click **Credentials mapping**. The Credentials mapping dialog box opens.

### Figure 3-7. Device credentials dialog box

| 🤹 Credentia | l mapping for user ad   | min             | ×      |
|-------------|-------------------------|-----------------|--------|
| ControlWave | / Bristol33xx           |                 |        |
| Username:   | SYSTEM                  | Password: ••••• |        |
| ROC / FloBo | ss - Legacy Security Sc | heme            |        |
| Username:   | LOI                     | Password:       |        |
| ROC / FloBo | ss - Enhanced Security  | Scheme          |        |
| Password:   |                         |                 |        |
|             |                         | ОК              | Cancel |

3. Enter a **Username** and **Password** for accessing the particular RTU type(s). If your system includes a mixture of different ROC/FloBoss devices in which some use the enhanced security scheme and others use the legacy security scheme, you should enter appropriate usernames and passwords for both schemes.

### Note

ROC/FloBoss devices with newer firmware support either the legacy security scheme (shorter usernames and passwords); or the enhanced scheme, but once upgraded to the enhanced scheme, they no longer support the legacy scheme. Devices with older firmware only support the legacy scheme. Refer to *Table 3-1* to determine which ROC/FloBoss devices support the enhanced security scheme.

| Security       |                                                                     |
|----------------|---------------------------------------------------------------------|
| Device         | Minimum Firmware Revision                                           |
| ROC 800 Series | 3.90 (for additional cybersecurity enhancements, use 3.91 or newer) |
| FloBoss 107    | 1.70 (for additional cybersecurity enhancements, use 1.71 or newer) |
| DL8000         | 2.60                                                                |

# Table 3-1. ROC/FloBoss/DL8000 Firmware Revisions Supporting EnhancedSecurity

4. Click **OK**.

## 3.6 Connections List

The left pane of the Field Tools main screen displays the Connections list tree. This shows connections you've previously saved or used, and also lets you create new connections.

### Figure 3-8. Connections List

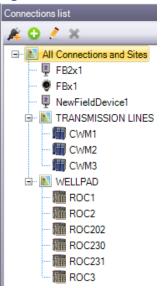

### Table 3-2. Connections List Pane and Context Menus Icons

| Icon | Description                                                                                                    |
|------|----------------------------------------------------------------------------------------------------|
| Ŷ    | Identifies a previously configured connection to an FB1100 Flow Computer.<br>The name of the device appears next to the icon. Double-click the icon to re-<br>start the connection.                        |
| ĝ    | Identifies a previously configured connection to an FB1200 Flow Computer.<br>The name of the device appears next to the icon. Double-click the icon to re-<br>start the connection.                        |
|      | Identifies a previously configured connection to an FB2100 Flow Computer.<br>The name of the device appears next to the icon. Double-click the icon to re-<br>start the connection.                        |
| 2    | Identifies a previously configured connection to an FB2200 Flow Computer.<br>The name of the device appears next to the icon. Double-click the icon to re-<br>start the connection.                        |
|      | Identifies a previously configured connection to an FB3000 RTU. The name of the device appears next to the icon. Double-click the icon to re-start the connection.                                         |
|      | Identifies a previously configured connection to a ROC, DL8000, or FloBoss.<br>The name of the device appears next to the icon. Double-click the icon to re-<br>start the connection.                      |
|      | Identifies a previously configured connection to a ControlWave or Network<br>3000 (33xx) controller. The name of the device appears next to the icon.<br>Double-click the icon to re-start the connection. |
| •    | Shows on top of a controller/flow computer icon when its connection is active.<br>Beginning with Field Tools 2.0, you can have multiple simultaneous active<br>connections.                                |

### Field Tools Quick Start Guide

D301703X412 November 2023

| Icon | Description                                                                                                    |
|------|----------------------------------------------------------------------------------------------------|
|      | Site - A site is just a name underneath which you can group one or more<br>connections. It could represent a geographical area, a department, or any<br>other logical grouping you need. The Connections list comes with a default site<br>name called "All Connections" which you can rename and/or add additional<br>sites underneath. Although you can rename it, you cannot delete the "All<br>Connections" site; you can delete other sites if they have no devices<br>underneath. |
| ji k | Add Connection. Click to launch the Connection wizard. You can find this icon in the Connections list toolbar and in the context menu when you right click on a site.                                                                                                    |
| >>>  | Edit Connection. Click to change the connection parameters for the selected                                                                                                    |
|      | connection. You <b>cannot</b> edit an active connection.                                                                                                    |
|      | Note: If you change the connection name, when you save, Field Tools prompts you to decide whether you want to save the connection as a new connection under the new name (Add new connection), or to just rename the existing connection (Replace connection).                                                                                                    |
| ø    | Connect. Click to activate the selected connection.                                                                                                    |
| ×    | Delete. Click to delete the selected connection or site.                                                                                                    |
| 0    | Add Site. Click this context menu item to add a site underneath the currently selected site.                                                                                                    |
| 2    | Rename Site. Click this context menu item to call up the Modify Site dialog box and rename the currently selected site.                                                                                                    |
| +    | Expand branch. Click to expand this branch of the Connections tree.                                                                                                    |
| (i)  | Hide branch. Click to hide the portion of the Connections tree underneath.                                                                                                    |
| 0    | Clear Connection Cache. If you encounter a problem with a connection, try disconnecting, then clear the connection cache, and reconnect. This may resolve the issue.                                                                                                    |
| *    | Apply Pin. Click to display only the portion of the tree below the current position of the cursor. This is useful if you have a large Connections list tree with many items and you only want to see a portion of it.                                                                                                    |
| **   | Remove Pin. Click to turn off the Apply Pin option and display the entire Connections list tree.                                                                                                    |

## 3.7 Starting an Existing Connection

- 1. If you have previously established connections from this laptop, Field Tools displays them in the Connections list pane (see *Figure 3-8*).
- 2. To activate a connection, double-click on its icon and Field Tools activates that connection and automatically launches the appropriate configuration tool (ROCLINK, TechView, or FBxConnect). Alternatively, you can right-click on the connection name, and choose **Connect** in the context menu:

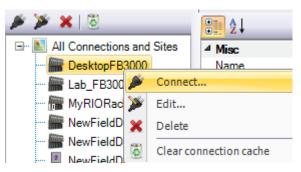

# 3.8 Creating a New Connection to a Device (Controller/Flow Computer)

- 1. If the connection for the controller/flow computer you want to communicate with already exists in the Connections list just double-click on it you're done. If no previous connection exists to this device, go to the next step.
- 2. If you want to associate the device with a particular site, first click the site name in the Connections list. (If you don't want to choose a site at this time, you can skip that the connection will automatically belong to the All Connections site.)
- Click the Add connection icon *icon* in the Connections pane toolbar. If the icon is not visible (because no site is selected) click Connections > Add connection from the menu bar. Either way, the Connection wizard opens.

### Figure 3-9. Connection Wizard

| - <b>j</b>                                                             |       |
|------------------------------------------------------------------------|-------|
| Local connection to FBx device                                         | ×     |
| Device platform: FBx                                                   |       |
| Connection name O Get name from device O Specify name NewFieldDevice15 | nnect |
| Connection type                                                        | ave   |
| Commeton parameters                                                    | lose  |
| Connection progress                                                    |       |
| <                                                                      | >     |

 Select the type of device to which you want to connect in the Device platform field. The choices are: FloBoss/ROC/DL8000, ControlWave/33xx, or FBx (for the FB1000/FB2000 Series Flow Computers or FB3000 RTU).

### Note

"33xx" refers to Network 3000 devices (for example, DPC 3330, DPC 3335, RTU 3310).

5. Enter the name of the field device in the Specify name field. For FBx devices, click the Get name from device button and Field Tools obtains the device name from the device (if it exists). If no name exists in the device, Field Tools uses the name "Default."

### Note

Make connection names alpha-numeric; you can also include dashes, underscores, or spaces. Connection names cannot include special characters such as single or double quotation marks, commas, slashes, periods, colons, or asterisks. There is no pre-set maximum length for connection names.

6. For a ROC/FloBoss or ControlWave, if you want to define a default username/password combination for this device click **Device credentials** in the Connection page to open the Device credentials dialog box, enter a valid **Username** and **Password** combination for access to this controller/flow computer, and re-enter the password in the **Verify Password** field; this username/password combination will be used for this controller/flow computer throughout this Field Tools session. If you want to use this username/password combination as the default for this RTU for all subsequent connection sessions check the **Save as default** box. Click **OK** to finish and close the dialog box. Once you have saved the defaults, you can reload the default username and password when creating subsequent connections by clicking **Restore Default**.

box

| Figure 3-10. De    | evice credentials dialo |
|--------------------|-------------------------|
| Device credentials | ×                       |
| Username:          | SYSTEM                  |
| Password:          |                         |
| Verify password:   | *****                   |
| Save as default    | Restore Default         |
| Ok                 | Cancel                  |

### Note

For FB1000/FB2000 Series Flow Computers or the FB3000 RTU, Field Tools uses the Field Tools Username and Password by default. If that username/password combination is not correct for the device, you can enter the correct ones, when prompted, and Field Tools then stores them with the connection details for that device. For that reason, there is no Device Credentials option for these devices.

7. Check Low Bandwidth Mode box in situations where communication infrastructure is slower and data cannot be moved as quickly as normal. Low bandwidth mode reduces the amount of data transmitted by using a zipped solution file (\*.ZSL) you have previously saved locally rather than uploading it again at the start of the connection. All process data is still transmitted normally. Note: Certain FBxConnect menu items are unavailable in low bandwidth mode.

### Note

If you do not currently have a ZSL file for the connection on your PC but you want to use low bandwidth mode, you must connect to the device normally (without low bandwidth) and upload the solution running in the device to your PC. Then close the connection and create a new connection and select low bandwidth mode and when prompted, select the ZSL file you uploaded from the device.

 Choose a Connection type. Choices include either Serial, IP, or WiFi (if you have an FB1000/FB2000 Flow Computer). Proceed to Step 9 for serial communication; skip to Step 10 for IP communication; skip to Step 11 for Wi-Fi communication. 9. For **serial** communication:

Figure 3-11. Serial Connection Settings – FB1000/FB2000 Series Flow Computers & FB3000 RTU

| Comm port:               |              | •       |                            | a parameters |          |       |      |
|--------------------------|--------------|---------|----------------------------|--------------|----------|-------|------|
| Baud rate:               | Auto         | Link t  | timeout: 200               | ms Retr      | ies: 3   |       |      |
| Discove                  | r address of | device  | Address: 1                 |              |          |       |      |
|                          |              |         |                            |              |          |       |      |
| gure 3-12                | 2. Serial    | Connect | tion Setting               | gs – ROC     | /FloBoss |       |      |
| Connection pa            | arameters    |         |                            | -            |          |       |      |
| Comm port:               | COM1         | • 62    | Hide extr                  | a paramete   | s        |       |      |
|                          |              |         |                            | _            |          |       |      |
| Baud rate:               | Auto         | Link    | timeout: 200               | ms Re        | ries: 3  |       |      |
| Baud rate:<br>Address: 2 |              |         |                            | ms Re        | tries: 3 |       |      |
|                          |              |         | timeout: 200<br>Group: 240 |              | ries: 3  |       |      |
| Address: 2               | 40           |         | Group: 240                 | •            |          |       |      |
| Address: 2               | 40           |         |                            | •            |          | /33xx | <br> |

| Comm port: | COM1 | • | <i>(</i> ) | Hide ex    | tra para | meters   |
|------------|------|---|------------|------------|----------|----------|
| Baud rate: | Auto | - | Link ti    | meout: 200 | ms       | Retries: |
| Address: A | ıto  |   | -          |            |          |          |

- Select the PC communication port in the **Comm port** drop down menu, otherwise leave it at the **Auto** default which causes the Connection wizard to cycle through the various ports until it finds the correct one. You can refresh the port selections by clicking the refresh (<sup>M</sup>) button.
- The Wizard hides certain parameters to simplify configuration using default values; while this is useful in some situations, we recommend you enter the **Baud rate** and **Address** if you know them, rather than letting Field Tools attempt to auto-discover them. Most other parameters may be left at default values. Click **Show more parameters** to specify additional parameters as follows.
- If you know the baud rate for communicating with the field device, you can specify it in the **Baud rate** drop-down field. Otherwise use the **Auto** default which causes the Connection Wizard to cycle through the supported baud rates (9600, 19200, 38400, 57600, and 115200) until it finds the correct one.

- Optionally specify the Link Timeout for this connection. That value defines the period of time (in milliseconds) Field Tools waits for a response from the RTU or flow computer before declaring a communication failure. If you enter 0, Field Tools uses a default of 200 milliseconds. Optionally, you can change the Retries parameter, which sets the total number of attempts to send a communication message before declaring an error.
- Specify the **Address** and the **Group** according to the following table:

| Device Type                                              | Address                                     | Group                        | Description                                                                                                    |
|----------------------------------------------------------|---------------------------------------------|------------------------------|----------------------------------------------------------------------------------------------------|
| FB1000/FB2000<br>Series Flow<br>Computers, FB3000<br>RTU | Default: 1<br>Range: 0-<br>254              | Not applicable               | If you don't know the address,<br>check the <b>Discover address of</b><br><b>device</b> box.                                                                                                    |
| ROC/FloBoss                                              | Default: 240<br>Range: 0-<br>255            | Default: 240<br>Range: 0-255 | Normally you should leave both<br>of these at the default of 240<br>for local connections on the LOI<br>port.                                                                                                    |
| ControlWave                                              | Default:<br>Auto-detect<br>Range: 1-<br>127 | Not applicable               | If you are not connected to the<br>local port or BSAP slave port (as<br>specified in the ControlWave<br>project or ACCOL load,<br>respectively) but you know the<br>BSAP local address for the field<br>device, you can specify it in the<br><b>Address</b> drop-down field.<br>Otherwise leave it at the <b>Auto</b><br>default which causes the<br>Connection wizard to try each<br>address in the range (1 to 127)<br>until it finds the correct one. |

Table 3-3. Specifying Address and Group for a Serial Connection

 For ROC/FloBoss only: Under Extra Parameters use the [...] button to specify the ROC/FloBoss .800 Configuration file to associate it with this connection when ROCLINK launches. The .800 file must reside on this laptop PC.

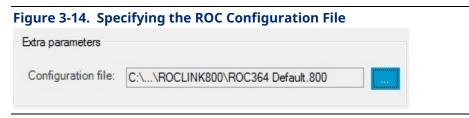

 For ControlWave/Network 3000 units only: Under Extra Parameters use the [...] button to specify the TechView session file you want to use with this connection when TechView launches. The TechView session file must reside on this laptop PC.

| igure 3-15. Spec   | ifying the TechView Session File  |  |
|--------------------|-----------------------------------|--|
| Extra parameters   |                                   |  |
| Techview session:  | C:\\Bristol\OpenBSI\CWaveEFM.tvs  |  |
| 100111011000001011 | C. V VDISLONOPENDONC WAVE ENVILVS |  |

### Tips

- The Auto options are useful if you do not know the communication port, baud rate, or (for ControlWave/33xx only) the local address. If you leave all of these fields at Auto, however, it could take considerable time to establish the connection since the system must successively try each port, each of the five supported baud rates, and for ControlWave/33xx each of 127 possible local addresses.
- The maximum number of connection attempts if all fields are left at Auto for a ROC/FloBoss is (# of serial ports) \* 5.
- The maximum number of connection attempts if all fields are left at Auto for a ControlWave/33xx is (# of serial ports) \* 635.

When you've completed this step, go to Step 12.

For IP communication:

Figure 3-16. IP Connection Settings – FB1000/FB2000 Series Flow Computers & FB3000 RTUs

| Connection parameters<br>IP Address: 192.168.2.10 | Hide extra parameters |
|---------------------------------------------------|-----------------------|
| Port: 20000 Link timeo                            | out: 5000 ms          |
| Discover address of device A Terminal Server      | ddress: 1             |

| Figure 3-17. IP Connect                                       | tion Settings – ROC/FloBoss                            |           |  |  |  |
|---------------------------------------------------------------|--------------------------------------------------------|-----------|--|--|--|
| Connection parameters                                         |                                                        |           |  |  |  |
| IP Address: 192.168.2.10                                      | Hide extra parameters                                  |           |  |  |  |
| Port: 4000                                                    | Link timeout: 5000 ms                                  |           |  |  |  |
| Address: 240                                                  | ▪ Group: 240 ▪                                         |           |  |  |  |
| Terminal Server                                               |                                                        |           |  |  |  |
|                                                               |                                                        |           |  |  |  |
| Figure 3-18. IP Connect                                       | Figure 3-18. IP Connection Settings – ControlWave/33xx |           |  |  |  |
| Connection parameters                                         |                                                        |           |  |  |  |
| IP Address: 192.168.2.10                                      | Hide extra parameters                                  |           |  |  |  |
|                                                               |                                                        |           |  |  |  |
| Terminal Server Figure 3-18. IP Connect Connection parameters | tion Settings – ControlWave/33                         | <b>xx</b> |  |  |  |

#### Notes

- If you make an invalid entry in one of the Connection Wizard fields, a warning icon
   blinks, and you must correct the invalid entry.
- To view/modify hidden parameters, click Show more parameters.
- Specify the **IP address** of the RTU or flow computer. Position your cursor in the leftmost digit position of the **IP address** field, enter the value for that position and use the tab key to move to the next position and so on until you enter the complete IP address. If you want to highlight the entire address to type over it, click the *i* icon.
- Specify the port (IP socket number) used by this connection. The following table shows the default ports:

| Device Type | Default Port (socket) |
|-------------|-----------------------|
| ROC/FloBoss | 4000                  |
| FBx         | 20000                 |
| ControlWave | 1234                  |
|             |                       |

#### Table 3-4. Default Port (IP Socket Number) for connection

#### Note

Field Tools only supports a **single** active IP connection to one ControlWave device at a time on a given default port. If more than one ControlWave device shares the same default port, only one of those ControlWave devices can have an active IP connection at any one time. If you attempt to start a second connection, Field Tools posts the message "An IP connection to a Bristol device already exists. Only one such

connection is allowed." To make the new connection you must manually close down the existing active connection and then you can start the new connection.

- Optionally specify the Link Timeout for this connection. That is the period of time (in milliseconds) Field Tools waits for a response from the RTU or flow computer before declaring a communication failure. If you enter 0 Field Tools uses a default of 5000 milliseconds.
- Specify the **Address** and **Group** according to the following table:

| Device Type | Address                      | Group                         | Description                                                                                                |
|-------------|------------------------------|-------------------------------|----------------------------------------------------------------------------------------------------|
| FBx         | Default: 1<br>Range: 0-254   | Default: 0<br>Range: 0 to 254 | If you don't know the address,<br>select the <b>Discover address of</b><br><b>device</b> option.           |
| ROC/FloBoss | Default: 240<br>Range: 0-255 | Default: 240<br>Range: 0-255  | Normally you should leave both of<br>these at the default of 240 for local<br>connections on the LOI port. |
| ControlWave | Not applicable               | Not applicable                |                                                                                                    |

#### Table 3-5. Specifying Address and Group for an IP Connection

- If the connection is through a terminal server, select the Terminal Server checkbox and set the IP address and Port (socket) to be the IP address and port of the terminal server.
- For ROC/FloBoss only: Under Extra parameters use the [...] button to specify the ROC/FloBoss .800 Configuration file in order to associate it with this connection when ROCLINK launches. The .800 file must reside on this laptop PC.

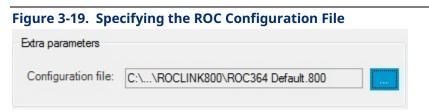

 For ControlWave/Network 3000 units only: Under Extra parameters use the [...] button to specify the **TechView session file** you want to use with this connection. The TechView session file must reside on this laptop PC.

| cifying the TechView Session File |                                  |
|-----------------------------------|----------------------------------|
|                                   |                                  |
| C:\\Bristol\OpenBSI\CWaveEFM.tvs  |                                  |
|                                   | C:\\Bristol\OpenBSI\CWaveEFM.tvs |

When finished, skip to Step 12.

10. For Wi-Fi communication (FB1000/FB2000 Flow Computers only):

| Figure 3-21      | 1. WiFi        | Connectio       | on Param  | eters      |
|------------------|----------------|-----------------|-----------|------------|
| Connection parar | meters         |                 |           |            |
| WiFi Net         | work           | Signal Strength | Secu      | irity      |
| Network O        |                |                 |           |            |
| Network: 💽       |                |                 |           | Hide extra |
| IP Address: 1    | 92.168.1.10    | Po              | rt: 20000 | parameters |
| Security Key: E  | mersonFBXX(    | 00              |           |            |
| Discover add     | lress of devic | e Address       | s: 1      |            |

- Wi-Fi networks that your laptop detects are shown onscreen. For this type of connection to work, the laptop must first detect the WiFi Network to which the device belongs. The default WiFi Network follows the format FBxxxx\_serialnumber.
- Specify the IP address of the RTU or flow computer as described in *Table 3-5*.
   Position your cursor in the left-most digit position of the IP address field, enter the value for that position and use the tab key to move to the next position and so on until you enter the complete IP address. If you want to highlight the entire address to type over it, click the *icon*. The default IP address for FB1000/FB2000 Flow Computers when they ship from the factory is 192.168.1.10. If you do not know the address, check the Discover address of device box.
- Specify the **Port** (IP socket number) of the RTU or flow computer. The default port is 20000.
- Enter the Security Key for the wireless network. To see it as you type it, click the eyeball icon. The default security key for FB1000/FB2000 Flow Computers when they ship from the factory is EmersonFBXX00. Be sure to change it to something only your organization knows when you place the device in service.
- If the connection is through a terminal server, select the Terminal Server checkbox and set the IP address and Port (socket) to be the IP address and port of the terminal server.

If you don't want to activate the connection right now, but just want to save your configuration entries, you can click Save; this saves your entries in the Connection list, and exits the wizard. If you want to connect right now, click Connect and the wizard attempts to establish the connection.

#### Note

| Cached Solution Selector  |                                                |
|---------------------------|------------------------------------------------|
| Import cached solution    | Browse                                         |
| OUse existing cached solu | ution                                          |
| Do not show these option  | ns again. Always use existing cached solution. |
|                           | OK Cancel                                      |

If this is an FB3000 RTU or an FB1000/FB2000 series flow computer for which you selected **Low Bandwidth Mode** and Field Tools prompts you regarding cached solutions, you can do one of two things:

- If you previously specified the zipped solution file to use, you can select Use existing cached solution to proceed. Optionally, you additionally may also select Do not show these options again. Always use cached solution and going forward, Field Tools will always use the cached solution for this particular connection.
- 2. If, however, Use existing cached solution is grayed out, and Import cached solution is already chosen, it means you have not specified the zipped solution (\*.ZSL) file yet and you must do so now to proceed. Click Browse and navigate to the correct solution file. If when you select, a mismatch is reported between the solution currently in the FB3000, and the cached solution, we recommend you exit Low Bandwidth Mode and recreate the connection at the regular bandwidth speed (no low bandwidth) and upload the solution running in the FB3000 to your PC, then select that newly uploaded file as your cached solution so that the solutions in both locations match. Alternatively, you can proceed with the mismatch but data from some object instances may not be available.

Field Tools reports details of the connection progress in the Connection progress pane.

#### Figure 3-22. Connection in Progress

Connection progress

Trying address 255 group 255 on COM3 at baud 115200 Connection established, Address 5, Group 0 Locally connected device is identified as Default Building database

If the connection is successful, the Active connection pane of the Field Tools main screen shows an icon for the newly connected device and its toolbar populates with icons appropriate to the device type.

If the device has SAv5 secure authentication enabled, and Field Tools does not have the key, you must provide it. You can import the key by clicking Import key from file and Browse for the ZCF file (zipped connection file) containing the key; select the file and provide the file password when prompted. Alternatively, you can type in the key manually, or right-click in the field and paste the key if you copied it from another file. To see the key, click the eye icon . In either case, once you provide the key, click Connect.

| Supply Secure Authentication Key                                                                           |                                                    | ×                   |
|----------------------------------------------------------------------------------------------------|----------------------------------------------------|---------------------|
| You are trying to connect to a device that he the connection to continue.                                  | as secure authentication enabled. You need to pro  | vide a key for      |
| Import key from file Browse                                                                                |                                                    |                     |
| Enter key manually                                                                                         |                                                    |                     |
| The key is 32 bytes long and each byte must have a hexe                                                    | adecimal value from 00 to FF                       |                     |
| Key: •• •• •• •• •• •• •• •• •• ••                                                                         |                                                    | •• •• •• •• 👁       |
|                                                                                                    | Copy Ctrl+C                                        |                     |
|                                                                                                    | Paste Ctrl+V<br>Delete Ctrl+D Connect              | 01                  |
|                                                                                                    | Delete Ctrl+D Connect                              | Cancel              |
| Supply Secure Authentication Key You are trying to connect to a device that he the connection to continue. | as secure authentication enabled. You need to prov | ×<br>vide a key for |
| Dimport key from file Browse                                                                               |                                                    |                     |
| Enter key manually                                                                                         |                                                    |                     |
| The key is 32 bytes long and each byte must have a hexa                                                    | adecimal value from 00 to FF                       |                     |
| Key: 00 01 02 03 04 05 06 07 08 09 0A 0B 0C                                                                | OD 0E 0F 10 11 12 13 14 15 16 17 18 19 1A 1B       | 1C 1D 1E 1F 👁       |
|                                                                                                    | Connect                                            | Cancel              |

In addition, Field Tools automatically launches the configuration tool (ROCLINK, TechView, or FBxConnect) appropriate for the device platform.

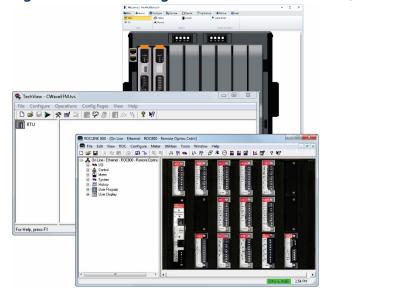

Figure 3-24. RTU Configuration Tools – FBxConnect, TechView, ROCLINK

### 3.9 Making a Direct Connection

The term **direct connection** refers to a direct **serial** connection to a device.

Click **Connections > Direct Connect** and select the type of device from the options presented. Field Tools attempts to establish a local serial connection by sequentially trying each serial port using the default settings for that device type.

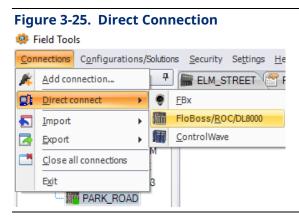

### 3.10 Active Connection pane

The Active Connection pane shows details for the currently active connection and allows you to launch certain other tools for use with the device(s).

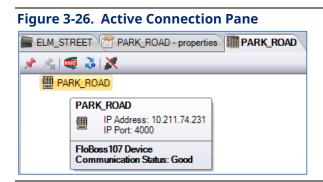

The Active Connection pane includes a separate tab for each active connection. Click on the tab to see details about a particular connection.

To see information about a device (RTU, flow computer), move the cursor over that device and a small status box opens that shows details based on the type of device. This could include its address, or certain status information.

To disconnect an active connection, right click on the icon for the device and choose **Disconnect**. To disconnect all connections, click **Connections** > **Close all connections**.

#### Table 3-6. Icons Used in Active Connection Pane

| Icon | Description                                                                                                    |
|------|----------------------------------------------------------------------------------------------------|
| ē    | Identifies a previously configured connection to an FB1100 Flow Computer.<br>The name of the device appears next to the icon. Double-click the icon to re-<br>start the connection.               |
| ę    | Identifies a previously configured connection to an FB1200 Flow Computer.<br>The name of the device appears next to the icon. Double-click the icon to re-<br>start the connection.               |
| ļ    | Identifies a previously configured connection to an FB2100 Flow Computer.<br>The name of the device appears next to the icon. Double-click the icon to re-<br>start the connection.               |
| 2    | Identifies a previously configured connection to an FB2200 Flow Computer.<br>The name of the device appears next to the icon. Double-click the icon to re-<br>start the connection.               |
|      | Identifies a previously configured connection to an FB3000 RTU. The name of the device appears next to the icon. Double-click the icon to re-start the connection.                                |
| Ħ    | ROC or FloBoss controller connection.                                                                                                    |
| 1    | ControlWave or Network 3000 controller connection.                                                                                                    |
| . 🔮  | Device icon(s).                                                                                                    |
| æ    | <b>Note</b> : The devices' device descriptor (DD) files provide the device icons.<br>Consequently, depending upon the type of HART or WirelessHART device,<br>you may see different device icons. |

| Icon | Description                                                                                                    |
|------|----------------------------------------------------------------------------------------------------|
| ÷    | Expand branch. Click this to expand the branch of the tree.                                                                                                    |
| Ē    | Hide branch. Click this to hide the portion of the tree underneath.                                                                                                    |
| *    | Apply Pin. Click to display only the portion of the tree below the cursor's current position. This is useful if you have a large tree with many items and you want to see only a portion of the tree. |
| **   | Remove Pin. Click to turn off the Apply Pin option and display the entire tree.                                                                                                    |
| 0    | Failure. Indicates some sort of failure associated with this device.                                                                                                    |
| ×    | Terminate Connection. Click to shut down the active connection in this device tab. Field Tools prompts you to confirm this action.                                                                    |

### **3.11 Exporting/ Importing Connections**

If you have configured a group of connections, you can save the connection configuration details in a file. You can then transfer that file to another PC/laptop running Field Tools, so that you don't need to re-create the connections on that PC, you can just click on them to start the connection.

#### 3.11.1 Exporting Connections

- 1. Click Connections > Export > Export to file.
- 2. Specify a name for the file. Its extension must be ZCF (for zipped connection file).

If one or more of the connections include DNP3 security keys for communication with DNP3 SAv5 enabled FB1000/FB2000/FB3000 devices, Field Tools asks whether you want export the keys. If you choose No, skip to step 5. If you choose Yes, proceed to step 3.

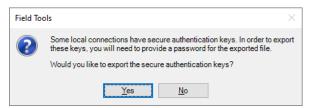

3. To export DNP3 security keys, you must assign a password to the file. Enter it in the **Password** and **Verify** fields and click **OK**.

| 🍺 File Pass                                                                                                    | sword     | Х |  |  |
|----------------------------------------------------------------------------------------------------|-----------|---|--|--|
| Password must be at least 8 characters long, contain at least<br>one uppercase letter, at least one lowercase letter, at least one<br>number, and at least one of the following special characters:<br>~!@#\$%^*_ |           |   |  |  |
| Password:                                                                                                    | •••••     | ] |  |  |
| Verify:                                                                                                    | •••••     | ] |  |  |
|                                                                                                    | OK Cancel |   |  |  |

4. Field Tools exports the file. Click **OK**. You can import this file on other Field Tools PCs to bring in the connections.

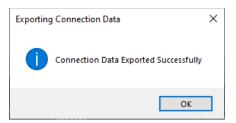

### 3.11.2 Importing Connections

- 1. Click **Connections > Import > Import from file**.
- 2. Navigate to the file that contains the connection information and click **Open**.
- 3. If the connection file includes secure authentication keys, Field Tools prompts you to confirm whether you want to import the keys. If you click **Yes**, you must provide the password for the connection file. If you choose **No**, skip to step 5.

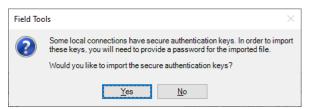

4. When prompted, enter the password for the connection file.

| sword |       | ×      |
|-------|-------|--------|
| ••••• |       |        |
|       |       |        |
|       | ок    | Cancel |
|       | sword | •••••• |

5. If there are duplicate connection names, Field Tools prompts you to confirm that you want to replace the the connection details for connections that already exist.

| Confirm Connection Replace                                              | >                               | K |  |  |
|-------------------------------------------------------------------------|---------------------------------|---|--|--|
| The existing list already contains a connection named: 'DesktopFB3000'. |                                 |   |  |  |
| Would you like to replace the exi                                       | isting connection               |   |  |  |
| Device: Olympus                                                         | Link Type: IP                   |   |  |  |
|                                                                         | [IP: Port]: 192.168.2.10: 20000 |   |  |  |
| with this one?                                                          |                                 |   |  |  |
| Device: Olympus                                                         | Link Type: IP                   |   |  |  |
|                                                                         | [IP: Port]: 192.168.2.10: 20000 |   |  |  |
|                                                                         |                                 |   |  |  |
| Yes Yes To Al                                                           | ll No Cancel                    |   |  |  |

### 3.11.3 Importing ROCLINK Connections

If you had previously created connections within ROCLINK without Field Tools, you can import those connections into Field Tools.

1. Click **Connections > Import > Connections from ROCLINK**. The Import ROCLINK connections dialog box opens.

| Import Rocli | nk connections              | ×  |
|--------------|-----------------------------|----|
| Site name:   | All Connections and Sites   | •  |
| Overwrit     | e Existing Connections Data |    |
|              |                             |    |
|              |                             |    |
|              |                             |    |
|              | Start Cano                  | el |

- 2. In the Import ROCLINK Connections dialog box, choose the site name which contains the ROCLINK connections you want to import.
- 3. If you want to overwrite existing ROCLINK connections, select the **Overwrite Existing Connections Data** option.
- 4. Click **Start** to import the connections.

### 3.12 Settings

Click **Settings** in the menu bar to open the Settings dialog box. The Settings dialog box lets you pre-configure certain items for FBxConnect or Field Tools.

| Settings                                                                                                    | ×               |
|----------------------------------------------------------------------------------------------------|-----------------|
| General                                                                                                    |                 |
| Show "Device has older firmware" warning during a local connection to                                       | an FBx device   |
| Show "Device has newer firmware" warning during a local connection to                                       | o an FBx device |
| Show "Device time sync options" dialog box before synchronizing time                                        | ofan FBx device |
| Show "SHA256 and MD5 hash values" dialog box when importing an ap                                           | pplication      |
| Show "SHA256 and MD5 hash values" dialog box when updating firmw                                            | are             |
| Low Bandwidth Mode<br>Show "Cached Solution Selector" dialog box<br>Data collection refresh rate: 5 seconds |                 |
| 0                                                                                                    | K Cancel        |

#### **General**

Figure 2.27 Cottings dialog how

If you want to see firmware revision warnings when you connect to an FB1000/FB2000 Flow computer or FB3000 RTU, ensure the **Show "Device has older firmware"** and **"Show Đevice has newer firmware"** check boxes are selected.

If you want the system to prompt operators whether to override the time zone of an FBx device when a time synchronization message comes in, select the Show **"Override device time zone" dialog box before synchronizing time of an FBx device**.

Select **Show "SHA256 and MD5 hash values" when importing an application** if you want to compare those values with the original published values for the application available on SupportNet. If the hash values displayed on import do not match the hash values on SupportNet, you know the application has been modified from its original released version. This could indicate malicious or unauthorized modifications to the code.

Select **Show "SHA256 and MD5 hash values" when updating firmware** if you want to compare those values with the original published values for the firmware available on SupportNet. If the hash values displayed when updating firmware do not match the hash values on SupportNet, you know the firmware has been modified from its original released version. This could indicate malicious or unauthorized modifications to the code.

#### Low Bandwidth Mode

Low bandwidth mode is used in situations where communication infrastructure is slower and data cannot be moved as quickly as normal. Low bandwidth mode reduces the amount of data transmitted by saving certain data structures from the solution in cached memory to avoid having to resend them. All process data is still transmitted normally.

Click **Show "Cached Solution Selector" dialog box** if you want to specify the cached solution file used for this connection.

Specify the desired **Data Collection Refresh Rate** in seconds.

Click **OK** to save your changes to the settings.

### 3.13 Offline Configurations/Solutions Menu

The Configurations/Solutions menu bar item lets you view/create solution files for an FB1000/FB2000 Series Flow Computer or FB3000 Series RTU offline– without an active connection to the device. You can also create/view a configuration file for a ROC/DL8000 or FloBoss device.

For a ROC or FloBoss device, see the ROCLINK online help for more information.

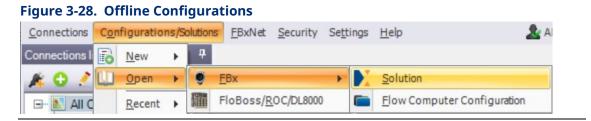

# 3.13.1 Creating a New Solution File for a Flow Computer (FB1000/FB2000 Series)

- 1. Click **Configurations/Solutions > New > FBx > Flow Computer**.
- 2. Specify a name for the solution file (\*.zsl) and click **Save**.

| Save As                                                                                                    | ×                            |
|----------------------------------------------------------------------------------------------------|------------------------------|
| $\leftarrow$ $\rightarrow$ $\checkmark$ $\uparrow$ $\blacksquare$ « FBx $\rightarrow$ Solutions $\rightarrow$ $\checkmark$ | ට 🔎 Search Solutions         |
| Organize 👻 New folder                                                                                                    | ≣≡ ▾ (?)                     |
| OneDrive - Emers Name                                                                                                    | Date modified Type           |
| This PC                                                                                                    | 6/1/2021 8:30 AM File folder |
| \$MyFB3000test                                                                                                    | 6/1/2021 8:34 AM File folder |
| 3D Objects\$mytest2                                                                                                    | 6/1/2021 2:07 PM File folder |
| Desktop MyFB3000test.zsl                                                                                                   | 6/1/2021 8:34 AM ZSL File    |
| Documents mytest2.zsl                                                                                                    | 6/1/2021 2:07 PM ZSL File    |
| 🖶 Downloads                                                                                                    |                              |
| h Music                                                                                                    |                              |
| E Pictures                                                                                                    |                              |
| Videos                                                                                                    |                              |
| 🟪 Local Disk (C:) 🖌 <                                                                                                    | 2                            |
| File <u>n</u> ame: MyFB1200.zsl                                                                                            | ~                            |
| Save as type: Solution Files (*.zsl)                                                                                       | ~                            |
|                                                                                                    |                              |
| ∧ Hide Folders                                                                                                    | <u>S</u> ave Cancel          |

Figure 3-29. Specifying the name of the solution file

3. Select the correct Device type for your flow computer, and then select the correct configuration characteristics for sensor types, ranges, and so on. Finally, click Open.

|                | solution configuration         |                                                              |      |
|----------------|--------------------------------|--------------------------------------------------------------|------|
| Device type:   | FB1200                         | Open                                                         | Canc |
| Solution name: | MyFB1200                       | Open                                                         | anc  |
| Options        |                                |                                                              |      |
|                |                                |                                                              |      |
| Measure        | ment Type/Pressure Sensors:    | Integral Multivariable - DP & Static P                       | -    |
| Differential P | ressure Range and Accuracy:    | 250 Inches H2O (623 mbar) DP, 0.075% Accuracy                | •    |
|                | Static Pressure range:         | MV 300 psi gauge (20.7 bar)                                  | -    |
|                | Base Inputs and Outputs:       | Base I/O (2,3 or 4 wire PRT/RTD input & 2 AI/AO, 2 DI/DO/PI) | •    |
| ,              | Additional Inputs and Outputs: | Not Required                                                 | •    |
|                | Ethernet Port:                 | Not Enabled                                                  | •    |
|                | Wi-Fi:                         | Not Required                                                 | •    |
|                | Meter Runs (streams):          | Single stream                                                | •    |
|                | Fluid Type:                    | Natural Gas                                                  | •    |
|                | Control:                       | Not Required                                                 | -    |
|                | Metrology Approvals:           | Not Required                                                 | -    |

- 4. You can now optionally configure various features through the FBxConnect toolbar. (See D301850X012 FBxConnect Configuration Software User Manual for the FB1000-FB2000 Series for details on configuring features in FBxConnect.) You can specify an associated Site for the flow computer. If you created a custom FBxVue display for the flow computer which you would like to appear when starting an FBxConnect connection instead of the default, specify it in the Home screen field. Optionally you can go back to change the characteristics by clicking Edit Model Spec.
- 5. When you are finished with all entries, click Save to save your offline solution file. At a later time, you can download the solution file to the flow computer.

| C:\Users\Public\Docur           | nents\Emerso | on\FieldTools\FBx\S | olutions\MyFB1200. | zsl               |                    |         |        |            |                 | - 0            | ×          |
|---------------------------------|--------------|---------------------|--------------------|-------------------|--------------------|---------|--------|------------|-----------------|----------------|------------|
| File Oconfigure                 | Reports      | FBxVue              | () Help            |                   |                    |         |        |            |                 |                |            |
| Home PIC En<br>Guided Setup Pic |              | ✓ I/O Setup -       | Meter Setup        | Fluid Properties  | Station X Averages | ∑ Tot   |        | (A) Alarms | ₽ Logs •        | Communications | s ⊙c<br>⊖¤ |
| Main                            |              | 1/0                 |                    | Measu             | irement            |         |        |            | Logs            |                |            |
|                                 |              |                     |                    |                   |                    |         |        |            |                 |                |            |
|                                 |              |                     |                    |                   |                    |         |        |            |                 |                |            |
|                                 | Product 1    | Туре :              | FB                 | 200               |                    |         |        |            | Edit Model Spec | e - 1          |            |
|                                 |              |                     |                    |                   |                    |         |        |            |                 |                |            |
|                                 | Product I    | Description :       | Exc                | losion Proof Flow | Computer           |         |        |            |                 |                |            |
|                                 |              |                     |                    |                   |                    |         |        |            |                 |                |            |
|                                 |              |                     |                    |                   |                    |         |        |            |                 |                |            |
|                                 | Site Nam     | e:                  | Site               | 91                |                    |         |        |            |                 |                |            |
|                                 |              |                     |                    |                   |                    |         |        |            |                 |                |            |
|                                 | Firmware     | Version :           | 02.                | 08.00.00          |                    |         |        |            |                 |                |            |
|                                 |              |                     |                    |                   |                    |         |        |            |                 |                |            |
|                                 |              |                     |                    |                   |                    |         |        |            |                 |                |            |
|                                 | Home Sc      | reen :              | 1                  |                   |                    |         |        |            |                 |                |            |
|                                 |              |                     |                    |                   |                    |         |        |            | Refre           | sh Sav         | e          |
|                                 |              |                     |                    |                   |                    |         |        |            |                 |                |            |
|                                 |              |                     |                    |                   |                    | Offline | FB1200 |            | [               | 100 % -        | +          |

### 3.13.2 Creating a New Solution File for an RTU

- 1. Click Configurations/Solutions > New > FBx > RTU.
- 2. Specify a name for the solution file (\*.zsl) and click **Save**.

#### Figure 3-32. Specifying the name of the solution file

|                        | Solutions >      | 5 V |                  |             |
|------------------------|------------------|-----|------------------|-------------|
| Organize 🔻 New folde   | r                |     |                  | - 0         |
| OneDrive - Emerse      | Name             |     | Date modified    | Туре        |
| This DC                | \$MyFB1200       |     | 6/1/2021 4:03 PM | File folder |
| This PC                | \$MyFB3000test   |     | 6/1/2021 8:34 AM | File folder |
| 3D Objects             | \$mytest2        |     | 6/1/2021 2:07 PM | File folde  |
| Desktop                | MyFB1200.zsl     |     | 6/1/2021 4:03 PM | ZSL File    |
| Documents              | mytest2.zsl      |     | 6/1/2021 2:07 PM | ZSL File    |
| 🖶 Downloads            |                  |     |                  |             |
| Music                  |                  |     |                  |             |
| Pictures               |                  |     |                  |             |
| Videos                 |                  |     |                  |             |
| 🏪 Local Disk (C:) 🗸    | <                |     |                  |             |
| File name: MyFB        | 3000             |     |                  |             |
| Save as type: Solution | on Files (*.zsl) |     |                  | ,           |
|                        |                  |     |                  |             |

- First, select the Device type. If this is an FB3000 RTU with the 3CPU16 CPU installed, choose FB3000. If this is an FBxRemote I/O rack with the 3IOCPU installed, choose FBRIO.
- 4. Depending upon whether or not your FB3000 includes one or more extension chassis, choose the appropriate number of chassis in the Select Chassis size field. You can then select the type of module in each slot using the Module Type selection box. Finally, click Open. Note: Slot 1 is always reserved for the CPU module so you cannot make selections for that Module Location.

| · · ·              | FB3000 •                                             |   |
|--------------------|------------------------------------------------------|---|
| auon name.         | Myr D J UU                                           |   |
| Configure Modu     | es                                                   |   |
| Select Chassi      | s size: 4 Modules 💌                                  |   |
| Module<br>Location | Module Type                                          |   |
| 2                  | 8AIDIPI 2AO 2DO                                      | ~ |
| 3                  | None                                                 | ~ |
| 4                  | None                                                 | ~ |
|                    | None<br>8AIDIPI 2AO 2DO<br>8AODO<br>HART 4<br>4 COMM |   |
|                    |                                                      |   |
|                    |                                                      |   |
|                    |                                                      |   |
|                    |                                                      |   |

5. You can now optionally configure various features through the FBxConnect toolbar. (See D301882X012 - FBxConnect Configuration Software User Manual for the FB3000 for details on configuring features in FBxConnect.) You can specify an associated Site for the RTU. If you created a custom FBxVue display for the RTU which you would like to appear when starting an FBxConnect connection instead of the default, specify it in the Home screen field. When you are finished with any entries, click **Save** to save your offline solution file. At a later time, you can download the solution file to the FB3000.

| C:\Users\Public\D | ocuments\Emers                            | on\FieldTools\FBx\Solu                            | tions\My | /FB3000.zsl            |       |                                                 |                          |                           |             | - 🗆                        | × |
|-------------------|-------------------------------------------|---------------------------------------------------|----------|------------------------|-------|-------------------------------------------------|--------------------------|---------------------------|-------------|----------------------------|---|
| File Ocnfigu      | ure Report                                | s Applications                                    | FB       | Vue 🕜 Help             |       |                                                 |                          |                           |             |                            |   |
| •                 | c <sup>.</sup> Engr Units<br>Point Picker | <ul><li>✓ I/O Setup</li><li>✓ Pass Thru</li></ul> | •        | Summary<br>Meter Setup | A Gas | <ul> <li>Station</li> <li>X Averages</li> </ul> | ∑ Totals                 | (A) Alarms<br>(A) History | 🗊 Logs<br>• | PID Loops     Action Block | 5 |
| Mair              | 1                                         | VO                                                |          |                        |       | Measurement                                     |                          |                           | Logs        |                            |   |
|                   |                                           |                                                   |          |                        |       |                                                 |                          |                           |             |                            |   |
|                   |                                           |                                                   |          |                        |       |                                                 |                          |                           |             |                            |   |
|                   | Product                                   | Type :                                            |          | FB3000                 |       |                                                 |                          |                           |             |                            |   |
|                   |                                           |                                                   |          |                        |       |                                                 | n_1.PROD_TYPE<br>ct Type |                           |             |                            |   |
|                   | Product                                   | Description :                                     |          | RTU                    |       |                                                 |                          |                           |             |                            |   |
|                   |                                           |                                                   |          |                        |       |                                                 |                          |                           |             |                            |   |
|                   |                                           |                                                   |          |                        |       |                                                 |                          |                           |             |                            |   |
|                   | Site Nam                                  | ie :                                              |          |                        |       |                                                 |                          |                           |             |                            |   |
|                   |                                           |                                                   |          |                        |       |                                                 |                          |                           |             |                            |   |
|                   | Firmwar                                   | e Version :                                       |          | 02.08.00.0             | 0     |                                                 |                          |                           |             |                            |   |
|                   |                                           |                                                   |          |                        |       |                                                 |                          |                           |             |                            |   |
|                   | Home So                                   |                                                   |          |                        |       |                                                 |                          |                           |             |                            |   |
|                   | Home Sc                                   | reen :                                            |          |                        |       |                                                 |                          |                           |             |                            |   |
|                   |                                           |                                                   |          |                        |       |                                                 |                          |                           | Refresh     | Save                       |   |
|                   |                                           |                                                   |          |                        |       | Offin                                           |                          |                           |             |                            |   |
| 2                 |                                           |                                                   |          |                        | -     | Uttin                                           | ne FB3000                |                           | 100 %       |                            |   |

#### 3.13.3 Opening an existing Solution File

- 1. Click **Configurations/Solutions > Open > FBx > Solution**.
- 2. Select the solution file (\*.zsl) and click **Open**. You can now edit the solution as desired.

# 3.13.4 Converting a Flow Computer Configuration (\*.xml) to a Solution File

Going forward, Field Tools requires FB1000/FB2000 Series flow computers use solution files **similar** to those used in the FB3000. You can convert an existing flow computer configuration file to a solution file. The advantage of using solution files is they allow you to download an FBxVue display to the flow computer and they also allow easier reuse of user data descriptions and the DNP3 map file, etc. instead of only the configuration details.

- 1. Click **Configurations/Solutions > Open > FBx > Flow Computer Configuration**.
- 2. Navigate to the xml file and click **Open**.

| igure 3-35. Navigating to the Config                                                         | uration (xml) | File                                                                                                    | ×        |
|----------------------------------------------------------------------------------------------|---------------|----------------------------------------------------------------------------------------------------|----------|
| 🥨 Open                                                                                       |               |                                                                                                    | $\times$ |
| $\leftarrow$ $\rightarrow$ $\checkmark$ $\uparrow$ $\blacksquare$ « Users $\rightarrow$ test | ٽ ~           | ♀ Search test                                                                                                  |          |
| Organize 🔻 New folder                                                                        |               |                                                                                                    |          |
| Desktop ^ Name                                                                               | ^             | Date modified                                                                                                  | Туре     |
| Documents SouthRoad.xml                                                                      |               | 5/18/2021 11:31 AM                                                                                             | XML Do   |
|                                                                                              |               |                                                                                                    |          |
| 👌 Music                                                                                      |               |                                                                                                    |          |
| E Pictures                                                                                   |               |                                                                                                    |          |
| Videos                                                                                       |               |                                                                                                    |          |
| Local Disk (C:)                                                                              |               |                                                                                                    |          |
| v <                                                                                          |               |                                                                                                    | >        |
| File name: SouthRoad.xml                                                                     | ~             | Configuration Files (*.xml)                                                                                    | ~        |
|                                                                                              |               | Open Car                                                                                                    | ncel     |
|                                                                                              |               | No. of the second second second second second second second second second second second second second second s | .:!      |

3. Field Tools prompts you to convert the XML file to a solution file.

You can optionally specify that you want Field Tools to delete the original XML after conversion by clicking **Delete original configuration file after conversion**. If you don't select that, the original file remains unchanged after the conversion.

Click **Convert** to generate a solution file from the XML file.

| Configuration to Solu    | tion Converter                                                                                                    | X      |
|--------------------------|----------------------------------------------------------------------------------------------------|--------|
| A Field Tools ne         | ing a Flow Computer configuration that was created with an older version of Field<br>eeds to convert the configuration to a solution. After the conversion, the configurat<br>ed to configuration.xml and it will be part of the solution. |        |
| Configuration file path: | C:\Users\test\SouthRoad.xml                                                                                                    |        |
| Solution file path:      | C:\Users\Public\Documents\Emerson\RieldTools\FBx\Solutions\SouthRoad.zsl                                                                                                    | Browse |
| Delete original config   | uration file after convertion                                                                                                    |        |
|                          | Convert                                                                                                    | Cancel |

# Chapter 4. FBxNet<sup>™</sup>

You launch FBxNet from within Field Tools.

### 4.1 What is FBxNet?

FBxNet is a peer-to-peer communication network for exchanging data between Emerson RTUs and flow computers over Ethernet connections.

A **subscriber** device in the network must be an Emerson FB3000 RTU with a firmware revision that supports FBxNet.

**Publisher** devices in the network can be any mixture of Emerson FB3000 RTUs, Emerson FB1200 Flow Computers, or Emerson FB2200 Flow Computers with firmware revisions which support FBxNet.

FBxNet transfers data between the subscriber and its publishers according to **parameter** definitions. Each parameter definition specifies a correspondence between a tag in the publisher and a tag in the subscriber. These two tags exchange data using FBxNet.

The graphic, below, shows a peer-to-peer network with a single subscriber (A) and three publishers (B, C, and D).

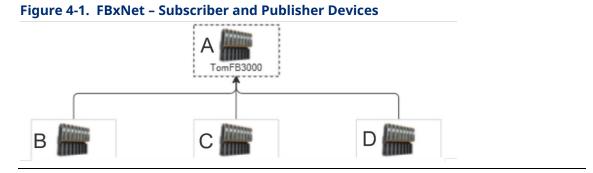

### 4.2 Licensing FBxNet

If you start Field Tools and do not see the **FBxNet** menu bar item, it means FBxNet is not currently licensed on your PC. When you purchased FBxNet, you should have received a **License Id** and **Password** to access the licensing website and license FBxNet on your PC.

#### Note

If you install Field Tools on a server, you should purchase a Multi-User Server license so multiple users can log in from remote PCs and use FBxNet.

#### Note

If launching the Licensing Manager through a newer browser such as Edge, you must run the browser in IE mode.

1. Within Field Tools, click Help > Licensing > License FBx Products.

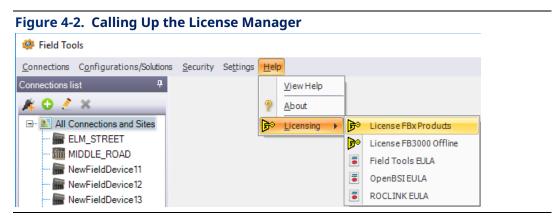

2. When the License Manager opens, click Create LRF.

| License Manager                                                                                                    |                                                                                                    |                                                                                           |                                                         | -                  | - 0                                   |
|----------------------------------------------------------------------------------------------------|----------------------------------------------------------------------------------------------------|-------------------------------------------------------------------------------------------|---------------------------------------------------------|--------------------|---------------------------------------|
| roduct Information                                                                                                    |                                                                                                    |                                                                                           |                                                         |                    |                                       |
| Product Name:                                                                                                    | Field Tools                                                                                                    |                                                                                           | State:                                                  | Licensed           |                                       |
| urchased Compone                                                                                                    | nts                                                                                                    |                                                                                           |                                                         |                    |                                       |
|                                                                                                    |                                                                                                    |                                                                                           |                                                         |                    |                                       |
|                                                                                                    |                                                                                                    |                                                                                           |                                                         |                    |                                       |
|                                                                                                    |                                                                                                    |                                                                                           |                                                         |                    |                                       |
|                                                                                                    |                                                                                                    |                                                                                           |                                                         |                    |                                       |
|                                                                                                    |                                                                                                    | ~                                                                                         |                                                         |                    |                                       |
|                                                                                                    |                                                                                                    |                                                                                           |                                                         |                    |                                       |
|                                                                                                    |                                                                                                    |                                                                                           |                                                         |                    |                                       |
|                                                                                                    |                                                                                                    |                                                                                           |                                                         |                    |                                       |
| ustomer Information                                                                                                    | :                                                                                                    |                                                                                           |                                                         |                    |                                       |
| ustomer Information<br>License ID:                                                                                                    | :                                                                                                    |                                                                                           |                                                         | <u> </u>           |                                       |
| License ID:                                                                                                    |                                                                                                    |                                                                                           |                                                         |                    |                                       |
|                                                                                                    | ur products                                                                                                    | create a License F                                                                        | Request File:                                           |                    | Create LRF                            |
| License ID:<br>ctions to license you<br>First click the 'Creat                                                                                                    | ur products<br>e LRF' button to                                                                                                   |                                                                                           |                                                         | net):              | Create LRF<br>Get Key                 |
| License ID:<br>ctions to license you<br>First click the 'Creat<br>Second click the 'C                                                                              | ur products<br>le LRF' button to<br>let Key' button to                                                                            | o get a License Key                                                                       | File (via Inten                                         |                    |                                       |
| License ID:<br>ctions to license you                                                                                                    | ur products<br>te LRF' button to<br>tet Key' button to<br>ude Key' button t                                                       | o get a License Key                                                                       | File (via Inten                                         |                    | Get Key                               |
| License ID:<br>ctions to license you<br>First click the "Creat<br>Second click the "C<br>Third click the "Incli                                                    | ur products<br>ie LRF' button to<br>iet Key' button to<br>ude Key' button t<br>pur license                                        | o get a License Key<br>to include the recei                                               | v File (via Inten<br>ved License K                      | ley File:          | Get Key                               |
| License ID:<br>ctions to license you<br>First click the 'Creat<br>Second click the 'G<br>Third click the 'Incl<br>ctions to upgrade yo                             | ur products<br>e LRF' button to<br>iet Key' button to<br>ude Key' button t<br>pur license<br>Jpgrade' button t                    | o get a License Key<br>to include the recei<br>to get Upgrade Key                         | r File (via Inten<br>ved License K<br>r File (via Inten | iey File:<br>net): | Get Key<br>Include Key                |
| License ID:<br>ctions to license you<br>First click the 'Creat<br>Second click the 'C<br>Third click the 'Incli<br>ctions to upgrade you<br>First click the 'Get I | ur products<br>ie LRF button to<br>iet Key' button to<br>ude Key' button t<br>pur license<br>Jpgrade' button t<br>nclude Upgrade' | o get a License Key<br>to include the recei<br>to get Upgrade Key<br>button to include re | r File (via Inten<br>ved License K<br>r File (via Inten | iey File:<br>net): | Get Key<br>Include Key<br>Get Upgrade |

3. The License Manager prompts you to save the LRF file. (Make sure you make note of where you save it, before you click **Save** because you will need it later.

| Save As          |                             |     |                                       | >          |
|------------------|-----------------------------|-----|---------------------------------------|------------|
|                  | Emerson > OpenEnterprise >  | ~ Ō | Search OpenEnterprise                 | , P        |
| Organize 🔻 New f | older                       |     | 8==                                   | - ?        |
| 📙 htm            | Name                        |     | Date modified                         | Туре       |
| OneDrive         | Application Data            |     | 3/4/2020 2:04 PM                      | File folde |
|                  | Container                   |     | 3/4/2020 2:04 PM                      | File folde |
| This PC          | Custom                      |     | 3/18/2020 10:57 AM                    | File folde |
| 3D Objects       | Data                        |     | 3/18/2020 10:53 AM                    | File folde |
| Desktop          | Resources                   |     | 3/18/2020 10:54 AM                    | File folde |
| Documents        | Sessions                    |     | 3/18/2020 10:54 AM                    | File folde |
| 👆 Downloads      |                             |     |                                       |            |
| h Music          |                             |     | 1                                     |            |
| Pictures         |                             |     |                                       |            |
| Videos           |                             | /   |                                       |            |
|                  |                             | /   |                                       |            |
| Local Disk (C:)  | v «                         |     |                                       |            |
|                  |                             |     |                                       |            |
|                  | SWAT-6585_031820102520.lrf  |     |                                       |            |
| Save as type: Li | cense Request Files (*.lrf) |     |                                       |            |
|                  |                             |     | · · · · · · · · · · · · · · · · · · · |            |

- 4. Now click **Get Key** in the License Manager.
- 5. On the registration page, enter your **License Id** and **Password** and click **Sign-On**.

| Remote Automation Solutions                                                                                                 | EMERSO |
|----------------------------------------------------------------------------------------------------|--------|
| Register your OpenBSI and OpenEnterprise Software                                                                           |        |
| Please enter your license id and password, normally supplied by Remote Automation Solutions when you purchase the software. |        |
| If you do not have a customer id please contact our Technical Support team.                                                 |        |
| Instructions<br>How to register OpenBSI software<br>How to transfer a license                                               |        |
| License Id:                                                                                                    |        |

6. When you sign on successfully, click the **Register** link.

To register (unlock) your software, please select the Register option. You will need a License Request File to register your software. To view your license purchases, please select the View option. To upgrade a current lisense, please select the Upgrade option. To park your license(remove from current PC, increment number of available licenses on web-site), please select the Park option.

7. Now enter your contact information, email, and other details in the upper part of the page and use the scroll bar to reach the lower fields. Then click **Browse** to select the license request file (LRF) you saved in Step 2 and click Next.

|                       | uest File to register your software. When registration is complete, a key file will be made available<br>I then be used to unlock the software on your computer. A copy of the Key file will also be<br>treed email address. |  |
|-----------------------|----------------------------------------------------------------------------------------------------|--|
|                       | normation below should contain the Final License Contract and Destination to ensure future<br>re owner. After entering your details, please press the Next button.                                                           |  |
| Contact Name:         | ← 7                                                                                                    |  |
| email Address:        |                                                                                                    |  |
| Verify email:         |                                                                                                    |  |
| Company Name:         |                                                                                                    |  |
| Address:              |                                                                                                    |  |
|                       |                                                                                                    |  |
|                       |                                                                                                    |  |
|                       |                                                                                                    |  |
| Country:              | United States                                                                                                    |  |
|                       | Receive notification of product upgrades and service packs by email                                                                                                    |  |
|                       | □Receive contract renewal notice by email                                                                                                    |  |
|                       | Receive marketing emails for products from Emerson                                                                                                    |  |
| License Request File: | Browse                                                                                                    |  |
|                       | Next                                                                                                    |  |
| View                  |                                                                                                    |  |
| <u>Upgrade</u>        |                                                                                                    |  |
| <u>Park</u>           |                                                                                                    |  |

8. From the Unlock Software Licenses page, click **Unlock** for the item you want to unlock, then click **Submit License Request**.

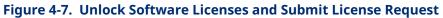

| Unlock Software L<br>Please select the prod       |              | king the appropriate Unlock | check box(s). |            |          |
|---------------------------------------------------|--------------|-----------------------------|---------------|------------|----------|
| Product Name                                      | Unlocks Left | Quantity Ordered            | Clients       | I/O Points | Unlock ? |
| Field Tools<br>- FBxDesigner<br>- FBxNet          | 4510         | 5000                        |               |            | ☑ Unlock |
| Submit License Request<br>View<br>Upgrads<br>Park |              |                             |               |            |          |
|                                                   |              |                             |               |            |          |

9. A page opens with a Key file link from which you can download your key file. The website also sends a copy of the key file to the email address you specified with your contact information.

| gure 4-8. Download the Key File                                         |
|-------------------------------------------------------------------------|
| Unlock Software Licenses                                                |
| Your unlock request has completed successfully.                         |
| Please download, save and apply the Key file using the License Manager. |
| Key file                                                                |
|                                                                         |

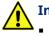

#### Important

- If you use Microsoft® Internet Explorer 9, it automatically saves your key file with a .TXT extension. License Manager handles the .TXT extension; do not change the extension or the file may become unusable.
- If you right-click on the Key File link and select the **Save Target** as context menu item, the key file is saved with an .XML extension.
- The e-mailed key file has an extension of .KEY.
- License Manager handles .KEY, .TXT, and .XML extensions.
- 10. To apply the license, click **Include Key** in the License Manager (see *Figure 4-3*). Browse to the location of your key file and click **Open** to apply the key file. FBxNet is now licensed. You're done!

### 4.3 How do I configure FBxNet?

FBxNet configuration is a multi-step process:

- In FBxConnect, click **Configure > FBxNet** and use the FBxNet display to configure one or more Ethernet ports on your FB3000 Subscriber device to use FBxNet. (See the FBxConnect online help for details). If you do not see the FBxNet option, it means FBxNet is not licensed for that device. (See *Licensing FBxNet*.)
- 2. Each device in your FBxNet network must have an identical user with the same login credentials. In FBxConnect, click **Services > User Management**.
- 3. In the User Management screen, click Add User.

| gure 4-9. Adding a User esktopFB3000 - User management             | ×           |
|--------------------------------------------------------------------|-------------|
| Users                                                              | Add User    |
| admin<br>SEC_DISABLE_DNP3<br>SEC_DISABLE_MODBUS<br>FBxNet_Internal | Modify User |
|                                                                    | Delete User |
|                                                                    | Apply       |
|                                                                    | ОК          |
|                                                                    | Close       |

- 4. For the user details:
  - Select FBxNet as the Protocol Type.
  - Specify a Username and Password combination. All FBxNet users you define on your network must share this same username/password combination.
  - Specify the Role for the user; Admin provides the most access; Auditor provides the least access.

| Figure 4-10.      | Defining User Details        |
|-------------------|------------------------------|
| DesktopFB3000 - S | ecurity user details $	imes$ |
| User details      |                              |
| Protocol Type:    | FBxNet 👻                     |
| Username:         | MyFBxNetUser                 |
| Password:         | •••••                        |
|                   | Show Password                |
| Role:             | Admin                        |
| User status:      | User Unlocked                |
|                   | OK Close                     |

- 5. Click **OK** to save your changes, and **OK** to exit the User Management screen.
- 6. Launch Field Tools and start FBxNet. (See *Starting FBxNet*.)
- 7. Create one or more sites and specify an RTU to hold CSV files for the site. (Sites are just a way to organize subscribers.) (See *Creating a Site*.)
- 8. Specify one or more subscribers for each site. The subscriber is an FB3000. (See *Creating a Subscriber Directly in FBxNet*.)
- 9. Specify one or more publishers for each subscriber. A publisher is an FB1200, FB2200, or FB3000. (See *Adding a Publisher*.)
- 10. Specify parameters which define which data should be transferred between the publisher(s) and the subscriber. (See *Adding a New Parameter*.)
- 11. Download the CSV file to the subscriber device. (See Downloading CSV Files.)

### 4.4 Starting FBxNet

#### Note

Unless you manually create them ahead of time, the first time you start FBxNet it notifies you that it cannot find subscriber CSV files. You can create them directly in FBxNet or create them manually in Excel or a text editor.

- 1. Launch Field Tools.
- 2. From the Field Tools menu bar, click FBxNet.

| Figure 4-11. Starting FBxNet         |        |          |          |      |
|--------------------------------------|--------|----------|----------|------|
| 🌼 Field Tools                        |        |          |          |      |
| Connections Configurations/Solutions | FBxNet | Security | Settings | Help |
| Connections list 7                   |        |          |          |      |

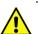

#### Important

If the FBxNet item is not visible in the menu bar of Field Tools, it means you have not licensed FBxNet on this PC. See *Licensing FBxNet*.

3. FBxNet opens and reads the subscriber CSV file(s) and based on them, creates a list of the subscribers, and generates a graphical network tree for the selected subscriber and its associated publishers. FBxNet displays the lines connecting the publishers in colors to differentiate between the communication ports used.

| Figure 4-12. FI               | Bx Main Scree                                                   | n         |                           |        |          |       |               |     |      |        |
|-------------------------------|-----------------------------------------------------------------|-----------|---------------------------|--------|----------|-------|---------------|-----|------|--------|
| B FBxNet                      | _                                                               |           |                           |        |          |       |               | -   |      | ×      |
| File Mode Settings Open Tag   | Browser Help                                                    |           |                           |        |          |       |               |     |      |        |
| Subscriber List *             |                                                                 | 1         |                           |        |          |       | WATERSIDELANE | COI | MM 5 | СОММ 6 |
|                               | Subscriber : R1                                                 | 10/27/202 | ress : 10.211.74.224      | Status | DNLIN    | E     |               |     |      |        |
|                               | Parameter                                                       | Subsc     | Description               | FU     | Value    | Units |               |     |      |        |
|                               | FBxNConfig_5.CONN_PARSI                                         | CTATUS    | Connection File Parsing S | -      | No Error | Units |               |     |      |        |
|                               | FBxNConfig_5.ACTUAL_POL                                         |           | Actual Poll Time          |        | 0        | 5     |               |     |      | (      |
|                               | FBxNConfig_5.MAX_DATA_P                                         |           | Max Supported Data Point  |        | 5000     | 5     |               |     |      |        |
|                               | FBxNConfig_5.USED_DATA_                                         |           | Current In Use Data Point |        | 1        |       |               |     |      |        |
| 66                            | Available Data Points<br>Comm Port 5: 4999<br>Comm Port 6: 5000 |           |                           |        |          |       |               |     | (    | 7      |
| Monitor Mode Download Pending |                                                                 |           |                           |        |          |       |               |     | F    | 1.csv  |

- 1 Menu Bar
- **2** Subscriber List (the subscriber icon includes a green dot if the connection is active)
- **3** Network Pane (use mouse wheel to zoom in/zoom out)
- 4 Status Pane
- **5** Mode Indicator (Monitor or Configuration)
- 6 Messages
- 7 Name of current CSV file

4. In the FBxNet Subscriber List, click the name of the subscriber you want to view; the Network pane updates with a graphical tree for that subscriber and its publishers.

## 4.5 Switching Between Monitor and Configuration Mode

FBxNet displays the current mode in the Mode Indicator at the lower left of the screen. (See Item 5 in *Figure 4-12*.) You can also see the currently active mode by clicking **Mode** in the menu bar; FBxNet shows a check next to the current mode of operation.

| 品            | FBxN | let        |                  |                  |
|--------------|------|------------|------------------|------------------|
| <u>F</u> ile | Mo   | de         | <u>S</u> ettings | Open Tag Browser |
|              |      | M          | onitor           | Ctrl+Shift+M     |
| 0            | ~    | <u>C</u> o | onfiguratio      | n Ctrl+Shift+C   |

The two FBxNet modes are:

- Monitor Mode lets you view data and parameters for each subscriber and publisher. You can also change FBxNet subscriber configuration parameters. To open Monitor Mode, click Mode > Monitor.
- Configuration Mode lets you edit/change publisher and subscriber tag names for a particular subscriber. To open Configuration Mode, click Mode > Configuration.

### 4.6 Creating a Site

A site is a name under which you can group one or more subscribers. It could represent a geographical area, a department, or any other logical grouping you need.

1. In Configure Mode, click the Add Site 🧿 icon.

| Figure 4-13. Adding a Site               |   |     |
|------------------------------------------|---|-----|
| ₽ FBxNet                                 | - | ×   |
| File Mode Settings Open Tag Browser Help |   |     |
| Subscriber List »                        |   |     |
| Configuration Mode                       |   | .:: |

 Now enter the name of the site in Site Name. The Setup designated device section defines a device where FBxNet stores CSV files for the subscribers associated with this site. This provides other PCs a place to locate FBxNet configuration details for the site. Check the Specify a designated device... box, and enter the Designated device's IP Address.

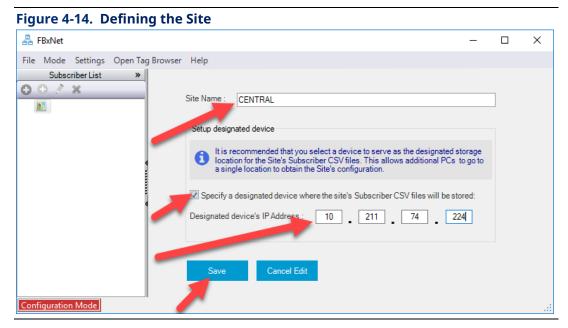

3. Click **Save**. The Subscriber List pane updates to show the newly defined **Site Name**.

| EBxNet                       |                                                                                                    | × |
|------------------------------|----------------------------------------------------------------------------------------------------|---|
| ile Mode Settings Open Tag B | rowser Help                                                                                                    |   |
| Subscriber List »            | Site Name : CENTRAL                                                                                                    |   |
|                              | Setup designated device<br>It is recommended that you select a device to serve as the designated storage<br>location for the Site's Subscriber CSV files. This allows additional PCs to go to<br>a single location to obtain the Site's configuration. |   |
|                              | <ul> <li>Specify a designated device where the site's Subscriber CSV files will be stored:</li> <li>Designated device's IP Address : 10 _ 211 _ 74 _ 224</li> </ul>                                                                                    |   |
|                              |                                                                                                    |   |

4. FBxNet then prompts you to decide whether it should upload CSV files from the device to your PC.

| FBxNet | ×                                                                                                    |
|--------|----------------------------------------------------------------------------------------------------|
| ?      | Device CENTRAL_10.211.74.224 has been selected as the designated device for the site's FBxNet Subscriber CSV files.<br>It is recommended that you upload the latest files from this device.<br>Would you like to upload the FBxNet Subscriber CSV files now? |
|        | <u>Y</u> es <u>N</u> o                                                                                                    |

5. If you answer Yes FBxNet connects with the designated device and then notifies you if the version of CSV files on the designated device is newer, older, or the same as those on your PC. You can decide what you want to do. Typically, you would want to upload is the CSV files on the designated device are **newer** than the CSV files on the PC.

#### 4.6.1 Editing the Site

After entering Configure Mode, click on the site in the Subscriber List pane and click and you can edit the site. Click **Save** to save your edits and update the CSV file or **Cancel Edit** to discard your edits.

| 😤 FBxNet                                                                                                    |
|----------------------------------------------------------------------------------------------------|
| File Mode Settings Open Tag Browser Help                                                                                                    |
| Subscriber List       >         CENT.KAL       Site Name : CENTRAL         R1       Setup designated device         It is recommended that you select a device to serve as the designated storage location for the Site's Subscriber CSV files. This allows additional PCs to go to a single location to obtain the Site's configuration.         Specify a designated device's IP Address :       10       211       74       224         Designated device's IP Port :       20000       Save       Cancel Edit |

### 4.6.2 Deleting a Site

You can only delete a site if it has no subscribers; once a site has subscribers you cannot delete it unless you first delete its subscribers.

In Configure Mode, click on the site name in the Subscriber List pane, then click the delete **x** icon.

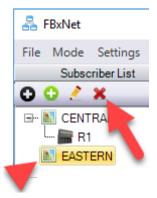

4.7

### Creating a Subscriber Directly in FBxNet

Subscriber information is stored in CSV file(s). Each subscriber has its own CSV file that lists the name and IP address of the subscriber device as well as the names and IP addresses of all its publisher devices. The file also includes details on each publisher's parameters. The parameters define the source and destination tags for data to be exchanged between the publisher and subscriber over FBxNet. You can create a subscriber's CSV file directly in FBxNet as described,

below. Alternatively, you can create a CSV file manually in a text editor or Microsoft<sup>®</sup> Excel (See *Manually Creating the Subscriber CSV File*.)

- 2. Specify the Subscriber Name, its IP Address, and IP Port.

| Figure 4-17. A                | dding a Subscriber                                                                                                  |
|-------------------------------|----------------------------------------------------------------------------------------------------|
| 😤 FBxNet                      | - 🗆 X                                                                                                    |
| File Mode Settings Open Tag   | jBrowser Help                                                                                                    |
| Subscriber List >>            | Subscriber Name OCEAN_AVENUE IP Address 10 211 74 0 IP Port 20000 Fault Processing Enable Publisher's Configuration |
|                               | Name         Type         IP Address         IP Port         Subscriber Comm Port         olling Enabled            |
|                               | No publisher's configured                                                                                           |
|                               | Add Publisher Delete Publisher                                                                                      |
| 4                             | Publisher 'XYZ' Parameters configuration                                                                            |
|                               | Subscriber Tag Operation Publisher Tag                                                                              |
|                               | No publisher parameter's configured                                                                                 |
|                               | Add Parameter Delete Parmeter Save To File Cancel Edit Drop tag from Tag Browser' to create new parameter           |
| Configuration Mode Download P | ending                                                                                                    |

- 3. You can add publishers for this subscriber. (See Adding a Publisher.)
- 4. You can add publisher parameters and specify associated subscriber parameters for data exchange through FBxNet. (See *Adding a New Parameter*.)
- 5. Click **Save To File** to save your edits to the subscriber CSV file and FBxNet adds the name to the subscriber list.

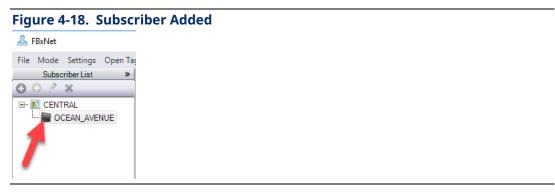

Alternatively, you could click **Cancel Edit** to cancel the operation.

### 4.7.1 Editing a Subscriber

After entering Configure Mode, select the subscriber, and click *and you can edit the subscriber fields*. Click **Save To File** when you finish to update the CSV file.

| 😤 FBxNet                    |                           |      |              |         |                      |                 |                         | - |            | × |
|-----------------------------|---------------------------|------|--------------|---------|----------------------|-----------------|-------------------------|---|------------|---|
| File Mode Settings Open Tag | Browser Help              |      |              |         |                      |                 |                         |   |            |   |
| UbscriberList >             | Subscriber Name R1        | IPA  | Address 10 . | 211     | 74 224               | IP Port 20000   | Fault Processing Enable | d | Site : CEN | L |
| - M CENTRAL                 | Publisher's Configuration |      |              |         |                      |                 |                         |   |            |   |
|                             | Name                      | Туре | IP Address   | IP Port | Subscriber Comm Port | Polling Enabled |                         |   |            |   |

### 4.7.2 Deleting a Subscriber

Once you delete a subscriber, you delete its associated CSV file. You **cannot undo** this deletion.

In Configure Mode, click on the subscriber in the Subscriber List pane, then click the delete **x** icon. You will be prompted to confirm the deletion.

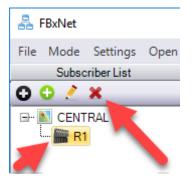

## 4.8 Adding a Publisher

After entering Configure Mode, selecting a subscriber, and clicking 2 you can add another publisher device for this subscriber:

1. In the Publisher's Configuration pane, click **Add Publisher** Add Publisher to add a new line to the grid.

|     | Name          | Туре   | IP Address | IP Port | Subscriber Comm Port | Polling Enabled |
|-----|---------------|--------|------------|---------|----------------------|-----------------|
| ► 1 | New Publisher | FB3000 | 0.0.0.0    | 20000   | 5                    |                 |

- Enter the Name of the publisher, its device Type (FB3000, FB1200, or FB2200), its IP Address, IP Port (default is 20000), Subscriber Comm Port (5 or 6), and check Polling Enabled to allow communication to occur.
- 3. When you finish with all your edits on this page, click **Save To File** to update the CSV file.

#### 4.8.1 Editing a Publisher

After entering Configure Mode, select a site and click on the subscriber, and click *it is and* you can edit the publishers under that subscriber. Click **Save To File** when you finish to update the CSV file.

|     | Name   | Туре   | IP Address | IP Port | Subscriber Comm Port | Polling Enabled |  |
|-----|--------|--------|------------|---------|----------------------|-----------------|--|
| ► 1 | MYPUB1 | FB3000 | 0.0.0.0    | 20000   | 5                    |                 |  |

### 4.8.2 Deleting a Publisher

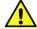

#### Important

Exercise caution because once you delete a publisher, you cannot undo it. Deletion removes the publisher, its parameters, and all its tags from the CSV file.

After entering Configure Mode, selecting a subscriber, and clicking 2 you can delete a publisher device from this subscriber:

- 1. In the Publisher's Configuration pane, use the scroll bar (if necessary) to locate the publisher you want to delete, and click on the line for it.
- 2. Click Delete Publisher. This deletes the publisher from the grid and from the CSV file.

### 4.9 Adding a New Parameter

After entering Configure Mode, selecting a site and subscriber, and clicking 📝 you can add a new parameter.

- 1. In the Publisher's Configuration pane, use the scroll bar (if necessary) to select the publisher for which you want to edit parameters, and click on its line.
- 2. In the Publisher Parameters Configuration pane you can see the existing parameters for this publisher. Use the scroll bar (if necessary) to locate the line below where you want to add the parameter and click on that line.
- 3. Click **Add Parameter** Add Parameter to add an empty line into which you can define the new parameter.

|   | Subscriber Tag | Operation | Publisher Tag |
|---|----------------|-----------|---------------|
| 1 | Subscriber Tag | READ      | Publisher Tag |

- 4. Launch the Tag Browser. For more information on using the Tag Browser, see *Working with the Tag Browser*.
- 5. Select the attribute whose tag you want as a **Subscriber Tag**, then click **Copy Tag**.

| Figure 4-19. Copying a T                                                                                                    | ſag                                                                                                    |
|----------------------------------------------------------------------------------------------------|----------------------------------------------------------------------------------------------------|
| PID Loop 9 (Instance 9)<br>PID Loop 10 (Instance 10)<br>PID Loop 11 (Instance 11)<br>PID Loop 12 (Instance 12)<br>PID Loop 13 (Instance 13)<br>PID Loop 14 (Instance 14)<br>PID Loop 15 (Instance 15)<br>PID Loop 17 (Instance 17)<br>PID Loop 18 (Instance 18)<br>PID Loop 14 (Instance 18)<br>PID Loop 14 (Instance 1 | Primary megnan dami Primary Process Variable High Limit Primary Process Variable Input Primary Process Variable Low Limit Primary Process Variable Value Primary Proportional Gain Primary Setpoint Input Primary Setpoint Ramp Rate Per Second Primary Setpoint Tracking Primary Setpoint Value Resume PID Control On System Restart Selected Loop Status |
| Tag: PID_1.P_PV_POINT                                                                                                    | Data Type: PRMREF                                                                                                    |
| Value: User Data_1.DOUBLE_2                                                                                                    | 131 Data Type: STRING Copy Tag Cancel                                                                                                    |

 Go to the Subscriber Tag field in the empty line in the Publisher Parameters Configuration pane, right-click and choose Paste to paste in the tag. Repeat steps 5 and 6 to specify the Publisher Tag.

| Þ | 1 | Subscriber Tag<br>Subscriber Tag | Undo  |    |
|---|---|----------------------------------|-------|----|
|   |   |                                  | Cut   | ŀ. |
|   |   |                                  | Сору  |    |
|   |   |                                  | Paste |    |

- 7. In the **Operation** field, choose **READ** or **WRITE**.
- 8. When you finish with all your edits on this page, click **Save To File** to update the CSV file.

#### Note

Instead of **Copy Tag** in Step 5, and **Paste** in Step 6, you can drag the attribute from the Tag Browser attribute pane into the desired Subscriber Tag or Publisher Tag field.

### 4.9.1 Editing Existing Publishing Parameters

After entering Configure Mode, selecting a subscriber, and clicking 📝 you can edit publisher parameters:

- 1. In the Publisher's Configuration pane, use the scroll bar (if necessary) to select the publisher for which you want to edit parameters, and click on its line.
- 2. In the Publisher Parameters Configuration pane, you can:
  - Click on the Publisher or Subscriber tag you want to edit, and proceed to edit the names as desired; press the **[Enter]** key when you're satisfied with your change.
  - Copy a tag name by clicking once on a tag and right clicking and selecting **Copy**; then you can click on a different field, right click and choose **Paste**.

- Drag or paste in a tag name from the FBx Tag Browser. See *Working with the Tag Browser* for details.
- 3. Repeat for any other parameters you want to edit.
- 4. When you finish with all your edits on this page, click **Save To File** to update the CSV file.

#### Note

If you make a mistake in your edits, you can undo them by clicking **Cancel Edits**. Once you have saved the file, however, you cannot undo your changes.

#### 4.9.2 Deleting a Parameter

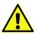

#### Important

Exercise caution because once you delete a parameter, you cannot undo it.

After entering Configure Mode, selecting a subscriber, and clicking 2 you can delete a parameter from this subscriber:

- 1. In the Publishers Configuration pane, use the scroll bar (if necessary) to locate the parameter you want to delete, and click on the line for it.
- 2. Click Delete Parameter. This deletes that line from the grid and from the CSV file.

#### Note

If you make a mistake in your edits, you can undo them by clicking **Cancel Edits**. Once you have saved the file, however, you cannot undo your changes.

### 4.10 Synchronizing CSV Files

When you make changes to CSV files in FBxNet, FBxNet reminds you to download the changes by showing a **Download Pending** message on the screen. You should then *download the CSV files*.

When you first create a site and specify a designated device to hold CSV files, FBxNet prompts you to synchronize files and if you agree, checks to see if CSV files on the designated device are newer, older, or the same as those on your PC. FBxNet also prompts you for this check when you click on a site name for the first time or expand the tree for a site the first time.

#### **Field Tools Quick Start Guide** D301703X412 November 2023

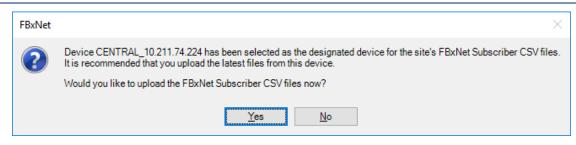

If you answer **Yes** FBxNet connects to the designated device and checks the CSV file versions and notifies you whether the CSV files on the designated device are newer, older or the same as CSV files on your PC. You can then choose whether or not you want to proceed with the upload. Typically, you would want to answer **Yes** to upload if the files on the designated device are newer than the ones on your PC.

| Upload F | BxNet files from device                                                                                                    | $\times$ |  |  |  |  |
|----------|----------------------------------------------------------------------------------------------------|----------|--|--|--|--|
| ?        | Designated device CENTRAL_10.211.74.224 has the same version 2 of FBxNet Subscriber CSV files as the ones on your F<br>Do you want to upload these files from the device anyway and overwrite the ones on your PC? | PC.      |  |  |  |  |
|          | Note: If you answer Yes, a backup copy of your existing Subscriber CSV files will be created in the following folder:<br>C:\Users\Public\Documents\Emerson\FieldTools\FBx\FBxNet\CENTRAL\FBxNetBackupFolder        |          |  |  |  |  |
|          | <u>Y</u> es <u>N</u> o                                                                                                    |          |  |  |  |  |

### 4.11 Manually Creating the Subscriber CSV File

Subscriber information is stored in CSV file(s). Subscriber CSV files list the names and IP addresses of the subscriber device and all its publisher devices, as well as each publisher's parameters. The parameters define the source and destination tags for data to be exchanged between the publisher and subscriber over FBxNet.

Create one or more subscribers for each site. You can create subscribers directly in FBxNet as described in *Creating a Subscriber Directly in FBxNet*.

Alternatively, you can create a CSV file manually in a text editor or Microsoft<sup>®</sup> Excel If you have multiple subscriber devices, you must create a separate CSV file for each one. For example, if you have three subscribers, you must create three CSV files – one for each subscriber.

If you have many subscribers or many publishers, you may want to create your first subscriber or publisher directly in FBxNet, and then manually edit the resulting CSV file to add additional publishers, or copy the CSV file and use it as a basis for defining another subscriber and set of associated publishers.

# 4.11.1 Subscriber File Format

In the subscriber file, bolded entries must appear exactly as shown. Italicized entries must be modified to reflect details on the subscriber and publishers and associated tags.

The first line, which is bolded, provides a guide to the meaning of entries on the second line. The second line entries define the subscriber device.

The third line and fourth line (both bolded) provide a guide to the meaning of entries for the subscriber devices, defined on subsequent lines.

From line five to the end of the file are definitions of individual publisher devices, and their associated parameters. Lines that describe the actual tags begin with a comma ",".

### SubscriberName,SubscriberIPAddress,SubscriberIPPort

SubscriberDeviceName, SubscriberIPAddress,SubscriberIPPort

PublisherName,PublisherType,PublisherIPAddress,PublisherIPPort,SubscriberCommPort,Enabled

,SubscriberTag,Operation,PublisherTag,FaultMode,FixedFaultValue,FBxNDataInstance

**PublisherName:***PublisherDeviceName1*,*PublisherType1*,*PublisherIPAddress1*,*PublisherIPPort1*, CommPortNumber1, EnableFlag1

,SubscriberTag1, Operation1, PublisherTag1,FaultMode1,FixedFaultValue1,FBxNDataInstance1

,SubscriberTag2, Operation2, PublisherTag2,FaultMode2,FixedFaultValue2,FBxNDataInstance2

,SubscriberTagx, Operationx, PublisherTagx,FaultModex,FixedFaultValuex,FBxNDataInstancex

PublisherName:PublisherDeviceName2,PublisherType2,PublisherIPAddress2,PublisherIPPort2, CommPortNumber2 EnableFlag2

, Subscriber Tag 1, Operation 1, Publisher Tag 1, Fault Mode 1, Fixed Fault Value 1, FBx ND at a Instance 1

,SubscriberTag2,Operation2,PublisherTag2,FaultMode2,FixedFaultValue2,FBxNDataInstance2

,SubscriberTagy,Operationy,PublisherTagy,FaultModey,FixedFaultValuey,FBxNDataInstancey

PublisherName:PublisherDeviceNamew,PublisherTypew, PublisherIPAddressw, PublisherIPPortw, CommPortNumberw EnableFlagw

,SubscriberTaq1,Operation1,PublisherTaq1,FaultMode1,FixedFaultValue1,FBxNDataInstance1

,SubscriberTag2,Operation2,PublisherTag2,FaultMode2,FixedFaultValue2,FBxNDataInstance2

, Subscriber Tagz, Operationz, Publisher Tagz, Fault Modez, Fixed Fault Valuez, FBx ND at a Instancez

Where:

:

:

:

٠

### Table 4-1. Subscriber File Parameters

| Parameterr           | Description                                                                                                    |
|----------------------|----------------------------------------------------------------------------------------------------|
| SubscriberDeviceName | Is the name of the subscriber (client) device.<br>Although not required, we recommend you use the<br>name of the FB3000 as defined in Field Tools. |

### Field Tools Quick Start Guide

D301703X412 November 2023

| Parameterr                                                  | Description                                                                                                    |  |  |  |  |
|-------------------------------------------------------------|----------------------------------------------------------------------------------------------------|--|--|--|--|
| SubscriberIPAddress                                         | Is the IP address of the subscriber device. This is<br>the IP address used by Field Tools to connect to<br>the subscriber.                                                                                                    |  |  |  |  |
| SubscriberIPPort                                            | Is the TCP/IP port number of the subscriber device.<br>If not specified, FBxNet uses a default of 20000.<br><b>Note</b> : Do not enter <b>9009</b> for this number; it is<br>reserved by FBxNet.                                                              |  |  |  |  |
| <b>PublisherName:</b> <i>Publisher</i><br><i>DeviceName</i> | Marks the beginning of a publisher (server) device<br>definition. The keyword <b>PublisherName</b> : is<br>required followed by the name of the publisher.<br>Publisher names must be unique within the file;<br>FBxNet ignores any duplicate publisher names |  |  |  |  |
| PublisherType                                               | Specifies the type of device. Valid values are<br>FB1200, FB2200, and FB3000. If not specified,<br>FBxNet assumes a default of FB3000.                                                                                                    |  |  |  |  |
| PublisherIPAddress                                          | Is the IP address of this publisher device.                                                                                                    |  |  |  |  |
| PublisherIPPort                                             | Is the TCP/IP port number of this publisher device<br>If not specified, FBxNet assumes a default of<br>20000. (RESERVED FOR FUTURE USE)                                                                                                    |  |  |  |  |
| CommPortNumber                                              | Is the subscriber communication port number.<br>This is either <b>5</b> or <b>6</b> .                                                                                                    |  |  |  |  |
| EnableFlag                                                  | Is set <b>TRUE</b> to turn on polling for this publisher<br>device, or <b>FALSE</b> to turn off polling for this<br>publisher device.                                                                                                    |  |  |  |  |
| ,SubscriberTag                                              | Specifies the name of a database parameter in the subscriber device for which you want to transfer its value via peer-to-peer communication.                                                                                                    |  |  |  |  |
| Operation                                                   | is set to <b>READ</b> if the subscriber should read from<br>this publisher or <b>WRITE</b> if the subscriber should<br>write to this publisher.                                                                                                    |  |  |  |  |
| PublisherTag                                                | Specifies the name of a database parameter in the publisher device whose value the subscriber wants to read from or write to.                                                                                                    |  |  |  |  |
| FaultMode                                                   | (This field is Optional, but if you include it you must<br>also include the related <i>FixedFaultValue</i> and<br><i>FBxNDataInstance</i> fields) – Specify how FBxNet<br>handles a communication failure or other error<br>from this publisher. Choices are: |  |  |  |  |
|                                                             | LIVE Disables fault handling.                                                                                                    |  |  |  |  |

| Parameterr       | Description                                                                                                    |                                                                                                    |  |  |
|------------------|----------------------------------------------------------------------------------------------------|----------------------------------------------------------------------------------------------------|--|--|
|                  | FAULT                                                                                                    | Switch to a pre-defined value, as specified in the FixedFaultValue field.                                                                                                    |  |  |
|                  | <b>LAST_GOOD</b> Show the last good value                                                                                                    |                                                                                                    |  |  |
| FixedFaultValue  | also include th<br><i>FBxNDataInstc</i><br>FAULT, specifi                                                                                                    | ptional, but if you include it you must<br>ne related <i>FaultMode</i> and<br><i>ance</i> fields.) When Fault Mode is set to<br>es an override value to be used when<br>tion error or other fault occurs. |  |  |
| FBxNDataInstance | (This field is Optional, but if you include it you<br>also include the related <i>FaultMode</i> and<br><i>FixedFaultValue</i> fields.) This field specifies the<br>of a fault handling database object and regist<br>in the FB3000 database. You can specify any<br>unused FBxNDataInstance object number; the<br>follow the format: |                                                                                                    |  |  |
|                  | //FBXNData_                                                                                                    | x//                                                                                                    |  |  |
|                  | Where x is any integer between 1 and 10000. One<br>registered in the FB3000 database to belong to a<br>particular publisher tag, this object instance store<br>any data quality or parameter "health" code<br>received about a fault. This data can then be<br>logged and may be viewed in the FBxConnect<br>diagnostic report.      |                                                                                                    |  |  |

# 4.11.1 Subscriber File Example – Created in Excel

Below is an example subscriber file created in Microsoft<sup>®</sup> Excel. Typically, a subscriber file could refer to dozens of devices. The figure, below, shows a subscriber named NORTH\_STREET with two publishers named ELM\_STREET and SEASIDE\_DRIVE. ELM\_STREET has three data points to be transferred, and SEASIDE\_DRIVE has four data points to be transferred. Both publishers use the default IP port of 20000, so the PublisherIPPort field may be left blank. ]

### Figure 4-20. . Subscriber CSV File in Excel

|   | А                           | В                    | С                  | D                    | E                  | F               | G         | н       |
|---|-----------------------------|----------------------|--------------------|----------------------|--------------------|-----------------|-----------|---------|
| 1 | SubscriberName              | SubscriberIPAddress  | SubscriberIPPort   |                      |                    |                 |           |         |
| 2 | NORTH_STREET                | 10.211.74.221        | 20000              |                      |                    |                 |           |         |
| 3 |                             |                      |                    |                      |                    |                 |           |         |
| 4 | PublisherName               | PublisherType        | PublisherIPAddress | PublisherIPPort      | SubscriberCommPort | Enabled         |           |         |
| 5 |                             | SubscriberTag        | Operation          | PublisherTag         | FaultMode          | FixedFaultValue | FBxNDatal | nstance |
| 6 |                             |                      |                    |                      |                    |                 |           |         |
| 7 | PublisherName:ELM_STREET    | FB3000               | 10.208.015.122     |                      | 5                  | TRUE            |           |         |
| В |                             | User Data_1.FLOAT_5  | READ               | User Data_1.FLOAT_5  | FAULT              | 106             | FBxNData_ | 1       |
| 9 |                             | User Data_1.DOUBLE_1 | READ               | User Data_1.DOUBLE_1 | LAST_GOOD          | 0               | FBxNData_ | 2       |
| 0 |                             | User Data_1.DOUBLE_2 | READ               | User Data_1.DOUBLE_2 | FAULT              | 33.33           | FBxNData_ | 3       |
| 1 |                             |                      |                    |                      |                    |                 |           |         |
| 2 | PublisherName:SEASIDE_DRIVE | FB1200               | 10.208.015.125     |                      | 6                  | TRUE            |           |         |
| 3 |                             | User Data_1.DOUBLE_3 | READ               | User Data_1.DOUBLE_3 | FAULT              | 45.23           | FBxNData_ | 4       |
| 4 |                             | User Data_1.DOUBLE_4 | READ               | User Data_1.DOUBLE_4 | FAULT              | 32.13805556     | FBxNData  | 5       |
| 5 |                             | User Data_1.DOUBLE_5 | READ               | User Data_1.DOUBLE_5 | FAULT              | 36.81988889     | FBxNData_ | 6       |
| 6 |                             | User Data_1.DOUBLE_6 | READ               | User Data_1.DOUBLE_6 | FAULT              | 41.50172222     | FBxNData  | 7       |
| 7 |                             |                      |                    |                      |                    |                 |           |         |

Although not required, the base name of the file should be the name of the subscriber device and when you save the file, you must save it as type CSV (Comma separated variable) (\*.csv) so that the required commas are included in the file.

| File name:    | NORTH_STREET.csv              | ~      |
|---------------|-------------------------------|--------|
| Save as type: | CSV (Comma delimited) (*.csv) | $\sim$ |

## 4.11.2 Subscriber File Example – Created in a Text Editor

Below is a simple example subscriber file created in a text editor. Although not required, the base name of the file should be the name of the subscriber device and the extension must be CSV.

Typically, a subscriber file could refer to dozens of devices, but the simple example below, shows a subscriber named MYFB3000 with three publishers named MyPublisher1, MyPublisher2, and MyPublisher3. Each of the publishers have three data points to be transferred, and they all use the default IP port of 20000, so that field can be left blank, delimited by commas.

SubscriberName,SubscriberIPAddress,SubscriberIPPort

MyFB3000,10.208.15.82,20000

 $\label{eq:publisher} PublisherType, PublisherIPAddress, PublisherIPPort, SubscriberCommPort, Enabled$ 

,SubscriberTag,Operation,PublisherTag

PublisherName:MyPublisher1,FB1200,10.208.15.83,,5,TRUE ,User Data\_5.FLOAT\_1,READ,User Data\_5.FLOAT\_1 ,User Data\_2.LONG\_7,WRITE,User User Data\_1.LONG\_1 ,User Data\_1.SHORT\_1,READ,User Data\_1.SHORT\_1 PublisherName:MyPublisher2,FB1200,10.208.15.84,,5,TRUE ,User Data\_5.FLOAT\_1,READ,User Data\_5.FLOAT\_1 ,User Data\_2.LONG\_7,WRITE,User User Data\_1.LONG\_1 ,User Data\_1.SHORT\_1,READ,User Data\_1.SHORT\_1 PublisherName:MyPublisher3,FB2200,10.208.15.85,,5,FALSE ,User Data\_5.FLOAT\_1,READ,User Data\_5.FLOAT\_1 ,User Data\_2.LONG\_7,WRITE,User User Data\_1.LONG\_1 ,User Data\_1.SHORT\_1,READ,User Data\_1.SHORT\_1

Other than the CSV extension (which is required), the name of the subscriber file is irrelevant but for good practices it should be the name of the subscriber device (for example MyFB3000.csv ).

# 4.12 CSV File Validation

Field Tools performs a complete validation of the format and data of CSV files you create:

- If there are errors in subscriber data, FBxNet ignores that subscriber file.
- If there are errors in publisher data, FBxNet ignores that publisher section.
- If there are errors in the peer-to-peer data for a parameter, FBxNet ignores that parameter.
- If FBxNet can apply a default in order to continue it will. For example, if the file specifies an invalid operation, FBxNet applies a default of READ.
- If FBxNet detects errors as it loads CSV files, it creates a log file of those errors and reports this message:

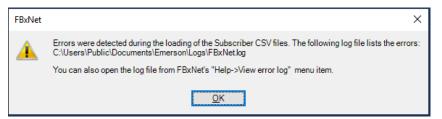

You should open the log file and try to correct the errors, and then re-download the files and restart FBxNet so it loads the corrected files.

# 4.13 FBxNet Authentication

Every FB1200, FB2200, or FB3000 device that exists in an FBxNet network must have an identical FBxNet user configured. Each such user in the network must share identical login credentials. In FBxConnect, go to **Services > Users Management** to configure the FBxNet user.

# 4.14 Downloading CSV Files

FBxNet first reads the subscriber CSV files to generate the network tree. FBxNet also processes the files and generates publisher-specific files for the connections and parameter mapping (map file) for each publisher device. You must download the CSV files for the FBxNet network to function.

- 1. In Monitor Mode, click File > Download files.
- 2. The Download files to Subscribers screen shows a list of subscriber devices, showing the **Site**, **Device name** and **IP Address** of each FB3000 subscriber device.

### Note

You will only see FB3000 devices in the list because only an FB3000 can serve as a subscriber

| ite: All sites                                                                                                    | Download fi    | iles to Subscribers |         |         |                         |               | 2      |
|----------------------------------------------------------------------------------------------------|----------------|---------------------|---------|---------|-------------------------|---------------|--------|
| Download         Ø Start Poll Cycle         Site         Version         Device name         IP Address         Status           Ø         Ø         CENTRAL         2         Watertown_10_211_74_221         10.211.74.221         10.211.74.221           Ø         Ø         CENTRAL         2         Watertown_10_211_74_222         10.211.74.222         10.211.74.224           Ø         Ø         CENTRAL         2         Watertown_10_211_74_224         10.211.74.224           Ø         Ø         CENTRAL         2         Watertown_10_211_74_228         10.211.74.224           Ø         Ø         CENTRAL         2         Watertown_10_211_74.228         10.211.74.228           Ø         Ø         CENTRAL         2         Watertown_10_211_74.237         10.211.74.237 | ite: All sites |                     |         |         |                         |               |        |
| Download         Ø Start Poll Cycle         Site         Version         Device name         IP Address         Status           Ø         Ø         CENTRAL         2         Watertown_10_211_74_221         10.211.74.221         10.211.74.221           Ø         Ø         CENTRAL         2         Watertown_10_211_74_222         10.211.74.222         10.211.74.224           Ø         Ø         CENTRAL         2         Watertown_10_211_74_224         10.211.74.224           Ø         Ø         CENTRAL         2         Watertown_10_211_74_228         10.211.74.224           Ø         Ø         CENTRAL         2         Watertown_10_211_74.228         10.211.74.228           Ø         Ø         CENTRAL         2         Watertown_10_211_74.237         10.211.74.237 |                |                     |         |         | Cubaaribara             |               |        |
| Image: Central 2         Watertown_10_211_74_221         10.211.74.221           Image: Central 2         Watertown_10_211_74_222         10.211.74.222           Image: Central 2         Watertown_10_211_74_222         10.211.74.222           Image: Central 2         Watertown_10_211_74_224         10.211.74.224           Image: Central 2         Watertown_10_211_74_228         10.211.74.228           Image: Central 2         Watertown_10_211_74_237         10.211.74.237                                                                                                    |                | 1                   |         |         | Subscribers             |               |        |
| Image: CENTRAL         2         Watertown_10_211_74_222         10.211.74.222           Image: CENTRAL         2         Watertown_10_211_74_224         10.211.74.224           Image: CENTRAL         2         Watertown_10_211_74_228         10.211.74.228           Image: CENTRAL         2         Watertown_10_211_74_228         10.211.74.228           Image: CENTRAL         2         Watertown_10_211_74_237         10.211.74.237                                                                                                    | 🗷 Download     | Start Poll Cycle    | Site    | Version | Device name             | IP Address    | Status |
| Image: CENTRAL         2         Watertown_10_211_74_224         10.211.74.224           Image: CENTRAL         2         Watertown_10_211_74_228         10.211.74.228           Image: CENTRAL         2         Watertown_10_211_74_228         10.211.74.228           Image: CENTRAL         2         Watertown_10_211_74_237         10.211.74.237                                                                                                    |                |                     | CENTRAL | 2       | Watertown_10_211_74_221 | 10.211.74.221 |        |
| CENTRAL         2         Watertown_10_211_74_228         10.211.74.228           CENTRAL         2         Watertown_10_211_74_237         10.211.74.237                                                                                                    |                |                     | CENTRAL | 2       | Watertown_10_211_74_222 | 10.211.74.222 |        |
| CENTRAL 2 Watertown_10_211_74_237 10.211.74.237                                                                                                    |                |                     | CENTRAL | 2       | Watertown_10_211_74_224 | 10.211.74.224 |        |
|                                                                                                    |                |                     | CENTRAL | 2       | Watertown_10_211_74_228 | 10.211.74.228 |        |
| EASTERB 0 SeasideDrive 10.211.74.210                                                                                                    |                |                     | CENTRAL | 2       | Watertown_10_211_74_237 | 10.211.74.237 |        |
|                                                                                                    |                |                     | EASTERB | 0       | SeasideDrive            | 10.211.74.210 |        |
|                                                                                                    |                |                     |         |         |                         |               |        |
|                                                                                                    |                |                     |         |         |                         |               |        |
|                                                                                                    |                |                     |         |         |                         |               |        |
|                                                                                                    |                |                     |         |         |                         |               |        |

3. By default, the screen shows subscribers for all sites. To only download the subscribers for a specific site, select the desired site from the **Site** selection box.

| 📑 Dov | vnload files to Subscribers |
|-------|-----------------------------|
| Site: | All sites                   |
|       | All sites                   |
|       | CENTRAL                     |
|       | EASTERB                     |

4. To download CSV files for all subscribers, select the **Download** check box. If you only want to download CSV files to certain subscribers, de-select the **Download** check box, and then check the boxes for only those subscribers to which you want to download CSV files.

- 5. To start polling all subscribers automatically after the download completes, select the **Start Poll Cycle** checkbox. If you do not want polling for all subscribers to occur, deselect that and only check those devices for which you want polling to occur.
- 6. Click the **Download** button. FBxNet downloads CSV files to the selected subscriber(s) and starts polling for any that have **Start Poll Cycle** selected. The **Status** field shows any error messages that occur during the download for particular subscribers.

# 4.14.1 Downloading CSV Files for a Single Site

If you only want to download files for a single site, in Monitor Mode right click on the site name in the Subscriber List pane and choose **Download files**.

| & F  | BxNet          |             |              |  |  |  |  |  |  |  |
|------|----------------|-------------|--------------|--|--|--|--|--|--|--|
| File | Mode           | Settings    | Open Tag Bro |  |  |  |  |  |  |  |
|      |                | Subse       | criber List  |  |  |  |  |  |  |  |
| - B  | CENT           | RAL         |              |  |  |  |  |  |  |  |
|      | Download Files |             |              |  |  |  |  |  |  |  |
|      | ···· Wa        | atertown_10 | 211_74_222   |  |  |  |  |  |  |  |

This opens the Download files to subscribers dialog box for that subscriber only. Click **Download** to proceed.

# 4.15 Making Changes to Your CSV Files

If you need to change your CSV file(s) after you download them, you can edit them directly in Configure Mode, or you can edit the CSV files manually in Microsoft Excel<sup>®</sup> or a text editor.

# 4.15.1 Making Edits Manually in Microsoft<sup>®</sup> Excel or a Text Editor

To edit CSV files manually click **File > FBxNet folder** and double-click on the folder for the site that contains the CSV file you want to edit. Use Excel or a text editor to modify the file, then save it. Make sure you save it with an extension of CSV. You must reload files modified by this method. To do this, click **File > Reload Subscriber CSV files.** 

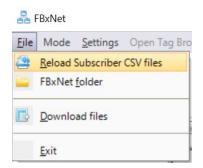

As part of the reload process:

- Previous connections are shut down.
- FBxNet clears previous CSV files from its memory.
- FBxNet validates the new CSV files and loads them into memory.
- FBxNet connects to the first subscriber in the list.

### 4.15.2 Making Edits Directly in FBxNet

To edit CSV files in Configure Mode, click **Mode > Configuration** and click on the name of the subscriber you want to edit, then click the edit *icon*. Make your changes and click **Save To File**.

### 4.15.3 Downloading the Modified CSV Files to Subscribers

No matter which way you make your edits, once you finish you must re-download the CSV files by clicking **File > Download files**. See *Downloading the CSV Files* for more information.

# 4.16 Restoring the Backup of Previous CSV Files at the PC

If you upload files from a site's designated device to the PC, FBxNet first creates a separate backup file for the existing subscriber CSV files on the PC for that site (FBxNetFilesBackup.ZIP).

If, for some reason, you accidentally overwrite the CSV file for a site, you can restore the previous version from that site's FBxNetFilesBackup.ZIP file.

- 1. Close FBxNet.
- 2. Ensure that you have a FBxNetFilesBackup.ZIP file in the folder:

### \Users\Public\Public

Documents\Emerson\FieldTools\FBx\FBxNet\sitefolder\FBxNetBackupFolder

where *sitefolder* is the name of the site.

3. Delete the existing CSV files in the folder:

\Users\Public\Public Documents\Emerson\FieldTools\FBx\FBxNet\sitefolder\

4. Unzip the FBxNetFilesBackup.ZIP file, then copy the unzipped CSV files to:

\Users\Public\Public Documents\Emerson\FieldTools\FBx\FBxNet\sitefolder\

5. Restart FBxNet.

# 4.17 Viewing Status of the Subscriber Device

- 1. In Monitor Mode, select the subscriber device you want to see in the Subscriber List.
- 2. In the Network pane, click on the subscriber device (the top node in the tree) to open the Subscriber Status tab.

### Figure 4-22. FBxNet – Subscriber Status tab visible

| Subscri   | iber: R1                                                | IP Add    | ress : 10.211.74.224           | Statu | s: ONLIN        | E     |  |
|-----------|---------------------------------------------------------|-----------|--------------------------------|-------|-----------------|-------|--|
| Last tir  | me values were refreshed :                              | 10/27/202 | 20 2:40:42 PM                  |       |                 |       |  |
| $\square$ | Subscriber Status                                       | Subsc     | riber Configuration            | P     | ublisher Status |       |  |
|           | Parameter                                               |           | Description                    |       | Value           | Units |  |
| Þ         | FBxNConfig_5.CONN_PARSE_STATUS                          |           | Connection File Parsing Status |       | No Error        |       |  |
|           | FBxNConfig_5.ACTUAL_POLL                                | TIME      | Actual Poll Time               |       | 0               | s     |  |
|           | FBxNConfig_5.MAX_DATA_PC                                | INTS      | Max Supported Data Points      |       | 5000            |       |  |
|           | FBxNConfig_5.USED_DATA_P                                | OINTS     | Current In Use Data F          | oints | 1               |       |  |
| Co        | Iable Data Points<br>mm Port 5: 4999<br>mm Port 6: 5000 |           |                                |       |                 |       |  |
| Co        | mm Forto: 5000                                          |           |                                |       |                 |       |  |

The Status pane displays the following information:

| Field                           | Description                                                                                                    |
|---------------------------------|----------------------------------------------------------------------------------------------------|
| Subscriber                      | The name of the subscriber device.                                                                             |
| IP Address                      | The IP address of the subscriber device.                                                                       |
| Status                          | The status of the connection between FBxNet and the subscriber device.                                         |
| Last time values were refreshed | The timestamp showing when status fields were last updated.                                                    |
| Parameter                       | This column shows the name of the database tag(s) in the subscriber device that provide status information.    |
| Description                     | This column provides a textual description of the parameter to provide greater detail than the parameter name. |
| Value                           | This column shows the value of the database tag.                                                               |
| Units                           | This column shows engineering units for the value, if appropriate.                                             |

November 2023

| Field                 | Description                                                                                                    |
|-----------------------|----------------------------------------------------------------------------------------------------|
| Available Data Points | Shows a list of the communication ports connected to this subscriber, and the number of data points on each port that FBxNet could potentially collect. |

# 4.18 Viewing Status of the Publisher Devices

In Monitor Mode, click the **Publisher Status** tab.

### Figure 4-23. FBxNet – Publisher Status tab visible

| Subscr    | Subscriber : R1 IP Address : 10.211.74.224 Status : ONLINE |                   |            |                  |                    |                |             |                   |  |  |
|-----------|------------------------------------------------------------|-------------------|------------|------------------|--------------------|----------------|-------------|-------------------|--|--|
| Last tir  | Last time values were refreshed : 10/27/2020 2:58:28 PM    |                   |            |                  |                    |                |             |                   |  |  |
| $\square$ | Subscriber State                                           | us Subscriber Con | figuration | Publisher Status |                    |                |             |                   |  |  |
|           | Publisher Device                                           | IP Address        | Comm Port  | Rows Loaded      | Connection Status  | Parse Status   | Error Count |                   |  |  |
| Þ         | ELMSTREET                                                  | 10.211.74.103     | 5          | 1                | Connection Timeout | No Error       | 0           |                   |  |  |
|           | MAINSTREET                                                 | 10.211.74.104     | 5          | 0                | Not Started        | Not Configured | 0           |                   |  |  |
|           | WATERSIDELANE                                              | 10.211.74.106     | 5          | 0                | Not Started        | Not Configured | 0           |                   |  |  |
|           |                                                            |                   |            |                  |                    |                |             |                   |  |  |
|           |                                                            |                   |            |                  |                    |                |             |                   |  |  |
|           |                                                            |                   |            |                  |                    |                |             |                   |  |  |
|           |                                                            |                   |            |                  |                    |                |             | Reset Error Count |  |  |

| Field                                                                 | Description                                                                                                    |
|-----------------------------------------------------------------------|----------------------------------------------------------------------------------------------------|
| Subscriber, IP Address,<br>Status, Last time values<br>were refreshed | See Section 4.17.                                                                                                    |
| Publisher Device                                                      | This column shows names of the publisher (server) devices.                                                                                                    |
| IP Address                                                            | This column shows IP addresses of the publisher devices.                                                                                                    |
| Comm Port                                                             | This column shows the communication port numbers used by the publisher devices. This is either 5 or 6.                                                                                                    |
| Rows Loaded                                                           | This column shows the number of parameter mapping file<br>rows that were successfully parsed from the publisher<br>device. For example, if you have 5 parameters you are<br>transferring between a publisher and the subscriber, this<br>number should be 5. If Rows Loaded is less than the<br>number of parameters you are transferring, this indicates<br>FBxNet could not parse one or more of the parameter<br>lines in your CSV file, and you should check the file for<br>errors. |
| Connection Status                                                     | This column shows the current connection status of the publisher device. Possible status messages include:                                                                                                    |

### Field Tools Quick Start Guide

### D301703X412 November 2023

| Field | Description                       |                                                                                                    |
|-------|-----------------------------------|----------------------------------------------------------------------------------------------------|
|       | Not Started                       | FBxNet not setup for the device (no parameter mapping file for the publisher) or polling not started.                                                                             |
|       | Connecting                        | The subscriber is attempting to establish a TCP connection to the publisher.                                                                                                    |
|       | Resolving                         | The subscriber is resolving all the tags to be read/written as well as the fault handling instructions.                                                                           |
|       | Online                            | System is communicating with no issues found.                                                                                                    |
|       | Offline                           | Publisher is disabled in the device connection file.                                                                                                    |
|       | Invalid                           | Publisher's parameter mapping file is<br>invalid, or the response received<br>from the publisher is invalid. This is a<br>critical error - the system will attempt<br>to recover. |
|       | Connection<br>Timeout             | Subscriber could not connect to the publisher. TCP connection request failed.                                                                                                    |
|       | Transmission<br>Error             | Subscriber could not send message to the publisher. Transmission of the data failed.                                                                                              |
|       | Response Timeout                  | No response received. Subscriber<br>timed out waiting for response from<br>the publisher.                                                                                         |
|       | Resolving Failure                 | Critical error occurred while resolving the parameter map.                                                                                                    |
|       | Read Failure                      | Critical error occurred while reading the parameters from the publisher.                                                                                                    |
|       | Disabled                          | Device is disabled.                                                                                                    |
|       | Online with<br>Parameter Error(s) | System transferring data but there<br>are errors - see subscriber diagnostic<br>file for details.                                                                                 |
|       | No Account Found                  | There is no FBxNet user account on the subscriber.                                                                                                    |
|       | Authentication<br>Failed          | There is a mismatch between the<br>FBxNet user accounts (username and<br>password) on the subscriber and the<br>publisher. If this happens, you must                              |

### **Field Tools Quick Start Guide**

D301703X412 November 2023

| Field        | Description                 |                                                                                                    |
|--------------|-----------------------------|----------------------------------------------------------------------------------------------------|
|              |                             | stop communications between the<br>subscriber and publisher, use<br>FBxConnect to modify the FBxnet<br>user account usernames and/or<br>passwords in the subscriber and<br>publisher so they are identical in both<br>devices, and then restart<br>communications.<br><b>Note</b> : If the user account is locked<br>out you must either wait for the lock<br>out to expire, or a security<br>administrator must temporarily<br>disable the lockout in FBxConnect,<br>then re-enable it when you finish. |
|              | Authenticating              | The subscriber is attempting authentication with the publisher.                                                                                                    |
| Parse Status |                             | the current parsing status of the<br>parameter mapping file. Possible status                                                                                                    |
|              | No Error                    | Parse was successful.                                                                                                    |
|              | File Open Fail              | Could not find or open the publisher map file.                                                                                                    |
|              | Column Mismatch             | Column of the map file is invalid.                                                                                                    |
|              | Missing Required<br>Column  | Missing required column header in the map file.                                                                                                    |
|              | Exceeded Max<br>Data Points | Map file number parameters exceed the maximum allowed.                                                                                                    |
| Error Count  |                             | al number of errors for connections to<br>u can zero-out this number by clicking<br>t.                                                                                                    |

# 4.19 Viewing Details on a Single Publisher

In Monitor Mode In the network pane, click the icon for the publisher you want to view and the status pane updates with details on that publisher.

| Publis   | her: Publisher_IP148                        | IP Address : 10   | .208.15.148 C     | Comm Port : | 5 Status : Not Started             |  |
|----------|---------------------------------------------|-------------------|-------------------|-------------|------------------------------------|--|
| Last tii | me values were refreshed :                  | 6/5/2020 11:35:26 | SAM Ref           | resh        |                                    |  |
| 4        | Subscriber Tag<br>[Watertown_10_211_74_221] | Subscriber Value  | Subscriber Status | Operation   | Publisher Tag<br>[Publisher_IP148] |  |
| • 1      | User Data_1.FLOAT_1                         | 0                 |                   | READ <      | Components_3.NEOC5_OVRD            |  |
| 2        | User Data_1.FLOAT_2                         | 0                 |                   | READ <      | Components_3.BENZENE_OVRD          |  |
| 3        | User Data_1.FLOAT_3                         | 0                 |                   | READ <      | Components_3.TOLUENE_OVRD          |  |
| 4        | User Data_1.FLOAT_4                         | 0                 |                   | READ <      | Components_3.C1_SEL                |  |
| 5        | User Data_1.FLOAT_5                         | 0                 |                   | READ <      | Components_3.N2_SEL                |  |
| 6        | User Data_1.FLOAT_6                         | 0                 |                   | READ <      | Components_3.CO2_SEL               |  |
| 7        | User Data_1.FLOAT_7                         | 0                 |                   | READ <      | Components_3.C2_SEL                |  |
| 8        | User Data 1 FLOAT 8                         | 0                 |                   | READ <      | Components 3 C3 SEL                |  |

| Field                           | Description                                                                                                    |
|---------------------------------|----------------------------------------------------------------------------------------------------|
| Publisher                       | This shows the name of the selected publisher device.                                                                                                    |
| IP Address                      | This shows the IP address of the publisher device.                                                                                                    |
| Comm Port                       | This column shows the communication port number used by the publisher device. This is either 5 or 6.                                                                                                    |
| Status                          | Shows the status of the connection to this publisher.                                                                                                    |
| Last time values were refreshed | Shows the last time the values were updated in the Status pane. Click <b>Refresh</b> to force an update.                                                                                                    |
| Subscriber Tag                  | This column shows the names of database parameters in<br>the subscriber device for which you want to transfer values<br>using peer-to-peer communication. The heading for the<br>column shows the subscriber device name. |
| Subscriber Value                | This column shows the value of the subscriber parameter.                                                                                                    |
| Subscriber Status               | In this column, if FBxNet could not collect the value, it<br>shows an error code. The most typical error is "Tag name<br>is not valid. Error code:1307" which occurs when a<br>parameter does not exist.                  |
| Operation                       | This column shows <b>READ</b> if the subscriber should read from this publisher or <b>WRITE</b> if the subscriber should write to this publisher.                                                                         |
| Publisher Tag                   | This column specifies the names of database parameters<br>in the publisher whose values the subscriber wants to read<br>from or write to. The heading for the column shows the<br>publisher's device name.                |

Click **Refresh** to update the Status pane with the latest values from the publisher

# 4.20 Modifying FBxNet Configuration Parameters

In Monitor Mode, click the **Subscriber Configuration** tab.

| Subsci  | iber : Watertown_10_211_74 IP Addre   | ss : 10.211.74.224 Sta   | atus : ONLINE    |            |             |       |  |
|---------|---------------------------------------|--------------------------|------------------|------------|-------------|-------|--|
| Last ti | me values were refreshed : 10/29/2020 | 5:12:33 PM               |                  |            |             |       |  |
|         | Subscriber Status Subscri             | ber Configuration        | Publisher Status |            |             |       |  |
|         | Parameter                             | Description              | Value            | Limits     | 🖋 New Value | Units |  |
| •       | FBxNConfig_5.TCP_CONN_TIMEOUT         | TCP Connection Timeout   | 3                | [1-75]     | 3           | s     |  |
|         | FBxNConfig_5.RX_TIMEOUT               | Receive Timeout          | 5                | [1-300]    | 5           | s     |  |
|         | FBxNConfig_5.RETRIES_NUM              | Number of Retries        | 1                | [0-10]     | 1           |       |  |
|         | FBxNConfig_5.SCAN_RATE                | Scan Rate                | 5                | [0.5 - 60] | 5           | s     |  |
|         | FBxNConfig_5.PUB_WATCHDOG_TIMER       | Publisher Watchdog Timer | 10               | [1-300]    | 10          | s     |  |
|         | FBxNConfig_5.POLL_CYCLE               | Poll Cycle               | On               | -          | On          |       |  |
|         | FBxNConfig_6.TCP_CONN_TIMEOUT         | TCP Connection Timeout   | 3                | [1-75]     | 3           | s     |  |
| _       |                                       |                          | -                |            | -           |       |  |

The Subscriber Configuration tab updates to show configuration parameters for each port on the subscriber device. The **Parameter** names begin with the name FBxNConfig\_x where x is the port number. The **Description** field provides a textual description for the parameter and the Value field shows the current value of the parameter. The Limits field shows the range of valid values for that parameter.

See Section 4.9 for details on the read-only fields.

You can select a **Parameter** and then enter its new value in the **New Value** field. The Units field shows the engineering units (if applicable). To finish and write the new value(s) to the subscriber, click Save.

| Parameter        | Description                                                                                                    |
|------------------|----------------------------------------------------------------------------------------------------|
| TCP_CONN_TIMEOUT | The number of seconds the subscriber waits for a response from a connection request before a timeout occurs.            |
| RX_TIMEOUT       | The number of seconds the subscriber waits for a response from the publisher after the connection has been established. |
| RETRIES_NUM      | The number of retry attempts when a timeout occurs.                                                                     |
| SCAN_RATE        | The frequency at which the subscriber polls its publishers.                                                             |
| POLL_CYCLE       | Enables/disables polling for this port.                                                                                 |

The configuration parameters are:

### **Enabling/Disabling Fault Processing** 4.21

Optionally, you can specify a database object to process a fault in FBxNet communications. For example, you can specify that if communications fail during transmission of a particular parameter, you could use its last good value, or a preconfigured fixed fault value. Fault processing also captures any error code generated from the fault, allowing it to be logged in the FBxConnect Diagnostic Report.

To enable fault processing, in Configure mode click Fault Processing Enabled

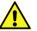

### Important

For I/O points, built-in hardware fault handling and user-configured fault handling in FBxConnect supersedes FBxNet fault processing because the hardware/firmware fault handling is more feature-rich

| 🖧 FBxNet                   |                |                     |              |                |              |                |                 | -                       |     |
|----------------------------|----------------|---------------------|--------------|----------------|--------------|----------------|-----------------|-------------------------|-----|
| File Mode Settings Open Ta | g Browser Help |                     |              |                |              |                |                 |                         |     |
| Subscriber List *          | Subscriber Na  | me Watertown_10_211 | _74_221 IP A | ddress 10 .    | 211          | 74 _ 221       | IP Port 20000   | E Fault Processing Enab | bed |
| NORTH_STREET               |                |                     |              | Pu             | iblisher's C | onfiguration   |                 |                         |     |
| JAARRO-FB3000              |                | Name                | Туре         | IP Address     | IP Port      | Subscriber Com | Polling Enabled |                         |     |
|                            |                |                     |              |                |              |                |                 |                         |     |
| Watertown_10_211_74_221    | 1 READ_WP      | ITE                 | FB3000       | 10.211.198.129 | 20000        | 6              | <b>V</b>        |                         |     |

Once enabled, FBxNet adds three additional columns to the Publisher Parameters Configuration screen. You must configure all three for fault processing to work.

| Figure 4-27. Fault Handling Columns |                  |                   |  |  |  |
|-------------------------------------|------------------|-------------------|--|--|--|
| Fault Mode                          | FixedFault Value | FBxNData Instance |  |  |  |
| LIVE                                | 0                |                   |  |  |  |
| LIVE                                | 0                |                   |  |  |  |
| LIVE                                | 0                |                   |  |  |  |
| FAULT<br>LAST_GOO                   | 0                |                   |  |  |  |

### Note

If after you configure the fault handling columns you de-select Enable Fault Handling, FBxNet deletes those columns and the entries you made from the configuration and your CSV file.

| Column           | Description                                                                                                    |                                                                                            |  |
|------------------|----------------------------------------------------------------------------------------------------|--------------------------------------------------------------------------------------------|--|
| FaultMode        |                                                                                                    | ion box to specify how FBxNet handles a<br>n failure or other error from this publisher.   |  |
|                  | LIVE                                                                                                    | Disables fault handling.                                                                   |  |
|                  | FAULT                                                                                                    | Switch to a pre-defined value, as specified in the FixedFaultValue field.                  |  |
|                  | LAST_GOOD                                                                                                    | Show the last good value received.                                                         |  |
| FixedFaultValue  | When Fault Mode is set to FAULT, specifies an override value to be used when a communication error or other fault occurs. |                                                                                            |  |
| FBxNDataInstance |                                                                                                    | cifies the name of a fault handling database<br>gisters it in the FB3000 database. You can |  |

### **Field Tools Quick Start Guide**

D301703X412 November 2023

| Column | Description                                                                                                    |
|--------|----------------------------------------------------------------------------------------------------|
|        | specify any unused FBxNDataInstance object number;<br>they follow the format:                                                                                                    |
|        | //FBXNData_x//                                                                                                    |
|        | where x is any integer between 1 and 10000. Once<br>registered in the FB3000 database to belong to a particular<br>publisher tag, this object instance stores any data quality<br>or parameter "health" code received about a fault. This<br>data can then be logged and may be viewed in the<br>FBxConnect diagnostic report. |

# 4.22 Troubleshooting Tips

- Do your devices have firmware that supports FBxNet? If not, FBxNet will not work.
- Did you put your CSV files in the correct folder? They must be in \Users\Public\Public
   Documents\Emerson\FieldTools\FBx\FbxNet\
- If you edited your CSV file(s) in Excel, did you remember to save them in the CSV format? They must be CSV files, not XLS files.
- Check the Rows Loaded, Connection Status, and Parse Status entries on the Publisher Status tab. This can help you identify where problems might exist.

# 4.23 FBxNet Settings

Click **Settings** to open the FBxNet Options dialog box. You can decide whether you want FBxNet to display a dashed line on the screen for one or both communication line connections to publishers. Check the desired box(es) and click **OK**.

| Figure 4-28. FBxNet Options dialog b                                                                                                 | ΟΧ |
|----------------------------------------------------------------------------------------------------|----|
| G FBxNet Options                                                                                                    | ×  |
| Network Diagram Options                                                                                                    |    |
| <ul> <li>Show dashed line for publishers connected on COMM5.</li> <li>Show dashed line for publishers connected on COMM6.</li> </ul> |    |
| OK Cance                                                                                                    |    |

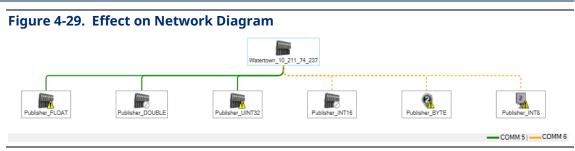

# 4.24 Working with the Tag Browser

The Tag Browser lets you examine all the database objects and their associated attributes for a selected FB3000 RTU.

1. Either click **Open Tag Browser** in the FBxNet menu bar, or click **Tag Browser** from the link in Publisher Parameters Configuration pane; either one opens the Tag Browser.

| 😤 FBxNet                                 |                                                            |
|------------------------------------------|------------------------------------------------------------|
| File Mode Settings Open Tag Browser Help | ELAY                                                       |
| Subscriber Lis   Subscriber Nam          | Drop tag from <u>Tag Browser</u> ' to create new parameter |
| NORTH TREET                              |                                                            |

2. In the Tag Browser, select the **Device name** of the RTU or flow computer from which you want to view tags; once you make your selection, the Tag Browser populates the **Target Object** pane.

Each database object shown in the **Target Object** pane corresponds to a particular feature or component that you configure in FBxConnect. For example, if you install a mixed I/O module in the device, there will be a database object for each type of input or output you configure in FBxConnect.

So, for an I/O module that has two (2) digital outputs, there will be two instances (or copies) of the digital output (DO) object – one for each DO.

| Target Object 4088Config_                                                                                                    |                                                                                                    |
|----------------------------------------------------------------------------------------------------|----------------------------------------------------------------------------------------------------|
|                                                                                                    |                                                                                                    |
| 4088Config_ /                                                                                                    |                                                                                                    |
| Action Blk_<br>Al_<br>AlCal_<br>Alarm_<br>AO_<br>AppInfo_<br>Average_<br>Bus_<br>Clock_<br>Comm_<br>Components_<br>DNP3_<br>DO_ | Action on Power Cycle Actual Mode Alarm Reference Area Assignment Auto EU Value Auto Read Parameter Reference Auto Read Value Auto Value Channel Description Description of Off State Description of On State Digital Output Type Digital Status Alarm Mode Fault Mode Fault Value Low-side Switch |
| DO_2-1 (Instance 2-1)<br>DO_2-2 (Instance 2-2)<br>Effect_<br>GC Config_<br>GC Data_                                             | Module Location<br>Number of Off-On Transitions<br>Operation Mode<br>Output Health Status<br>Override Value<br>Pulse Output Significance                                                                                                    |
| ag: DO_2-1.RESET_MODE                                                                                                    | ENUM16                                                                                                    |
|                                                                                                    | Data Type: ENUM16                                                                                                    |
| lue: 1                                                                                                    | 1131 Data Type:                                                                                                    |

3. Select the desired **Target Object** instance. Once you click on it, the rightmost pane updates with the attributes for that object instance.

Each object typically also has one or more attributes. For example, for an analog input (AI), you could choose the raw value from the I/O point, the live value scaled for the applied engineering units, the tag name, or many other things.

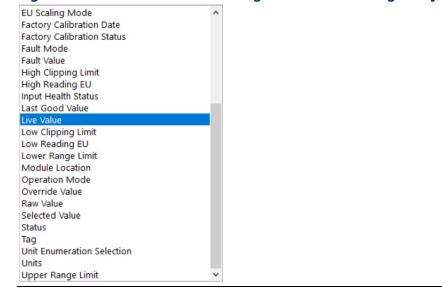

### Figure 4-31. Attribute Pane Showing Attributes of a Target Object Instance

- 4. Click the attribute of interest. Tag Browser updates the **Tag**, **Data Type**, **Value**, and **1131 Data Type** (if applicable) for the selected tag.
- 5. You can click **Copy Tag** to store the tag name associated with that attribute in the clipboard, and then right click and **Paste** it into any field that accepts a publisher or subscriber tag.

| AC Sube   | 4 7   |
|-----------|-------|
| • 40 SUD: | Сору  |
| Add Parar | Paste |

Or you can drag the name of the attribute from the attribute pane and release your cursor in the field where you want it; FBxNet pastes in the associated tag name.

### **Field Tools Quick Start Guide** D301703X412 November 2023

# **Chapter 5. Device Security Management**

This chapter covers the Device Security Management tool in Field Tools.

# 5.1 Device Compatibility

Device Security Management's DNP3 License Keys feature tab works with:

- FB1100, FB1200, FB2100, and FB2200 flow computers with firmware 2.13 or newer.
- FB3000 RTU with firmware 2.13 or newer.

Device Security Management's Credential Manager tab (if present) works with:

- FB1100, FB1200, FB2100, and FB2200 flow computers
- FB3000 RTU
- ControlWave devices with version 2.0 or newer firmware.
- ROC and FloBoss devices that support either the legacy username/password scheme using PT 57 Parameter 0 (3-character user id) and Parameter 4 (4-character password), or the enhanced username/password scheme with longer usernames and passwords. Contact Technical Support for exact firmware revisions for the legacy scheme.

# 5.2 Starting Device Security Management

Click Security > Device Security Management

# 5.3 DNP3 Security Keys tab

In a communication network using Distributed Network Protocol 3 (DNP3) Secure Authentication Version 5 (SAV5) verifies that a message from a device (RTU or flow computer) has arrived intact, without any alteration.

To implement SAV5, both the devices and the SCADA system must support SAV5.

When the message arrives the protocol performs an operation on the message using a **DNP3 security key** - that must be known at both the source and destination - to tell that the message is valid .

A DNP3 security key is a 32-btye string, consisting of 64 hexadecimal characters. Hexadecimal characters are the integers 0 through 9, and the letters A, B, C, D, E, and F. Device Security Management allows you to:

- 1. Create DNP3 security keys for FB1000/2000 Series Flow Computers and the FB3000 RTU that communicate via DNP3 protocol using SAV5. (See *Section 5.3.1*).
- 2. Save the keys for those RTUs with their associated Field Tools connections. (See *Section 5.3.3*).
- 3. Create a security target file (\*.STF) for each RTU containing its DNP3 security key. (See *Section 5.3.4*).
- 4. Load the security target file in the device.

| 🚺 Device Security M   | anagement             |     | - 🗆 🗙 |
|-----------------------|-----------------------|-----|-------|
| ile Transfer Config   | guration Help         |     |       |
| NP3 Security Keys     | Credential Management |     |       |
| Site / Devic          | e Device Type         | Key | Notes |
| All Connections and S | ites                  |     |       |
| DesktopFB3000         | FB3000                |     |       |
| Lab_FB3000_224        | FB3000                |     |       |
| MyDesktopRTU          | FB3000                |     |       |
| MyRIORack             | FBRIO                 |     |       |
| NewFieldDevice1       | FB2200                |     |       |
| NewFieldDevice1       | 0 FB1100              |     |       |
| NewFieldDevice1       | 1 FB2100              |     |       |
| NewFieldDevice1       | 2 FB1200              |     |       |
| NewFieldDevice1       | 4 FBRIO               |     |       |
| NewFieldDevice1       | 6 FB3000              |     |       |
| NewFieldDevice1       | 7 FB3000              |     |       |
| NewFieldDevice1       | 9 FB3000              |     |       |
| NewFieldDevice2       | FB3000                |     |       |
| NewFieldDevice2       | 0 FB3000              |     |       |
| NewFieldDevice2       | 1 FB3000              |     |       |
| NewFieldDevice3       | FB3000                |     |       |
|                       |                       |     | • • • |

# 5.3.1 Creating DNP Security Keys

You could make up your own DNP3 keys, but you would need to type them in yourself which could result in an error. An easier way to create the key is to let Device Security Management generate the key:

1. On the **DNP3 Security Keys** tab, click in the **Key** column for a particular device (or site).

| 👫 Device Security Manager  | nent            |     | – 🗆 × |
|----------------------------|-----------------|-----|-------|
| File Transfer Configuratio | n Help          |     |       |
| DNP3 Security Keys Creder  | tial Management |     | •     |
| Site / Device              | Device Type     | Key | Notes |
| All Connections and Stes   |                 |     |       |
| Desktop FB3000             | FB3000          |     |       |
| Lab_FB3000_224             | FB3000          |     |       |
| MyDesktopRTU               | FB3000          |     |       |
| MyRIORack                  | FBRIO           |     |       |
| NewFieldDevice1            | FB2200          |     |       |
| NewFieldDevice10           | FB1100          |     |       |
| NewFieldDevice11           | FB2100          |     |       |
| NewFieldDevice12           | FB1200          |     |       |
| NewFieldDevice14           | FBRIO           |     |       |
| NewFieldDevice16           | FB3000          |     |       |
| NewFieldDevice17           | FB3000          |     |       |
| NewFieldDevice19           | FB3000          |     |       |
| NewFieldDevice2            | FB3000          |     |       |
| NewFieldDevice20           | FB3000          |     |       |
| NewFieldDevice21           | FB3000          |     |       |
| NewFieldDevice3            | FB3000          |     | •     |
| 4                          |                 |     | •     |

2. Click **Generate Random Key**. Device Security Management generates a DNP3 key in the **Key** column.

| Figure 5-3. Gei                 | neratin     | g a Random Key                          |       |   |
|---------------------------------|-------------|-----------------------------------------|-------|---|
| 👫 Device Security Management    |             |                                         | -     | < |
| File Transfer Configuration H   | elp         |                                         |       |   |
| DNP3 Security Keys Credential N | lanagement  |                                         |       |   |
| Site / Device                   | Device Type | Key                                     | Notes | 1 |
| All Connections and Sites       |             |                                         |       | - |
| DesktopFB3000                   | FB3000      | ••••••••••••••••••••••••••••••••••••••• |       |   |
| Lab_FB3000_224                  | FB3000      |                                         |       |   |
| MyDesktopRTU                    | FB3000      |                                         |       |   |
| MyRIORack                       | FBRIO       |                                         |       |   |

3. By default, the screen hides the **Key** entry, but you can click on it to view the actual key in plain text:

| Figure 5-4          | I. View         | ing th      | e Key in Plain Text                                              |       |          |
|---------------------|-----------------|-------------|------------------------------------------------------------------|-------|----------|
| 👫 Device Security N | /lanagement     |             |                                                                  | -     | ×        |
| File Transfer Conf  | iguration Help  |             |                                                                  |       |          |
| DNP3 Security Keys  | Credential Mana | agement     |                                                                  |       | -        |
| Site / Dev          | ice             | Device Type | Кеу                                                              | Notes | <b>_</b> |
| All Connections and | Sites           |             |                                                                  |       |          |
| DesktopFB3000       | F               | FB3000      | 13F46F9F452F26EE91A0A0AF186C3DF2F6050FD06184A9D5EC583143FE76973B |       |          |
| Lab_FB3000_22       | 24 F            | FB3000      |                                                                  |       |          |
| MyDesktopRTU        | F               | FB3000      |                                                                  |       |          |
| MyRIORack           | F               | FBRIO       |                                                                  |       |          |

- 4. You can optionally enter descriptive text in the **Notes** field such as an asset tag number. **Do not copy the key text into this field**.
- 5. Repeat this process to generate a key for each device.

# 5.3.2 Transferring DNP3 Keys to Field Tools

Once you finish generating DNP Security Keys, you need to transfer them to Field Tools, otherwise once SAV5 is enabled on an RTU, Field Tools would be unable to connect to it.

In Device Security Management, click: Transfer > Transfer DNP3 Keys to FieldTools

Now Field Tools on this PC is ready to communicate with those RTUs

# 5.3.3 Transferring DNP3 Keys to other PCs running Field Tools

If you have other PCs running Field Tools that also need to be able to communicate with the same RTUs you created keys for on this PC, you must export the connection(s) to those devices, and then load the connection file on the other PCs. See *Section 3.11* for details.

# 5.3.4 Creating a DNP3 Security Target File for a Device

Each RTU implementing DNP3 SAV5 security must be loaded with a security target file (\*.STF) containing the individual DNP Security key you created for it.

To create the target file:

 In Device Security Management, click Transfer > Create Security File for Target Device. This opens the Device Security File dialog box.

| Figure 5-5. Device Security File | e dialog box |
|----------------------------------|--------------|
| Device Security File             | - 🗆 X        |
| Select Device:                   | ок           |
|                                  | Cancel       |
|                                  |              |
|                                  |              |

2. In the Device Security File dialog box, use the **Select Device** field to choose the device for which you want to create a target file. You can choose from any device present in the Field Tools tree.

| Figure 5-6.                | Choosing the                                                                                                    | Device f | or w | hich        | you      | want to create a target file |
|----------------------------|----------------------------------------------------------------------------------------------------|----------|------|-------------|----------|------------------------------|
| Device Security File       |                                                                                                    |          | -    |             | $\times$ |                              |
| L<br>M<br>M<br>M<br>M<br>M | DesktopFB3000<br>ab_FB3000_224<br>tyDesktopRTU<br>tyPi0Pack<br>lewFieldDevice1<br>lewFieldDevice11<br>lewFieldDevice11<br>lewFieldDevice12 |          |      | DK<br>Incel |          |                              |

3. Click **OK.** 

### Figure 5-7. Confirming the selection

| Device Security F | ile          |   | _ |        | × |
|-------------------|--------------|---|---|--------|---|
| Select Device:    | MyDesktopRTU | • |   | ок     |   |
|                   |              |   |   | Cancel |   |
|                   |              |   |   |        |   |

4. By default, the security target file name matches the device name. Although you can optionally change it, we recommend you keep the matching name to avoid confusion among multiple STF files. Navigate to the location where you want to save the STF file and click **Save**.

### Figure 5-8. Saving the STF File Save As ← → · · ↑ 🦲 « Public Do... → Emerson → ✓ ♂ Search Emerson Organize New folder 833 💌 0 Downloads ^ Name Date modified Туре h Music FBxDesigner 8/8/2022 2:47 PM File folde E Pictures FieldTools 8/8/2022 2:36 PM File folder Videos Logs 8/8/2022 2:59 PM File folde Local Disk (C:) OpenEnterprise 9/27/2022 2:37 PM File folder ~ < - Private (\) File name: MyDesktopRTU.stf Save as type: Security Target File (\*.stf) Save Cancel A Hide Folders

**5.** Device Security Management prompts you to supply a password for the STF file. Enter it in both the **Target File Password** and **Verify file password** fields and click **OK**.

# Figure 5-9. Assigning a password to the Target File File password × Target File Password: •••••••• Verify file password: •••••••• OK Cancel

6. Click **OK** when the message box confirms creation of the STF file.

| Device Security Management                  | $\times$ |
|---------------------------------------------|----------|
| Device Security File created for MyDesktopR | TU.      |
|                                             |          |
| <u>О</u> К                                  |          |

7. Repeat this process for each and every RTU that requires DNP3 security keys.

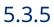

# Loading the Security Target File into the Device

### 🚹 Important

Once you load a DNP security key into the device, there is no way to communicate on the DNP port with that RTU without the key. If you should accidentally delete the connection containing the key, and if you do not have the STF file or if you forget the password for the STF file, you will not be able to communicate with the device via DNP. IN THIS SITUATION, YOU MUST DISCONNECT THE DEVICE AND RETURN IT TO EMERSON FOR REPAIRS. To avoid this situation, ensure you save the STF file in a safe place, and that you do not lose the password for the file. Also, ensure that you export your connections with their keys to a zipped connection file (\*.ZCF) and do not lose the password for the file.

### **A** DANGER

EXPLOSION HAZARD - MAY CAUSE DEATH

Connect or disconnect only in a non-hazardous area.

- 1. Connect a cable between your Field Tools laptop and the device:
  - For an FB3000 RTU, connect a USB cable between the laptop and the USB port on the CPU module.
  - For an FB1000 or FB2000 Series Flow Computer, connect a serial cable (or USB to serial converter cable) between the laptop and COM1 on the flow computer.
- 2. In Field Tools, click **Connections > Add Connection.**
- 3. Create a local serial connection with the device.

### FB3000 RTU:

- Choose **FBx** as the **Device platform**.
- We chose a name of "USB" for the **Connection name**.
- Set the Connection type to Serial.
- Set the Baud rate and Link timeout as shown in Figure 5-10.
- Set the correct local Address of the RTU.
- If you know which COM port on your laptop is the USB port, select it in the Comm port field; if you do not know which port is the USB port, choose Auto, and Field Tools will cycle through the ports to find the USB port when it connects.

| NTU     |
|---------|
| ×       |
|         |
|         |
| Connect |
|         |
| Save    |
|         |
| Close   |
|         |
|         |
|         |
|         |

### FB1100, FB1200, FB2100, FB2200 Flow Computer:

• Choose **FBx** as the **Device platform**.

- Specify a **Connection name** of your choice.
- Set the **Connection type** to **Serial**.
- Set the **Baud rate** and **Link timeout** as shown in *Figure 5-11*.
- Set the correct local Address of the RTU.
- Comm port must be COM1.

| Figure 5-11. Creating a Connection to the                                                                                                    | e Flow Computer |
|----------------------------------------------------------------------------------------------------|-----------------|
| Local connection to FBx device                                                                                                    | ×               |
| Device platform: FBx                                                                                                    |                 |
| Connection name<br>Get name from device<br>Specify name MYFB1200                                                                                 | Connect         |
| Connection type                                                                                                    | Save            |
| Connection parameters Comm port: COM1                                                                                                    | Close           |
| Baud rate:       1843200       Link timeout:       200       ms       Retries:       3         Discover address of device       Address:       1 |                 |

- 4. Click **Connect**. Field Tools initiates the connection with the device and launches FBxConnect.
- 5. In FBxConnect, click: Services > Apply Security File
- 6. In the Apply Security File dialog box, click **Browse** to locate the STF file for the device.

| Figure 5-12. Apply Device Secu | rity File |        |   |
|--------------------------------|-----------|--------|---|
| Apply Device Security File     | _         |        | × |
| Security File:                 |           | Browse |   |
| Status:                        |           |        |   |
|                                | Cancel    | Apply  |   |

7. Enter the Target File Password for your STF file and click OK.

| Figure 5-13. Er       | ntering the <b>T</b> | arget File P | assword |
|-----------------------|----------------------|--------------|---------|
| File password         |                      | ×            |         |
| Target File Password: | •••••                |              |         |
|                       | ОК                   | Cancel       |         |

 Click Apply. FBxConnect now loads the STF file containing the DNP3 security key into the device. You should see the message "Device has been updated with the Security Key."

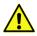

### Important

We recommend you do not leave Field Tools and Device Security Management running on a computer that is unattended. If you need to step away from the computer, you should save your work and shut down Field Tools and restart it when you return. This is to prevent an unauthorized user from modifying the security master file. This is similar to closing your browser after an online banking session.

# 5.3.6 Disabling SAv5 in the Target RTU

- 1. Connect to the RTU or flow computer in the same way you would to load the key. (See *Section 5.1.5*)
- 2. In FBxConnect, click **Services > Disable SAv5**.

# 5.4 Credential Management Tab

If you purchased Credential Manager, (a licensed utility option within Field Tools) you can define users for one or more RTUs and save their access credentials in an encrypted file called the security master file. Then you can transmit that file to the RTUs in a single batch operation that updates each RTU with the same set of users and access credentials. This simplifies the task of updating multiple RTUs when you need to add or remove a user; you can just edit a single file and then update all the selected RTUs with the new file.

| lp<br>anagement |               |                                                                                                    |                    |                                                                                                    |                                                                                                    |                                                                                                    |                                                                                                    |                                                                                                    |
|-----------------|---------------|----------------------------------------------------------------------------------------------------|--------------------|----------------------------------------------------------------------------------------------------|----------------------------------------------------------------------------------------------------|----------------------------------------------------------------------------------------------------|----------------------------------------------------------------------------------------------------|----------------------------------------------------------------------------------------------------|
| -               |               |                                                                                                    |                    |                                                                                                    |                                                                                                    |                                                                                                    |                                                                                                    |                                                                                                    |
| 0 0 m           |               |                                                                                                    |                    |                                                                                                    |                                                                                                    |                                                                                                    |                                                                                                    |                                                                                                    |
| Common Settings |               |                                                                                                    | FB Series          | Settings                                                                                                    |                                                                                                    | Legacy F                                                                                                    | ROC/FloBoss                                                                                                    | Settings                                                                                                    |
| Password        | Role          | FB Protocol                                                                                                    | Localization       | EnablePin                                                                                                    | Pin                                                                                                    | Username                                                                                                    | Password                                                                                                    | Level                                                                                                    |
| •••••••         | Administrator | DNP3                                                                                                    | Profile1           |                                                                                                    |                                                                                                    | Fre                                                                                                    | •••••                                                                                                    | 5                                                                                                    |
| ••••••          | Engineer      | DNP3                                                                                                    | Profile 1          |                                                                                                    |                                                                                                    | Vij                                                                                                    | •••••                                                                                                    | 4                                                                                                    |
| •••••••         | Operator      | DNP3                                                                                                    | Profile 1          |                                                                                                    |                                                                                                    | Con                                                                                                    | •••••                                                                                                    | 2                                                                                                    |
| ••••••          | Engineer      | DNP3                                                                                                    | Profile 1          |                                                                                                    |                                                                                                    | Dee                                                                                                    |                                                                                                    | 4                                                                                                    |
|                 |               | Password Role Administrator Administrator Compared Compared Compar | Administrator DNP3 | Administrator DNP3 Profile1 Profile1 Pr | Administrator     DNP3     Profile 1     Image: Constraint of the second second seco | Administrator     DNP3     Profile 1     Image: Constraint of the constraint of the constraint | Administrator         DNP3         Profile 1         Image: Constraint of the state of the state o | Image: Constraint of the state of the state of |

### Note

If you do not see the Credential Manager tab, it means you do not have the Credential Manager license for Field Tools on this PC. Normally you will only have this license if you have the role of Administrator.

# 5.4.1 Security Master Files

A security master file (\*.smf) is a password-protected encrypted file that holds the usernames, passwords, and associated credentials you define using Device Security Management. They make it easier to manage security information for your FB1000, FB2000, FB3000, ControlWave, ROC, and FloBoss devices. When you make security changes, you can transmit the file out to its associated RTUs and flow computers. If you have multiple geographic locations with different sets of users, you might want to have a separate security master file for each location.

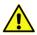

### Important

For an additional level of protection, we recommend you store security master files on an encrypted disk. There are numerous encryption tools available to accomplish this such as VeraCrypt, DiskCryptor, or GnuPG.

# 5.4.2 Defining Permissions for Different User Roles

Every user has one of five assigned roles (Administrator, Engineer, Operator, Measurement Tech, or Auditor). Administrators, by definition, have permission to perform any operation, so typically you would only have a small number of Administrators, and they would be high-level managers, and their Field Tools license would include Device Security Management. The other four roles have whatever permissions the Administrator assigns to those roles.

Only Administrators can change passwords; other roles (Engineer, Operator, etc.) cannot change their own passwords.

 Click Configuration > User roles and permissions to open the User roles and permissions page.

| Figure 5-15. | User roles and permissions-FB1000/FB2000/FB3000 & ROC/FloBoss |
|--------------|---------------------------------------------------------------|
|              | devices with Enhanced Security                                |

|          | Permission name    | Permissions for user ro |                  |          |        |
|----------|--------------------|-------------------------|------------------|----------|--------|
| 4        | Dennetienten menne |                         | les              | 1        | 1      |
|          | Permission name    | Engineer                | Measurement Tech | Operator | Audito |
| Calibrat | ion                |                         |                  |          |        |
| Configu  | iration Download   |                         |                  |          |        |
| Data C   | ollection          |                         |                  |          |        |
| Data M   | lanagement         |                         |                  |          |        |
| Firmwa   | re Update          |                         |                  |          |        |
| License  | e Management       |                         |                  |          |        |
| System   | Restart            |                         |                  |          |        |
| Time S   | ynchronization     |                         |                  |          |        |
| Read [   | Device Files       |                         |                  | 1        | 1      |
| Legal E  | Event Verification |                         |                  |          |        |
| Key Up   | date               |                         |                  |          |        |

- For FB1000/FB2000 flow computers, the FB3000 RTU, or ROC/FloBoss devices with enhanced security, select the FB Series tab and assign permissions for each role. For ControlWave series RTUs, select the ControlWave tab and assign permissions for each role.
- 3. On the **FB Series** tab, in each column representing a role (Engineer, Measurement Tech, Operator, Auditor) check the boxes in the rows that correspond to permissions you want to assign to users with that role. So, for example, if you want operators to have permissions for Data Collection, Time Synchronization, and Read Device Files, check those boxes in the Operator column that are in the same row as those permission names. See *Table 5-1* for explanations of the permissions.

| Permission Name        | Description                                                                                                    |
|------------------------|----------------------------------------------------------------------------------------------------|
| Calibration            | Allows you to calibrate an input, verify a calibration, reset a calibration, set zero shift, and perform a plate change. |
| Configuration Download | Allows you to download a configuration to the device.                                                                    |
| Data Collection        | Allows you to create history, alarm, and event reports from the device.                                                  |

### Table 5-1. FB1000/FB2000/FB3000 Permissions

| Permission Name          | Description                                                                                       |
|--------------------------|---------------------------------------------------------------------------------------------------|
| Data Management          | Allows you to create diagnostic reports and clear alarm, event, and history data from the device. |
| Firmware Update          | Allows update the firmware on the device.                                                         |
| License Management       | Allows you to add product licenses to and remove product licenses from the device.                |
| System Restart           | Allows you to perform a warm start or cold start of the device.                                   |
| Time Synchronization     | Allows you to adjust the clock on the device.                                                     |
| Read Device Files        | Allows you read-only access to files on the device.                                               |
| Legal Event Verification | Allows you to verify the configuration of the device.                                             |
| Key Update               | Allows you to update DNP3 security keys or disable SAv5<br>through FBxConnect.                    |

4. On the **ControlWave** tab, in each column representing a role (Engineer, Measurement Tech, Operator, Auditor) check the boxes in the rows that correspond to permissions you want to assign to users with that role. So, for example, if you want auditors to have permissions for Read Data Value, Read Historical Data, and Read Stat/Diag Info Data, check those boxes in the Auditor column that are in the same row as those permission names. See *Table 5-2* for explanations of the permissions.

### Figure 5-16. User roles and permissions-ControlWave

|   | FB Series ControlWave                   |                   |                  |          |        |
|---|-----------------------------------------|-------------------|------------------|----------|--------|
|   | Permis                                  | sions for user ro | les              |          |        |
| 4 | Permission name                         | Engineer          | Measurement Tech | Operator | Audito |
|   | Read Data Value                         |                   |                  |          |        |
|   | Update Data Value                       |                   |                  |          |        |
|   | Read Flash Files via FTP                |                   |                  |          |        |
|   | Change / Del Flash Files via FTP        |                   |                  |          |        |
|   | Read Historical Data                    |                   |                  |          |        |
|   | Change Last Read Pointers in Audit Info |                   |                  |          |        |
|   | Update Signal Attributes                |                   |                  |          |        |
|   | Change / Delete Historical Definitions  |                   |                  |          |        |
|   | Add / Change / Del User Security Info   |                   |                  |          |        |
|   | Modify Soft Switches                    |                   |                  |          |        |
|   | Run Diag to read Memory                 |                   |                  |          |        |
|   | Run Diag to write Memory                |                   |                  |          |        |
|   | Read Stat / Diag Info                   |                   |                  |          |        |
|   | Reset Stat / Crash Blocks               |                   |                  |          |        |
|   | Read Application Values                 |                   |                  |          |        |
|   | Write Application Values                |                   |                  |          |        |
|   | Full Application Access                 |                   |                  |          |        |

| Permission Name                            | Description                                                                                                    |
|--------------------------------------------|----------------------------------------------------------------------------------------------------|
| Read Data Value                            | Allows this user to read data values from this controller.                                                                                                    |
| Update Data Value                          | Allows this user to change data values in this controller.                                                                                                    |
| Read Flash Files via FTP                   | Allows this user read access (via File Transfer Protocol) to<br>files stored in this ControlWave's flash memory. This could<br>include the ControlWave boot project, source files (*.ZWT)<br>etc.           |
| Change / Del Flash Files<br>via FTP        | Allows this user (via File Transfer Protocol) to add, change<br>or delete files stored in the ControlWave's flash memory.<br>This could include the ControlWave boot project, source<br>files (*.ZWT), etc. |
| Read Historical Data                       | Allows this user to view historical data (Audit / Archive information) from the controller, either via web pages, or OpenBSI DataView.                                                                      |
| Change Last Read<br>Pointers in Audit Info | Allows the user to delete Audit Trail data from the controller.                                                                                                    |
| Update Signal Attributes                   | Allows this user to modify the status of inhibit / enable flags in the controller.                                                                                                    |
| Change / Delete Historical<br>Definitions  | Allows this user to add, change or delete historical definitions via the Flash Configuration Utility.                                                                                                    |
| Add / Change / Del User<br>Security Info   | Allows this user to add, change, or delete security configuration information via the Flash Configuration Utility.                                                                                          |
| Modify Soft Switches                       | Allows this user to change soft switch values on the soft switches page of the Flash Configuration Utility.                                                                                                 |
| Run Diag to read Memory                    | Allows this user to run diagnostics to read memory at the controller.                                                                                                    |
| Run Diag to write Memory                   | Allows this user to run diagnostics to write to memory at the controller.                                                                                                    |
| Read Stat / Diag Info                      | Allows this user to view communication statistics and other information on the Statistics web pages.                                                                                                    |
| Reset Stat / Crash Blocks                  | Allows this user to reset statistics and crash block areas or the Statistics web pages.                                                                                                    |
| Read Application Values                    | Allows this user to read values using the ControlWave Designer OPC Server.                                                                                                    |
| Write Application Values                   | Allows this user to modify values using the ControlWave Designer OPC Server.                                                                                                    |
| Full Application Access                    | Allows this user full privileges to perform debugging operations in ControlWave Designer.                                                                                                    |

5. Click **Save** to update the permissions assigned for the roles.

# 5.4.3 Applying Rules for Password Creation

One way to increase your security is to make sure that you create passwords that are more complex. Credential manager supports some rules that you can choose to enforce for password creation.

1. Click **Configuration > Password Checks** to open the Password checks dialog box.

| Figure 5-17. Password checks dia        | alog box         |                |
|-----------------------------------------|------------------|----------------|
| Password checks                         |                  | ×              |
| Minimum password length: B              | *<br>*           |                |
| Passwords require at least 1 number     |                  |                |
| Passwords require at least 1 Upper ca   | ise and 1 Lower  | case character |
| Passwords require at least 1 Special of | character ( [~!@ | 2#\$%^_])      |
| Passwords cannot match last 10 enter    | red for a user   |                |
|                                         |                  |                |
| Set as Defaults                         | Save             | Close          |

- 2. You can define the Minimum password length. Longer passwords are more secure. The password length for FB1000, FB2000, and FB3000 devices, as well as ROC/FloBoss devices using enhanced security can range from 8 to 32 characters. ControlWave passwords can range from 8 to 16 characters; any additional characters are not read. Some security certification organizations recommend you use at least 12 characters.
- 3. Other password rules you can enforce:
  - Passwords require 1 number means that passwords must include at least one number from 0 to 9.
  - Passwords require 1 Upper case and 1 Lower case character means the password must include at least one UPPER CASE and at least one lower case character.
  - Passwords require 1 Special character means that the password must include at least one of the following characters: ~!@#\$%^\*
  - Passwords cannot match last 10 entered for a user requires that the password defined cannot match any of the last 10 passwords that were defined for this user.

- 4. When you complete your choices, click **Set as Defaults** to indicate that choices will be used as defaults for future smf files you create.
- 5. Click **Save** to save your choices in the smf file and exit the dialog box, or **Close** or **Cancel** to discard your selections and exit the dialog box.

# 5.4.4 Adding Users

As an Administrator, after you specify what permissions you want to assign to particular roles (*Section 5.4.2*) and you decide what kinds of passwords you want to allow (*Section 5.4.3*), you can start adding users.

### Note

While you define passwords or pins for any device type, you can click see the plain text while you type it in. At all other times, the text is blacked out.

1. On the Credential Management tab, click **Add User** to add a row which you can configure.

| 🚺 Device Securit  | y Management        |                 |          |             |              |            |     |          | -          |          | × |
|-------------------|---------------------|-----------------|----------|-------------|--------------|------------|-----|----------|------------|----------|---|
| ile Transfer Co   | onfiguration Help   |                 |          |             |              |            |     |          |            |          |   |
| NP3 Security Keys | Credential Manageme | nt              |          |             |              |            |     |          |            |          |   |
|                   |                     | Common Settings |          |             | FB Series    | s Settings |     | Legacy R | OC/FloBoss | Settings |   |
| 4                 | Username            | Password        | Role     | FB Protocol | Localization | EnablePin  | Pin | Username | Password   | Level    |   |
| NewUser           |                     |                 | Engineer | DNP3        | Profile 1    |            |     |          | •••••      | 4        |   |
|                   |                     |                 |          |             |              |            |     |          |            |          |   |
|                   |                     |                 |          |             |              |            |     |          |            |          |   |

- Click on "new user" in the Username column, and type in the name for the user. Usernames for FB1000/FB2000/FB3000 devices as well as ROC/FloBoss devices using enhanced security can be up to 30 characters. Usernames for ControlWave devices can be up to 16 characters; any additional characters are not read. Usernames cannot include spaces.
- 3. Click in the **Password** column and enter the password this user will use when logging into the RTU. Passwords for FB1000/FB2000/FB3000 as well as ROC/FloBoss devices using enhanced security support up to 32 characters. Passwords for ControlWave devices can be up to 16 characters; any additional characters are not read. If you saved password rules as defaults in the Password checks dialog box (*Section 5.4.3*) the tool enforces those rules in a later step when you save your entries.

- 4. Click in the **Role** column and use the drop down to select the desired role (Administrator, Engineer, Measurement Tech, Operator, or Auditor). The permissions associated with each role are configured in the User roles and permissions page (*Section 5.4.2*).
- 5. When communicating with an FB1000/FB2000 flow computer, you can specify parameters used when someone connects to the device through the local HMI display:
  - Protocol Click and use the dropdown to select the communication protocol used for a local connection to the device. Choices include DNP, FBxNet, ROC, or BSAP protocol. (This field also applies to FB3000 devices.)
  - **Localization** Select the desired localization profile which sets the language used in the HMI display. (Future)
  - **Enable pin** Check this to require that someone using the HMI display on the flow computer must enter a four digit pin.
  - **Pin –** Type the pin this user must enter when using the local HMI display.
- 6. For legacy ROC/FloBoss devices or newer ROC 800, FB107, DL8000 devices not yet configured for enhanced security, ensure the **Show legacy ROC/FloBoss settings** box is checked. Define credentials as follows:
  - **Username** Usernames for these devices are three characters long. This column displays the first three characters of the full username defined in Step 2. You cannot change it without changing the full username.
  - **Passwords** Passwords must be numbers. You can use 1 to 4 digits to represent the number. If after you enter the password you want to edit it, be sure to click so the entire field is selected then you can enter a new password.
  - Level Select the level from the dropdown (0 to 5). The higher the number, the greater the level of access allowed. Repeat these steps for each user you want to create. When finished save the user information. Note: Changing the Role on the FB Series tab changes this number, but you can change it back in this field.

# 5.4.5 Deleting an Existing User

- 1. Click in the row for a user so that the entire row for that user is selected and there is a little arrow pointing at the username. If you want to delete multiple users, hold down the **Ctrl** key while you select additional users.
- 2. Click Delete User.
- 3. Click **Yes** to confirm that you want to delete the user(s), or click **No** to keep the user(s).

### 5.4.6 Saving Your Usernames, Passwords, and Credentials in a Security Master File

Once you finish adding users, you must save them in a security master file (\*.smf).

1. Click File > Save.

### Note

If an error window opens, it means the password rules selected earlier detected a problem with the password associated with the listed username. Review the error message(s), then close the error window and correct the passwords for those usernames so it conforms to the chosen rules.

### Figure 5-19. Error Messages

| Username      | Message                                                                    |
|---------------|----------------------------------------------------------------------------|
| Fred_Johnson  | When the PIN is enabled it must have a value.                              |
|               | The Password must contain at least 1 upper case and 1 lower case character |
| Vijay_Patel   | The Password must contain at least 1 upper case and 1 lower case character |
| Donna_Morton  | The Password must contain at least 1 upper case and 1 lower case character |
| Dave_Thompson | The Password must be at least 8 characters.                                |
|               | The Password must contain at least 1 upper case and 1 lower case character |
|               |                                                                            |
|               |                                                                            |
|               |                                                                            |

- 2. Navigate to the location on the PC where you want to store the security master file, and specify a name for the file.
- 3. In the File password dialog box, specify a master password for the security master file in the Master file password field, and then enter it again in the Verify file password field.

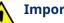

### Important

If you forget your master password, there is no way to retrieve the information in the security master file.

| Figure 5-20. Fi       | le password dialog | box |
|-----------------------|--------------------|-----|
| File password         |                    | ×   |
| Master file password: | •••••              |     |
| Verify file password: | •••••              |     |
|                       | OK Cance           | Ē   |
|                       | OK Cance           |     |

- 4. Click **OK** when finished, or **Cancel** to return to the credential manager.
- 5. When you save the file, you will see a confirmation message; click **OK** at the prompt.

| Credentials Manageme $	imes$   |
|--------------------------------|
| Master File saved successfully |
|                                |
| <u>О</u> К                     |

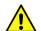

### Important

We recommend you do not leave Field Tools and credential manager running on a computer that is unattended. If you need to step away from the computer, you should save your work and shut down Field Tools and restart it when you return. This is to prevent an unauthorized user from modifying the security master file. This is similar to closing your browser after an online banking session.

## 5.4.7 Opening an Existing Security Master File

- 1. Click File > Open.
- 2. Navigate to the location on your PC where you store security master files, click on the filename, then click **Open**.
- 3. Enter the master file password for that file, and click **OK**. You can now view/edit the file.

## 5.4.8 Saving a Copy of the current Security Master File under a different name

- 1. Click File > Save As.
- 2. Navigate to the location on the PC where you want to store the new security master file and specify a name for the file.
- 3. In the File password dialog box, specify a master password for the security master file and repeat it in the verify field. If you need to edit the password after you type it, be sure to highlight the entire field before you start typing.

- 4. Click **OK** when finished or **Cancel** to return to credential manager.
- 5. When you save the file, you will see a confirmation message; click **OK** at the prompt.

# 5.4.9 Transmitting the Security Master File to Your RTUs and Flow Computers

Once you open a completed security master file, you can transmit it to a selected group of RTUs and flow computers.

- 1. Click **File > Transfer to devices** to open the Transfer users to devices page.
- 2. In *Figure 5-21*:
  - The Site/Device column shows all the connections, sites, and devices in your current Field Tools configuration.
  - The **Device Type** field shows the type of RTU/flow computer.
  - The Last Updated field shows the last time this RTU/flow computer received an updated security master file.

| Transfer users to devices |             |              |        |  |
|---------------------------|-------------|--------------|--------|--|
| Site / Device             | Device Type | Last Updated | Status |  |
| All Connections and Sites |             |              |        |  |
| DesktopFB3000             | FB3000      |              |        |  |
| NewFieldDevice2           | FB3000      |              |        |  |
| NewFieldDevice3           | FB3000      |              |        |  |
| NewFieldDevice4           | FB2200      |              |        |  |
| NewFieldDevice5           | FB3000      |              |        |  |
| NewFieldDevice6           | FB3000      |              |        |  |
| NewFieldDevice7           | FB3000      |              |        |  |
| NewFieldDevice8           | FB3000      |              |        |  |
| NewFieldDevice1           | FB2200      |              |        |  |
| NewFieldDevice10          | FB1100      |              |        |  |
| NewFieldDevice11          | FB2100      |              |        |  |
| NewFieldDevice12          | FB1200      |              |        |  |
| MYFB3000                  | FB3000      |              |        |  |
| NewFieldDevice14          | FBRIO       |              |        |  |
| MyRIORack                 | FBRIO       |              |        |  |
| NewFieldDevice16          | FB3000      |              |        |  |
| NewFieldDevice17          | FB3000      |              |        |  |
| Lab_FB3000_224            | FB3000      |              |        |  |
| NewFieldDevice19          | FB3000      |              |        |  |
| NewFieldDevice20          | FB3000      |              |        |  |
| Brandon 1                 |             |              |        |  |

6. Select the devices to which you want to send the security master file. If you click on a site name, it automatically selects all the devices for that site. If you click on All connections and sites, it automatically selects every device. If you see a device selected that you do not want to update, un-check it.

| NewFieldDevice11 | FB2100 |
|------------------|--------|
| NewFieldDevice12 | FB1200 |
| MYFB3000         | FB3000 |
| NewFieldDevice14 | FBRIO  |
| MyRIORack        | FBRIO  |
| NewFieldDevice16 | FB3000 |
| NewFieldDevice17 | FB3000 |
| Lab_FB3000_224   | FB3000 |
| NewFieldDevice19 | FB3000 |
| NewFieldDevice20 | FB3000 |
|                  |        |

- If you want to delete users from devices if they are not defined in this security master file, select **Remove users from the device that are not in the file**. Those user accounts will be deleted from the devices.
- 8. When you finish making your selections, you can transmit the security master file to the selected RTUs and flow computers. Click **Transfer** to send the file.
- 9. The **Status** field shows the status of the file transmission to each of the selected RTUs and flow computers. You can click **View Log File** to see all status messages associated with the file transmission. Timestamps of the last transfer and error messages associated with the transfer are stored in the Field Tools database so they can be read and displayed the next time you invoke the tool.

## Important

We recommend you do not leave Field Tools and Device Security Management running on a computer that is unattended. If you need to step away from the computer, you should save your work and shut down Field Tools and restart it when you return. This is to prevent an unauthorized user from modifying the security master file. This is similar to closing your browser after an online banking session.

### **Field Tools Quick Start Guide** D301703X412 November 2023

## **Appendix A - Troubleshooting Tips**

The following are some common problems that may occur and procedures for resolving them.

### Message: Failed to connect to Comm Manager

You may see this message if something disrupts a communications connection. (Because they share some common code, Field Tools makes use of an OpenEnterprise session to communicate.) Stop and re-start the OpenEnterprise session using these steps:

- 1. In Windows Control Panel, double-click Administrative Tools.
- 2. Double-click Services.

| gure A-1. OpenEnterprise Servic   | es    |               |         |
|-----------------------------------|-------|---------------|---------|
| Name                              |       | Description   | Status  |
| 🔍 Net.Tcp Listener Adapter        |       | Receives act  |         |
| Ret.Tcp Port Sharing Service      |       | Provides abi  |         |
| Sk Netlogon                       |       | Maintains a   | Started |
| Network Access Protection Agent   |       | The Networ    |         |
| Retwork Connections               |       | Manages o     | Started |
| 🗟 Network List Service            |       | Identifies th | Started |
| 🖗 Network Location Awareness      |       | Collects an   | Started |
| 🗟 Network Store Interface Service |       | This service  | Started |
| 🔅 Offline Files                   |       | The Offline   | Started |
| 🕞 OpenEnterprise Session          | Start | OpenEnterp    | Started |
| 🖧 Parental Controls               |       | This service  |         |
| Reer Name Resolution Protocol     | Stop  | Enables serv  |         |

- 3. Right-click on the OpenEnterprise Session and choose **Stop** from the menu.
- 4. Right-click on it again and choose **Start** from the menu.

## **Communication Problem Causing Truncated Messages**

If you use RTS/CTS with radios and encounter a problem where Field Tools can transmit but RTUs are unable to respond, it could be related to PC port configuration in Windows which results in messages being truncated.

If this problem occurs, follow these steps:

- 1. Open the Windows Control Panel.
- 2. Click Device Manager. The Device Manager dialog opens.

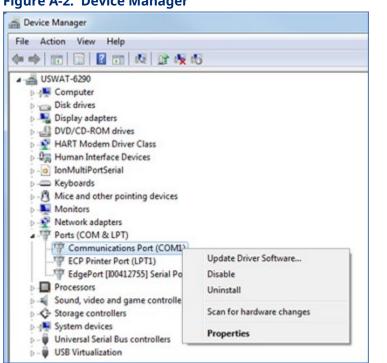

Figure A-2. Device Manager

- 3. Expand the Ports (COM & LPT) selection to display a list of ports.
- 4. Right-click once on the port used for Field Tools communications and choose Properties from the pop-up menu. The Communications Port (COM1) Properties dialog box opens.

| Figure A-3. Device Manager                     |
|------------------------------------------------|
| Communications Port (COM1) Properties          |
| General Port Settings Driver Details Resources |
| Bits per second: 9600 💌                        |
| Data bits: 8                                   |
| Parity: None                                   |
| Stop bits: 1                                   |
| Flow control: None                             |
| Advanced Restore Defaults                      |
| OK Cancel                                      |
| Click here                                     |

5. Select the **Port Settings** tab, then click **Advanced** to display the Advanced Port Settings dialog box.

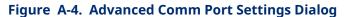

| Use FIFO buffers (requires 16550 compatible UART)                                                                                      |           | ОК                |
|----------------------------------------------------------------------------------------------------|-----------|-------------------|
| Select lower settings to correct connection problems.<br>Select higher settings for faster performance.<br>Receive Buffer: Low (1) 💉 🗍 | High (14) | Cancel<br>Default |
| Transmit Buffer: Low (1) 🗶 🖟                                                                                                    | High (16) | (1)               |
| OM Pot Number COM1 -                                                                                                    |           |                   |

to the low end of their ranges
6. In the Advanced Port Settings dialog box, drag the Receive Buffer and Transmit Buffer slide bars to the low end of their ranges, and click **OK**.

- 7. Choose **OK** in the Communication Port Properties dialog box, and exit the Device Manager and Control Panel to save the settings.
- 8. Reboot your PC for the new settings to take effect.

## USB to RS-232 Serial Connection Problems

USB to RS-232 serial converters vary widely in quality and performance. Other customers have reported good results with the following converters:

- BlackBox IC199A
- IOGear<sup>®</sup> GUC232A
- FDI's CHIPI-X10

If you experience problems with a particular USB to serial converter, there are a few things you can try:

- Make sure you installed the correct up-to-date software driver for your USB to serial converter. Sometimes a driver update can solve the problem.
- If the connection failure occurs after you unplug and plug back in, close the connections and unplug the USB from the PC. Then reconnect the USB and restart the connection.
- Some problems can occur from truncated messages. In Windows Device Manager, set FIFO transmit and receive buffers for the port to low as described above in Communication Problem Causing Truncated Messages. This may improve the USB connection.

## VPN Causes Certain Features to Fail

- When connecting to a virtual private network (VPN) certain features in Field Tools may fail to operate correctly.
- Connecting to a VPN shuts down certain Windows services that Field Tools uses. (Because they share some common code, Field Tools makes use of an OpenEnterprise service.) While some services can reconnect automatically, others may require you to restart the OpenEnterprise service. If you need to do this, follow these steps:
  - 1. Launch Windows Task Manager.
  - 2. Select the **Services** tab.

3. Right-click on the **OpenEnterprise** service and choose **Start Service**.

| Figure A-5. Start Services             |      |                                     |          |               |
|----------------------------------------|------|-------------------------------------|----------|---------------|
| OpdEnum                                |      | OpdEnum                             | Stopped  |               |
| OpenEnterprise                         |      | OpenEnterprise Session              | Stoppert |               |
| OpenEnterpriseHistoryInformationSource | 1968 | Emerson History Custom Server       | Runn     | Start Service |
| ose                                    |      | Office Source Engine                | Stops    | Stop Service  |
| osppsvc                                |      | Office Software Protection Platform | Stops    |               |
| p2pmsvc                                | 4644 | Peer Networking Identity Manager    | Runn     | Go to Process |
| n2neur                                 |      | Peer Networking Grouping            | Shooniet |               |

4. The OpenEnterprise service restarts; features should now operate correctly.

## **Overlapping or Truncated Screen Items**

If display settings in Windows Control Panel are set for larger fonts, you may see certain text items truncated (cut off) on the screen, or there may be overlapping between text items.

To solve this, set display settings in Windows Control Panel to use smaller text sizes.

Smaller - 100% (default)

## Cannot Communicate with Device After Configuration Download or Cold/Warm Start

In some cases, after you download a configuration or perform a cold/warm start, FBxConnect cannot communicate with the device because the device reboot takes longer than expected, resulting in a communications timeout. If these timeouts occur, you can increase the amount of time FBxConnect waits for communications to be established with the device following a reboot.

To do this, you need to edit the values for the BootTimeAfterConfigApply and BootTimeAfterColdWarmStart parameters. These parameters specify the amount of time (in minutes) FBxConnect waits after a device reboot before declaring a communications timeout failure.

These parameters are located in the FieldToolsContainer.config file located in the folder:

\ProgramData\Emerson\OpenEnterprise\Application Data\

In the example shown below, FBxConnect waits 5 minutes after a configuration download and waits 6 minutes after a cold or warm start before declaring a communication timeout.

## Incorrect Timestamp in FBxConnect Logs

Once you install Field Tools software, the software begins using the configured time zone in Windows when generating time stamps for historical data/logs. If you subsequently **change** the Windows time zone, you must **re-boot** your PC workstation for Field Tools to recognize the time zone change so it can be reflected in logs and historical data.

## Wi-Fi connections Incompatible with FIPS

The encryption algorithm used for Wi-Fi passwords in Field Tools and FB1000/FB2000 Series Flow Computers is newer than the Federal Information Processing Standard (FIPS) standard and so is incompatible with it.

To prevent errors associated with this, you must disable (de-select) the **System cryptography: Use FIPS compliant algorithms for encryption, hashing, and signing** option for the Local Security Policy of your laptop/PC workstation.

## FBxConnect USB Driver Installation Issues

Sometimes the USB CDC driver does not install correctly. If that happens, follow these steps:

- 1. Launch the Windows Control Panel.
- 2. Click Device Manager.
- 3. Select Ports. Locate the CDC Serial Driver and right click on it, and choose **Update Driver**.

### Figure A-6. Updating Driver

| 🗸 🛱 Ports (C        | COM & LPT)                             |
|---------------------|----------------------------------------|
| 🛱 Con               | nmunications Port (COM1)               |
| 🛱 Inte              | I(R) Active Management Technology - SC |
| <b></b>             | Update driver                          |
| > 🖹 Prin            | Disable device                         |
| > 🖻 Prin<br>> 🔲 Pro | Uninstall device                       |
| > 🔒 Smi             | Scan for hardware changes              |
| > Soft              |                                        |
| > 🗐 Sou             | Properties                             |
|                     |                                        |

4. A new screen opens. Click **Browse my computer** for driver software.

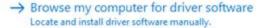

5. From the next screen, choose **Let me pick from a list of available drivers on my computer**.

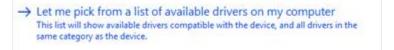

6. From the list presented, choose **Remote Automation Solutions** as the **Manufacturer** and **QNX Serial Converter** as the **Model**, then click **Next** and Windows reinstalls the driver.

### Figure A-7. Updating Driver

| select the device driver you           | want to install for this hardware.                                  |
|----------------------------------------|---------------------------------------------------------------------|
|                                        | nd model of your hardware device and then click Next. If you have a |
| disk that contains the driv            | er you want to install, click Have Disk.                            |
|                                        |                                                                     |
|                                        |                                                                     |
| Manufacturer                           | Model                                                               |
| Microsoft                              | QNX Setial Connection                                               |
| Quatech<br>Remote Automation Solutions |                                                                     |
| Remote Automation Solutions            |                                                                     |
| recen                                  | •                                                                   |
|                                        | Have Disk                                                           |
| 1 This driver is not digitally sign    |                                                                     |

## Number of Supported ROCLINK Connections

Even though ROC devices support 6 active IP/TCP connections, launching ROCLINK from Field Tools limits the connections to 3. This is because one connection is made by Field Tools (to locally connect to the device and start ROCLINK) and the other connection is made by the ROCLINK application.

## Message: Comm Manager Connection Lost

If the Connection Progress field on the Properties page for the connection reports this message, it may indicate a conflict between Field Tools and other software for the same TCP sockets. Edit the file c:\Users\Public\Documents\Emerson\FieldTools\Application Data\CommManager.Config

```
<appSettings>
  <clear />
  <add key="CCListenPort" value="40000" />
  <add key="DriverBaseListenPort" value="40010" />
  <add key="VPCListenPort" value="40001" />
  <add key="AmsGatewayListenPort" value="40004" />
  <add key="HartIdListenPort" value="40005" />
  <add key="AmsComListenPort" value="20001" />
  <add key="RasAdminTaskListenPort" value="40002" />
  <add key="RasAdminTaskListenPort" value="40002" />
  <add key="RasAdminTaskListenPort" value="40002" />
  <add key="RasAdminTaskListenPort" value="40002" />
  <add key="RasAdminTaskListenPort" value="40002" />
  <add key="RasAdminTaskListenPort" value="40002" />
  <add key="RasAdminTaskListenPort" value="40002" />
  <add key="RasAdminTaskListenPort" value="40002" />
  <add key="RasAdminTaskListenPort" value="40002" />
  <add key="RasAdminTaskListenPort" value="40002" />
  <add key="RasAdminTaskListenPort" value="40002" />
  <add key="RasAdminTaskListenPort" value="40002" />
  <add key="RasAdminTaskListenPort" value="40002" />
  <add key="RasAdminTaskListenPort" value="40002" />
  <add key="RasAdminTaskListenPort" value="40002" />
  <add key="RasAdminTaskListenPort" value="40002" />
  <add key="RasAdminTaskListenPort" value="40002" />
  <add key="RasAdminTaskListenPort" value="40002" />
  <add key="RasAdminTaskListenPort" value="40002" />
  <add key="RasAdminTaskListenPort" value="40002" />
  <add key="RasAdminTaskListenPort" value="40002" />
  <add key="RasAdminTaskListenPort" value="40002" />
  <add key="RasAdminTaskListenPort" value="40002" />
  <add key="RasAdminTaskListenPort" value="40001" />
  <add key="RasAdminTaskListenPort" value="40001" />
  <add key="RasAdminTaskListenPort" value="40001" />
  <add key="RasAdminTaskListenPort" value="40001" />
  <add key="RasAdminTaskListenPort" value="40001" />
  <add key="RasAdminTaskListenPort" value="40001" />
  <add key="RasAdminTaskListenPort" value="40001" />
  <add key="RasAdminTaskListenPort" value="40001" />
  <add key="RasAdminTaskListenPort" value="RasAdminTaskListenPort" value="40001" />
  <ad
```

<add key="DBBuildServer" value="40006" />

Change the **CCListenPort** value to 50000, the **DriverBaseListenPort** value to 50010, the **VPCListenPort** value to 50001, the **RasAdminTaskListenPort** value to 50002, and the **DBBuildServer** value to 50006.

To make the changes take effect, stop the OpenEnterprise Session, then re-start the OpenEnterprise Session. For information on how to do this, see the first troubleshooting tip in this appendix.

### Note

If you subsequently reinstall Field Tools you must redo these changes.

## Appendix B Field Tools Uninstallation Procedure

Normally, you can uninstall Field Tools like any other Windows application and just reboot your PC. Under certain circumstances such as a failed installation or some sort of file corruption, it may be necessary to take additional steps such as cleaning the installation folders and editing the Windows Registry.

## Uninstalling from the Windows Control Panel

- 1. Navigate to **Control Panel > All Control Panel Items > Programs and Features**.
- 2. Right click on Field Tools from the Uninstall or Change a program list.
- 3. Choose **Uninstall** to start the installation wizard.

| Uninstall o        | or chan     | ge a progi       | am            |        |
|--------------------|-------------|------------------|---------------|--------|
| To uninstall a     | program     | , select it fror | n the list an | d then |
|                    |             |                  |               |        |
| Organize 🝷 🛛 U     | Ininstall   | Change           |               |        |
| Name               |             | ^                |               |        |
| SyberLink Med      | lia Suite E | ssentials        |               |        |
| Dell Command       | l   Update  | :                |               |        |
| 🧔 Dell Digital Del | ivery       |                  |               |        |
| 🔗 Dell SupportAs   | sist        |                  |               |        |
| 🔗 Dell SupportAs   | sistAgent   | 1                |               |        |
| 📧 Druva inSync 5   | .8.2        |                  |               |        |
| 🌼 Field Tools      |             |                  |               |        |
| 📧 FireEye Endpoi   | Ur          | ninstall         |               |        |
| Google Chrom       | Ch          | ange             |               |        |

4. Choose **Remove** and click **Next**. Wait for the uninstall process to complete (this may take a few minutes), then click **Finish**, and reboot your PC.

### Field Tools Quick Start Guide

D301703X412 November 2023

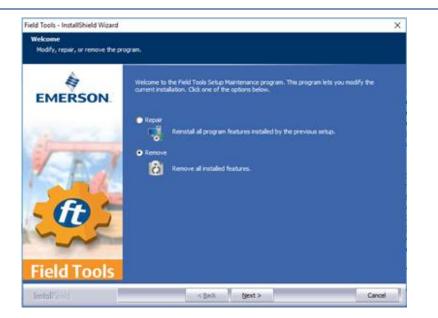

## Cleaning up and Deleting Installation Folders

- 1. Navigate to the C:\Program Files (x86)\Emerson folder.
- 2. Delete the **Emerson** folder.

### Note

If Windows prevents you from doing this, go to **Task Manager** and stop the **OpenEnterprise** and **Emerson.RuntimeDataService** services and under **Details**, end the **OEOPCDAServer.exe** task.

3. Navigate to the **C:\ProgramData\Emerson** folder.

### Note

If the **ProgramData\Emerson** folder is not visible, go to Windows Control Panel, choose **File Explorer Options** and from the **View** tab, make sure **"Show hidden files, folders, and drives"** is selected.

| ieneral View | / Search                                                     |
|--------------|--------------------------------------------------------------|
| Folder view  | VS                                                           |
|              | You can apply this view (such as Details or Icons) to        |
|              | all folders of this type.                                    |
|              | Apply to Folders Reset Folders                               |
| L            |                                                              |
| Advanced se  | ettings:                                                     |
|              | d Folders                                                    |
|              | ays show icons, never thumbnails                             |
|              | ays show menus                                               |
|              | play file icon on thumbnails                                 |
|              | play file size information in folder tips                    |
|              | play the full path in the title bar<br>den files and folders |
| _            | Don't show hidden files, folders, or drives                  |
|              | Show hidden files, folders, and drives                       |
|              | e empty drives                                               |
|              | e extensions for known file types                            |
|              | e folder merge conflicts                                     |
| ✓ Hid        |                                                              |
| ✓ Hid.       |                                                              |
| <u>⊢</u> Hid | Restore Defaulte                                             |
| <u> </u>     | Restore <u>D</u> efaults                                     |
| Hid          | Restore <u>D</u> efaults<br>OK Cancel Apply                  |

- 4. Delete the Emerson folder.
- 5. Navigate to the Users\Public\Public Documents folder.
- 6. Delete the **Emerson** folder.
- 7. Navigate to the **Users**\current user\**Documents** folder.
- 8. Delete the Emerson, MultiGrid and OpenEnterprise folders.
- 9. Navigate to the C:\ProgramData\Microsoft\Windows\Start Menu\Programs folder.
- 10. Delete the **Emerson Field Tools** folder.
- 11. Reboot the PC.

## **Cleaning the Registry**

- 1. Click **Start > Run** and type **RegEdit** to launch the Windows Registry Editor.
- 2. Navigate to Computer \ HKEY\_LOCAL\_MACHINE\SOFTWARE\WOW6432Node and delete the **Emerson** folder as shown below:

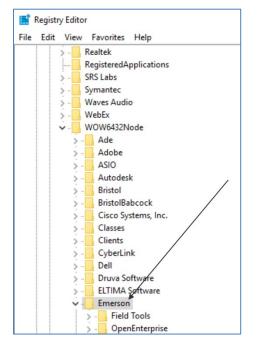

3. Exit the Registry Editor and reboot the PC.

## Deep Cleaning the Registry (Usually Not Needed)

- 1. In RegEdit, navigate to Computer \ HKEY\_CLASSES\_ROOT\
- 2. Delete all EMERSON keys that are followed by the text "**.OE**," "**.OpenEnterprise**," or "**.Tools.Shared**".

### Field Tools Quick Start Guide D301703X412 November 2023

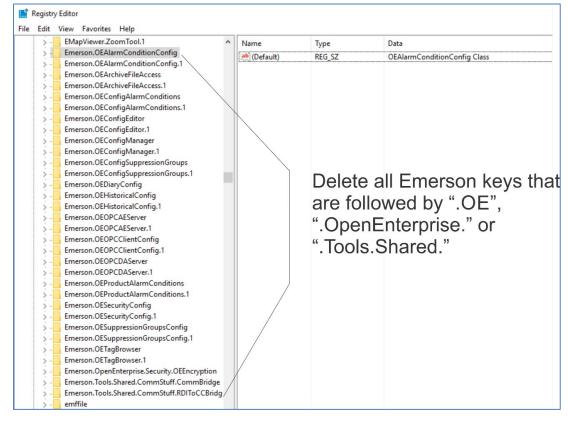

3. Navigate to:

## HKEY\_LOCAL\_MACHINE\SYSTEM\ControlSet001\Control\SessionManager\Environ ment\

| 2- | Power ^                           | Name            | Type<br>REG_SZ | Data<br>(value not set)                             |
|----|-----------------------------------|-----------------|----------------|-----------------------------------------------------|
| -  | PriorityControl                   | COMPAT_LAY      | -              | EnableNXShowUI                                      |
|    | ProductOptions<br>RadioManagement | ab ComSpec      | REG_EXPAND_SZ  | %SystemRoot%\system32\cmd.exe                       |
| 2- | Remote Assistance                 | LDMS_LOCAL      | REG_SZ         | C:\Program Files (x86)\LANDesk\LDClient\Data        |
|    | RetailDemo                        | LDMS_PREFERR    | REG_SZ         | USWAT-INF01.emrsn.org                               |
| 3- | SafeBoot                          | MUMBER_OF_P     | REG_SZ         | 8                                                   |
|    | ScEvents                          | ab) OS          | REG_SZ         | Windows_NT                                          |
| 3- | ScsiPort                          | A Path          | REG_EXPAND_SZ  | C:\Program Files (x86)\Intel\iCLS Client\;C:\Progra |
| 3. | SecureBoot                        | PATHEXT         | REG_SZ         | .COM; EXE; BAT; .CMD; VBS; .VBE; JS; JSE; .WSF; .WS |
| 5- | SecurePipeServers                 | PROCESSOR_AR    | REG_SZ         | AMD64                                               |
| 3- | SecurityProviders                 | PROCESSOR_ID    | REG_SZ         | Intel64 Family 6 Model 158 Stepping 9, GenuineInte  |
| 3- | ServiceAggregatedEvents           | PROCESSOR_LE    | REG_SZ         | 6                                                   |
|    | ServiceGroupOrder                 | PROCESSOR_RE    | REG_SZ         | 9e09                                                |
| 2. | ServiceProvider                   | ab PSModulePath | REG_EXPAND_SZ  | %ProgramFiles%\WindowsPowerShell\Modules;%          |
| Υ. | Session Manager                   | MQT_DEVICE_PIX  | REG_SZ         | auto                                                |
|    | AppCompatCache                    | and TEMP        | REG_EXPAND_SZ  | %SystemRoot%\TEMP                                   |
| >  | Configuration Manager             | ab TMP          | REG_EXPAND_SZ  | %SystemRoot%\TEMP                                   |
|    | DOS Devices                       | <b>USERNAME</b> | REG_SZ         | SYSTEM                                              |
|    | Environment                       | ab windir       | REG EXPAND SZ  | %SystemRoot%                                        |

Double click on the Path string and then delete the C:\Program Files
 (x86)\Emerson\OpenEnterprise\Bin; path from the Edit String dialog box as shown
 below:

### **Field Tools Quick Start Guide** D301703X412 November 2023

| Edit String                                                      | ×         |
|------------------------------------------------------------------|-----------|
| Value name:                                                      |           |
| Path                                                             |           |
| Value data:                                                      |           |
| Ictivity Tools;C:\Program Files (x86)\Emerson\OpenEnterprise\Bin | C:\Progra |
| ОК С                                                             | Cancel    |

- 5. Click **OK** to close the dialog box.
- Click Edit >Find. In the Find dialog box, make sure selections are made to look at Keys.
- 7. Type **OpenEnterprise** in the **Find wha**t edit field and click **Find Next**.

| Find                        |                 | ×         |
|-----------------------------|-----------------|-----------|
| Find what:                  | OpenEnterprise  | Find Next |
| Look at<br>V Keys<br>Values |                 | Cancel    |
| Match wh                    | ole string only |           |

- 8. Delete each OpenEnterprise key and continue (use **F3** key to continue the search) until no OpenEnterprise keys can be found.
- 9. Exit RegEdit and reboot the PC.

## Index

### Α

| Active Connection Pane                  | 36 |
|-----------------------------------------|----|
| Adding RTU login credentials for a user | 21 |

### В

| BSI_Config    |   |
|---------------|---|
| special notes | 5 |

### С

| Connection                                   | 22 |
|----------------------------------------------|----|
| before establishing                          |    |
| creating                                     |    |
| direct                                       |    |
| exporting a                                  |    |
| importing a                                  |    |
| importing from ROCLINK                       |    |
| saving                                       |    |
| starting                                     | 25 |
| Connections list                             | 22 |
| Credential Management Tab                    | 94 |
| CSV file validation                          |    |
| in FBxNet                                    | 71 |
| CSV files                                    |    |
| downloading to FBxNet subscribers            | 72 |
| downloading to subscriber of a single site . | 73 |
| making changes for FBxNet                    | 73 |
| restoring backups in FBxNet                  | 74 |
| synchronizing                                | 65 |
|                                              |    |

### D

| Deleting                     |    |
|------------------------------|----|
| an FBxNet publisher          | 63 |
| an FBxNet site               | 60 |
| an FBxNet subscriber         | 62 |
| Field Tools user             | 21 |
| Deleting an FBxNet parameter | 65 |
| Device Security Management   | 87 |
| Direct connection            | 36 |
| Disabling UAC                | 4  |
|                              |    |

| DNP3 Security Keys                          | .87 |
|---------------------------------------------|-----|
| Downloading                                 |     |
| CSV files to FBxNet subscribers             | .72 |
| CSV files to subscribers of a single FBxNet |     |
| site                                        | 73  |

### Ε

| Encryption |  |  | 87 |
|------------|--|--|----|
|------------|--|--|----|

### F

| FBxNet                                  |         |
|-----------------------------------------|---------|
| adding a new parameter in               | 63      |
| authentication                          | 71      |
| configuration parameters                | 79      |
| configuring                             | 53      |
| CSV file validation                     | 71      |
| editing a site                          | 59      |
| editing a subscriber                    | .61, 62 |
| fault processing                        |         |
| enabling or disabling                   | 81      |
| licensing                               | 49      |
| settings                                | 82      |
| starting                                | 55      |
| switching between Monitor and           |         |
| Configuration mode                      | 57      |
| Field Tools                             | 1       |
| logging in                              | 18      |
| starting                                | 18      |
| Figures                                 |         |
| 2-1. Changing User Account Control      |         |
| 2-2. Installshield Wizard               |         |
| 2-3. Installshield Wizard               | 7       |
| 2-4. Installer Welcome Screen           | 8       |
| 2-5. License Agreement                  | 8       |
| 2-6. Optional Package Selection         | 9       |
| 2-7. Setup Status Screen                | 10      |
| 2-8. Installshield Wizard Finish Screen | 10      |
| 3-1. Log-in Dialog Box                  | 18      |
| 3-2. Field Tools Main Screen            | 19      |
| 3-3. Change Password Dialog Box         | 19      |

### Field Tools Quick Start Guide

D301703X412 November 2023

| 3-4. User management dialog box20                                                                                                    |
|----------------------------------------------------------------------------------------------------|
| 3-5. Add new user Dialog Box                                                                                                    |
| 3-6. Security configuration dialog box                                                                                                    |
| 3-7. Device credentials dialog box                                                                                                    |
| 3-8. Connections List                                                                                                    |
| 3-9. Connection Wizard                                                                                                    |
| 3-10. Device credentials dialog box27                                                                                                    |
| 3-11. Serial Connection Settings –                                                                                                    |
| FB1000/FB2000-Series Flow Computers &                                                                                                    |
| FB3000 RTU                                                                                                    |
| 3-12. Serial Connection Settings –                                                                                                    |
| ROC/FloBoss                                                                                                    |
| 3-13. Serial Connection Settings –                                                                                                    |
| ControlWave/33xx28                                                                                                    |
| 3-14. Specifying the ROC Configuration File 29                                                                                                    |
| 3-15. Specifying the TechView Session File 30                                                                                                    |
| 3-16. IP Connection Settings –                                                                                                    |
| FB1000/FB2000 Series Flow Computers &                                                                                                    |
| FB3000 RTUs                                                                                                    |
| 3-17. IP Connection Settings – ROC/FloBoss31                                                                                                    |
| 3-18. IP Connection Settings –                                                                                                    |
| ControlWave/33xx                                                                                                    |
| 3-19. Specifying the ROC Configuration File 32                                                                                                    |
| 3-20. Specifying the TechView Session File 32                                                                                                    |
| 3-21. WiFi Connection Parameters                                                                                                    |
| 3-22. Connection in Progress                                                                                                    |
| 3-23. Supply Secure Authentication Key 35                                                                                                    |
| 3-24. RTU Configuration Tools – FBxConnect,                                                                                                    |
| TechView, ROCLINK                                                                                                    |
| 3-25. Direct Connection                                                                                                    |
| 3-26. Active Connection Pane                                                                                                    |
| 3-27. Settings dialog box                                                                                                    |
|                                                                                                    |
| 3-28. Offline Configurations                                                                                                    |
| 3-28. Offline Configurations                                                                                                    |
| 3-29. Specifying the name of the solution file                                                                                                    |
| 3-29. Specifying the name of the solution file                                                                                                    |
| <ul><li>3-29. Specifying the name of the solution file</li><li></li></ul>                                                                                                    |
| <ul> <li>3-29. Specifying the name of the solution file</li> <li>43</li> <li>3-30. Specifying the characteristics of the solution</li></ul>                                                                                                    |
| <ul> <li>3-29. Specifying the name of the solution file</li> <li>43</li> <li>3-30. Specifying the characteristics of the solution</li> <li>44</li> <li>3-31. Saving the Offline Solution File</li> </ul>                                                                                                    |
| <ul> <li>3-29. Specifying the name of the solution file</li> <li>43</li> <li>3-30. Specifying the characteristics of the solution</li></ul>                                                                                                    |
| <ul> <li>3-29. Specifying the name of the solution file</li> <li>43</li> <li>3-30. Specifying the characteristics of the solution</li> <li>44</li> <li>3-31. Saving the Offline Solution File</li> <li>45</li> </ul>                                                                                                    |
| <ul> <li>3-29. Specifying the name of the solution file</li> <li>43</li> <li>3-30. Specifying the characteristics of the solution</li> <li>44</li> <li>3-31. Saving the Offline Solution File</li> <li>45</li> <li>3-32. Specifying the name of the solution file</li> <li>45</li> <li>3-33. Specifying I/O for the FB3000</li> </ul>                                                                                                    |
| <ul> <li>3-29. Specifying the name of the solution file</li> <li>43</li> <li>3-30. Specifying the characteristics of the solution</li> <li>44</li> <li>3-31. Saving the Offline Solution File</li> <li>45</li> <li>3-32. Specifying the name of the solution file</li> <li>45</li> <li>3-33. Specifying I/O for the FB3000</li> <li>46</li> <li>3-34. Saving the Offline Solution File</li> </ul>                                                                                                    |
| <ul> <li>3-29. Specifying the name of the solution file</li> <li>43</li> <li>3-30. Specifying the characteristics of the solution</li> <li>44</li> <li>3-31. Saving the Offline Solution File</li> <li>45</li> <li>3-32. Specifying the name of the solution file</li> <li>45</li> <li>3-33. Specifying I/O for the FB3000</li> <li>46</li> <li>3-34. Saving the Offline Solution File</li> <li>47</li> <li>3-35. Navigating to the Configuration (xml)</li> </ul>                                                                                   |
| <ul> <li>3-29. Specifying the name of the solution file</li> <li>43</li> <li>3-30. Specifying the characteristics of the solution</li> <li>44</li> <li>3-31. Saving the Offline Solution File</li> <li>45</li> <li>3-32. Specifying the name of the solution file</li> <li>45</li> <li>3-33. Specifying I/O for the FB3000</li> <li>46</li> <li>3-34. Saving the Offline Solution File</li> <li>47</li> <li>3-35. Navigating to the Configuration (xml) File</li> <li>48</li> </ul>                                                                  |
| <ul> <li>3-29. Specifying the name of the solution file</li> <li>43</li> <li>3-30. Specifying the characteristics of the solution</li> <li>44</li> <li>3-31. Saving the Offline Solution File</li> <li>45</li> <li>3-32. Specifying the name of the solution file</li> <li>45</li> <li>3-33. Specifying I/O for the FB3000</li> <li>46</li> <li>3-34. Saving the Offline Solution File</li> <li>47</li> <li>3-35. Navigating to the Configuration (xml)</li> <li>File</li> <li>48</li> <li>3-36. Converting a Configuration XML file to a</li> </ul> |
| <ul> <li>3-29. Specifying the name of the solution file</li> <li>43</li> <li>3-30. Specifying the characteristics of the solution</li> <li>44</li> <li>3-31. Saving the Offline Solution File</li> <li>45</li> <li>3-32. Specifying the name of the solution file</li> <li>45</li> <li>3-33. Specifying I/O for the FB3000</li> <li>46</li> <li>3-34. Saving the Offline Solution File</li> <li>47</li> <li>3-35. Navigating to the Configuration (xml) File</li> <li>48</li> </ul>                                                                  |

| 4-2. Calling Up the License Manager          | 50 |
|----------------------------------------------|----|
| 4-3. Creating the LRF File                   | 50 |
| 4-4. Saving the LRF File                     | 51 |
| 4-5. Signing on with your License Id and     |    |
| Password                                     | 51 |
| 4-6. Entering Contract Details               | 52 |
| 4-7. Unlock Software Licenses and Submit     |    |
| License Request                              | 53 |
| 4-8. Download the Key File                   |    |
| 4-9. Adding a User                           |    |
| 4-10. Defining User Details                  | 55 |
| 4-11. Starting FBxNet                        | 56 |
| 4-12. FBx Main Screen                        | 56 |
| 4-13. Adding a Site                          | 58 |
| 4-14. Defining the Site                      | 58 |
| 4-15. Site Defined                           |    |
| 4-16. Editing a Site                         | 60 |
| 4-17. Adding a Subscriber                    | 61 |
| 4-18. Subscriber Added                       | 61 |
| 4-19. Copying a Tag                          | 64 |
| 4-20. Subscriber CSV File in Excel           | 70 |
| 4-21. Download Files to Subscribers          | 72 |
| 4-22. FBxNet Subscriber Status tab visible   | 75 |
| 4-23. FBxNet – Publisher Status tab visible. | 76 |
| 4-24. Details on a Single Publisher          | 79 |
| 4-25. Subscriber Configuration tab           | 80 |
| 4-26. Enabling Fault Processing              | 81 |
| 4-27. Fault Handling Columns                 | 81 |
| 4-28. FBxNet Options dialog box              | 82 |
| 4-29. Effect on Network Diagram              |    |
| 4-30. Tag Browser                            |    |
| 4-31. Attribute Pane Showing Attributes of   |    |
| Target Object Instance                       | 85 |
| 5-1. DNP3 Security Keys tab                  | 88 |
| 5-2. Creating DNP Security Keys              | 88 |
| 5-3. Generating a Random Key                 | 89 |
| 5-4. Viewing the Key in Plain Text           |    |
| 5-5. Device Security File dialog box         | 90 |
| 5-6. Choosing the Device for which you wa    |    |
| to create a target file                      |    |
| 5-7. Confirming the selection                |    |
| 5-8. Saving the STF File                     |    |
| 5-9. Assigning a password to the Target File | е  |
|                                              |    |
| 5-10. Creating a Connection to the RTU       | 92 |
| 5-11. Creating a Connection to the Flow      |    |
| Computer                                     | 93 |

### Field Tools Quick Start Guide D301703X412

| November   | 2023 |
|------------|------|
| 1101011001 | -0-0 |

| <ul> <li>5-12. Apply Device Security File</li></ul> |
|-----------------------------------------------------|
| FB1000/FB2000/FB3000                                |
| ControlWave                                         |
| 5-17. Password checks dialog box                    |
| 5-18. Adding Users 100                              |
| 5-19. Error Messages 102                            |
| 5-20. File password dialog box 103                  |
| 5-21. Transfer users to devices 104                 |
| A-1. OpenEnterprise Services 107                    |
| A-2. Device Manager 108                             |
| A-3. Device Manager 109                             |
| A-4. Advanced Comm Port Settings Dialog109          |
| A-5. Start Services111                              |
| A-6. Updating Driver 113                            |
| A-7. Updating Driver 113                            |

### Ι

\_\_\_\_

| 3  |
|----|
| 3  |
| 6  |
| 3  |
| 11 |
|    |

### L

| Licensing            |   |
|----------------------|---|
| FBxNet 49            | 9 |
| login credentials 25 | 5 |

### 0

| Offline Configurations Solutions Menu | 2 |
|---------------------------------------|---|
| OpenBSI                               |   |
| special notes about                   | 6 |

### Ρ

| Parameter                                    |
|----------------------------------------------|
| deleting in FBxNet65                         |
| editing existing FBxNet publisher parameters |
|                                              |
| Passwords                                    |
| changing19                                   |
| setting rules using credential management99  |
| setting the minimum length21                 |
| Permissions                                  |

| defining                           | 95 |
|------------------------------------|----|
| Publisher                          |    |
| adding a new FBxNet publisher      | 62 |
| adding in FBxNet                   | 62 |
| deleting in FBxNet                 | 63 |
| editing an FBxNet                  | 63 |
| editing existing FBxNet publisher  | 64 |
| viewing details on a single FBxNet | 78 |
| viewing status of FBxNet           | 76 |
|                                    |    |

### R

| ROCLINK                 |
|-------------------------|
| special notes about6    |
| RTU login credentials25 |

### S

| SAv5                                       |
|--------------------------------------------|
| disabling in the RTU94                     |
| Secure Authentication (SAV5)87             |
| Security Keys                              |
| DNP387                                     |
| Security Master File95                     |
| used in credentials management102          |
| Settings40                                 |
| Silent install11                           |
| Site                                       |
| creating in FBxNet57                       |
| deleting an FBxNet site60                  |
| editing an FBxNet site59                   |
| Solution file                              |
| converting a flow computer XML file to a47 |
| creating for a flow computer42             |
| creating for an RTU45                      |
| opening a47                                |
| Subscriber                                 |
| deleting in FBxNet62                       |
| editing in FBxNet61, 62                    |
| example file created in Excel69            |
| file format67                              |
| viewing status of an FBxNet75              |
| System requirements                        |
| minimum3                                   |
|                                            |

### Т

| Tables                                     |
|--------------------------------------------|
| 2-1. Silent Install Options12              |
| 3-1. ROC/FloBoss/DL8000 Firmware Revisions |

### Field Tools Quick Start Guide

D301703X412 November 2023

| Supporting Enhanced Security                   |
|------------------------------------------------|
| 3-2. Connections List Pane and Context         |
| Menus Icons23                                  |
| 3-3. Specifying Address and Group for a        |
| Serial Connection29                            |
| 3-4. Default Port (IP Socket Number) for       |
| connection31                                   |
| 3-5. Specifying Address and Group for an IP    |
| Connection32                                   |
| 3-6. Icons Used in Active Connection Pane . 37 |
| 4-1. Subscriber File Parameters                |
| 5-1. FB1000/FB2000/FB3000 Permission 96        |
| 5-2. ControlWave Permissions                   |
| Tag Browser83                                  |
| TechView                                       |
| special notes5                                 |
| Troubleshooting107                             |
| FBxNet82                                       |

Field Tools ...... 107

### U

| Uninstalling Field Tools     |  |
|------------------------------|--|
| User Account Control (UAC)   |  |
| disabling4                   |  |
| Users 19                     |  |
| adding in Credential manager |  |
| adding in FBxNet20           |  |
| defining a Field Tools user  |  |
| deleting a Field Tools user  |  |

### Χ

| XML configuration file        |  |
|-------------------------------|--|
| converting to a solution file |  |

For customer service and technical support, visit *Emerson.com/SupportNet*.

#### North America and Latin America:

Emerson Automation Solutions Energy and Transportation Solutions 6005 Rogerdale Road Houston, TX 77072 U.S.A. T +1 281 879 2699 | F +1 281 988 4445 *Emerson.com/SCADAforEnergy* 

#### United Kingdom:

Emerson Automation Solutions Meridian East Meridian Business Park 7 Leicester LE19 1UX UK T +44 0 870 240 1978 F +44 0 870 240 4389

#### Europe:

Emerson S.R.L Regulatory Compliance Shared Services Department Company No. J12/88/2006 Emerson 4 Street Parcul Industrial Tetarom 11 Romania T +40 374 132 000

#### Middle East/Africa:

Emerson Automation Solutions Energy and Transportation Solutions Emerson FZE P.O. Box 17033 Jebel Ali Free Zone – South 2 Dubai U.A.E. T +971 4 8118100 | F +971 4 8865465

#### Asia-Pacific:

Emerson Automation Solutions Energy and Transportation Solutions 1 Pandan Crescent Singapore 128461 T +65 6777 8211 | F +65 6777 0947 © 2017-2023 Bristol Inc., an affiliate of Emerson Electric Co. All rights reserved.

This publication is for informational purposes only. While every effort has been made to ensure accuracy, this publication shall not be read to include any warranty or guarantee, express or implied, including as regards the products or services described or their use or applicability. Bristol Inc. (hereinafter "Energy and Transportation Solutions" or ETS) reserves the right to modify or improve the designs or specifications of its products at any time without notice. All sales are governed by ETS terms and conditions which are available upon request. ETS accepts no responsibility for proper selection, use or maintenance of any product, which remains solely with the purchaser and/or end-user. Emerson Automation Solutions, Emerson, and the Emerson logo are trademarks and service marks of Emerson Electric Co. All other marks are the property of their respective owners.

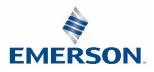